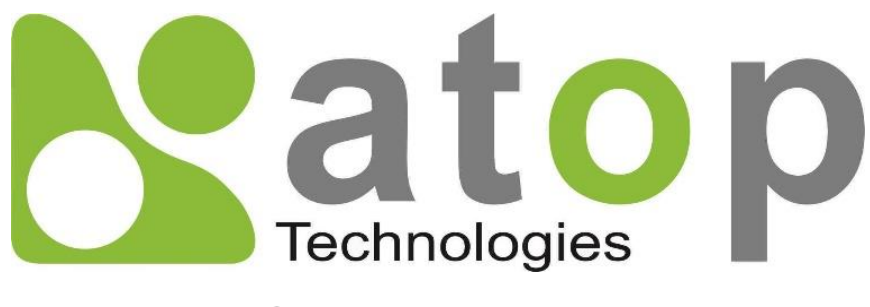

*ATOP Technologies, Inc*.

# *Network Management Utility*

**User Manual V1.5**

**Nov 8, 2023**

**This PDF Document contains internal hyperlinks for ease of navigation.** For example, click on any item listed in the **[Table of Contents](#page-3-0)** to go to that page.

#### **Published by:**

#### **ATOP Technologies, Inc.**

2F, No. 146, Sec. 1, Dongxing Rd., 30261 Zhubei City, Hsinchu County Taiwan, R.O.C.

Tel: +886-3-550-8137 Fax: +886-3-550-8131 [www.atoponline.com](http://www.atoponline.com/)

### **Important Announcement**

The information contained in this document is the property of ATOP Technologies, Inc., and is supplied for the sole purpose of operation and maintenance of ATOP Technologies, Inc., products.

No part of this publication is to be used for any other purposes, and it is not to be reproduced, copied, disclosed, transmitted, stored in a retrieval system, or translated into any human or computer language, in any form, by any means, in whole or in part, without the prior explicit written consent of ATOP Technologies, Inc.,

Offenders will be held liable for damages and prosecution.

All rights, including rights created by patent grant or registration of a utility model or design, are reserved.

### **Disclaimer**

We have checked the contents of this manual for agreement with the hardware and the software described. Since deviations cannot be precluded entirely, we cannot guarantee full agreement. However, the data in this manual is reviewed regularly and any necessary corrections will be included in subsequent editions.

Suggestions for improvement are welcome. All other product names referenced herein are registered trademarks of their respective companies.

# **Who Should Use This User Manual**

This manual is to be used by qualified network personnel or support technicians who are familiar with network operations and might be useful for system programmers or network planners as well. This manual also provides helpful and handy information for first-time users. For any related problems, please contact your local distributor. If they are unable to assist you, please redirect your inquiries to www.[atoponline](http://www.atoponline.com/).com .

### **Warranty Period**

There is no warranty for the software. Please refer to the license agreement.

### **Documentation Control**

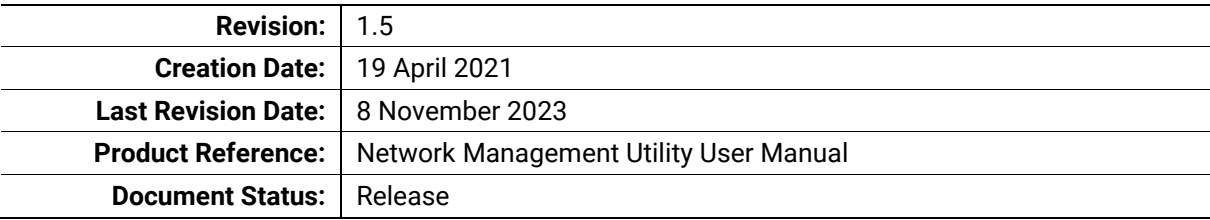

# **Table of Contents**

<span id="page-3-0"></span>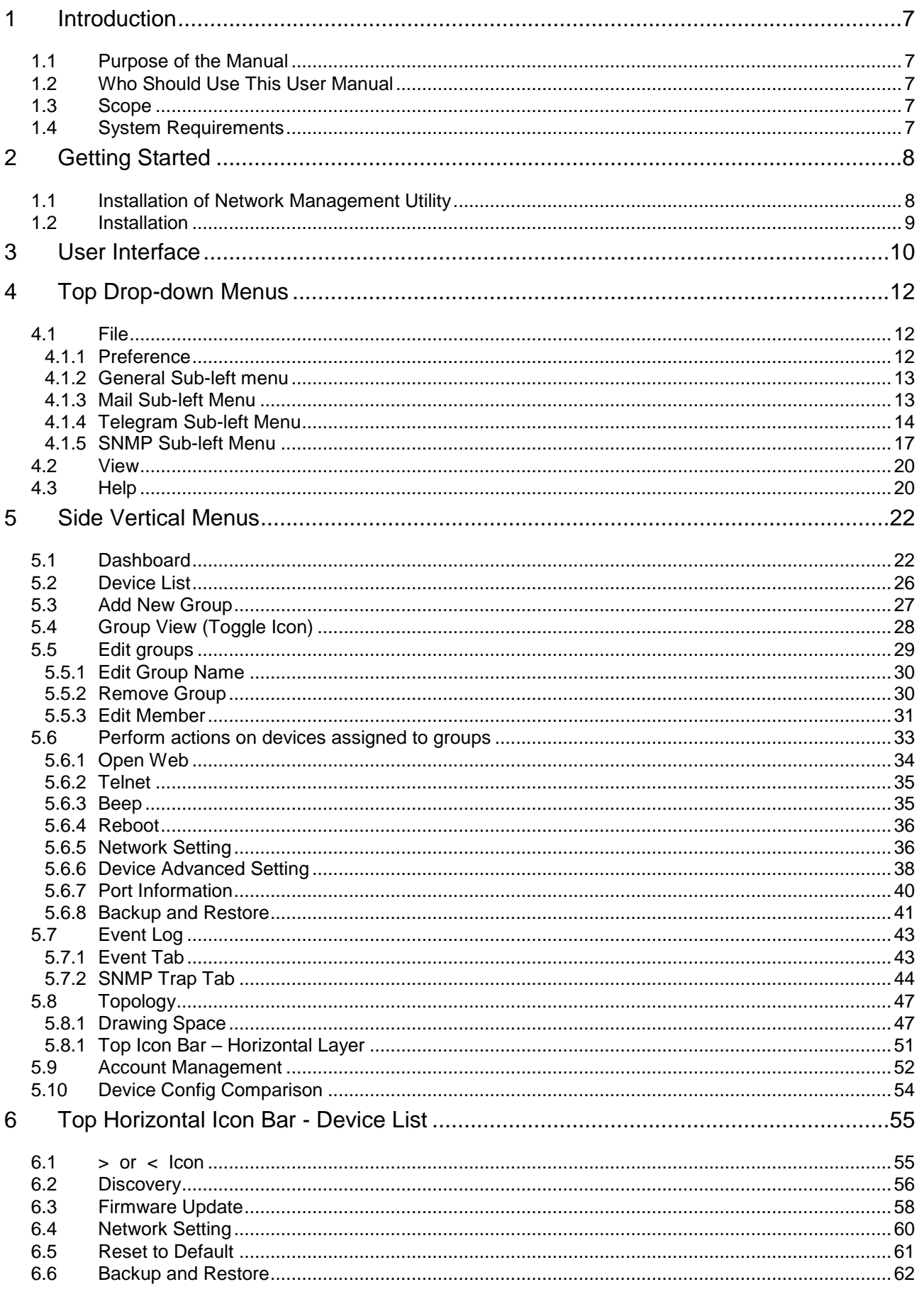

# **Table of Figures**

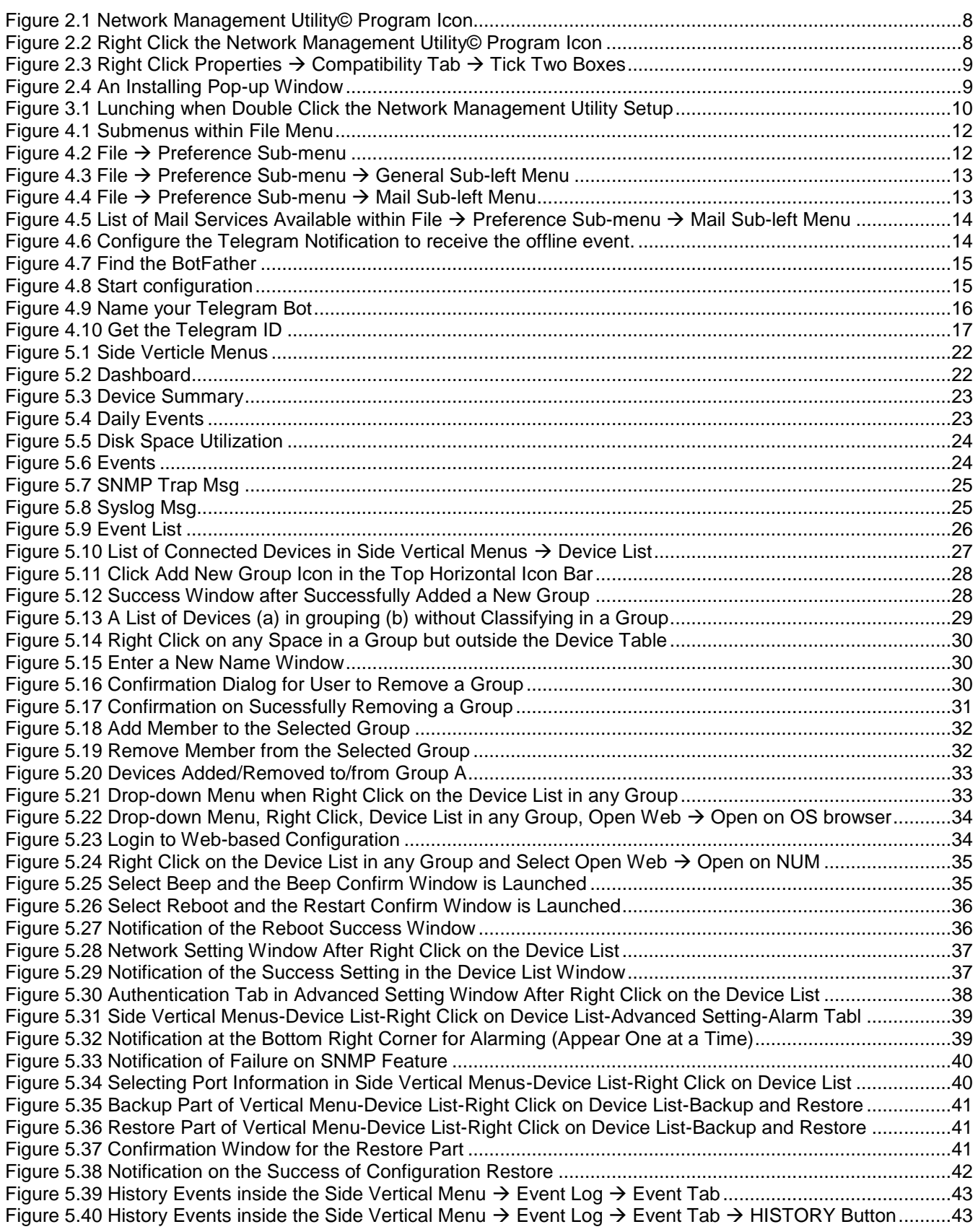

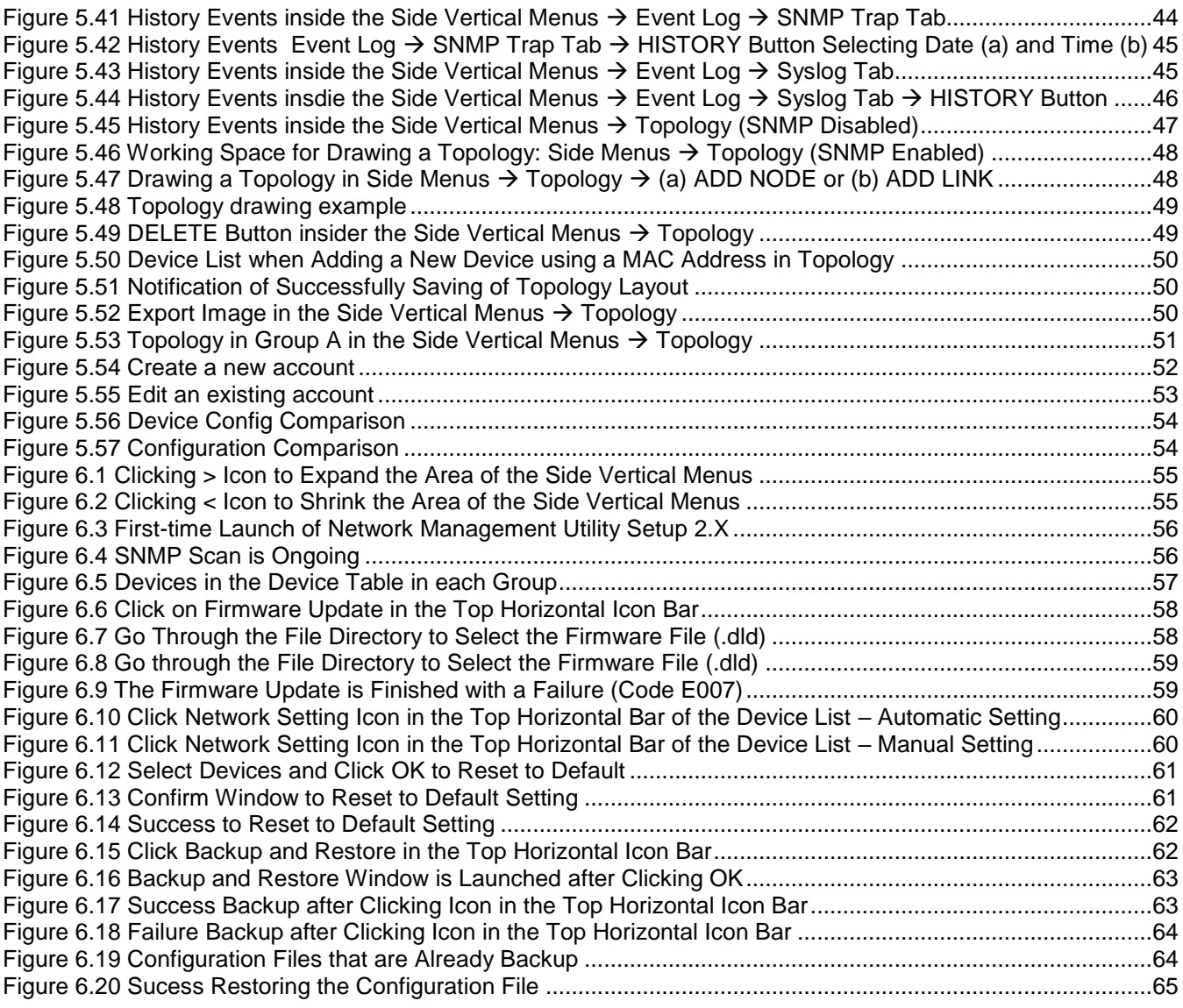

# **List of Tables**

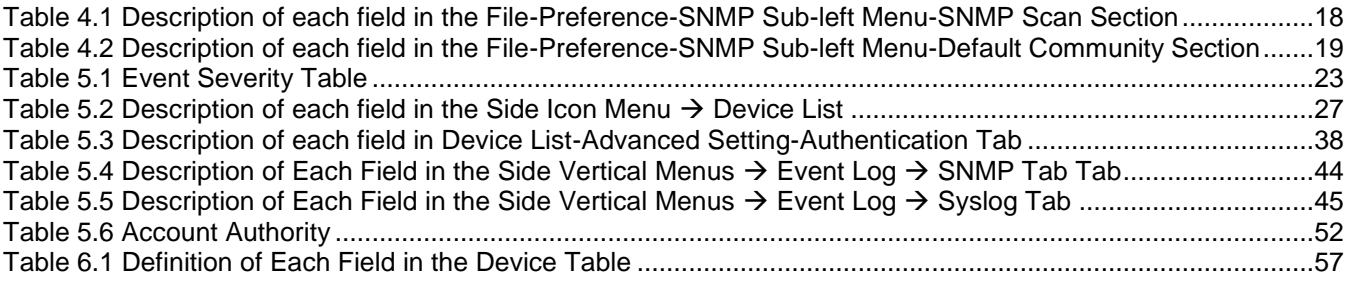

# <span id="page-6-0"></span>**1 Introduction**

#### <span id="page-6-1"></span>**1.1** *Purpose of the Manual*

This manual explains the available technical features of the Network Management Utility. During device configuration, users can follow instructions, examples, and guidelines provided in the manual for general and advanced network management. Some general technical information is also given to help users manage their devices. A background in general theory is necessary when reading it. Please refer to the Glossary for technical terms and abbreviations.

#### <span id="page-6-2"></span>**1.2** *Who Should Use This User Manual*

This manual should be used by qualified network personnel or support technicians who are familiar with network operations. It can be useful for system programmers and network planners. This manual will also come handy for new users. If there are any issues, please reach us at [www.atoponline.com.](http://www.atoponline.com/)

#### <span id="page-6-3"></span>**1.3** *Scope*

**Network Management Utility** is a software utility developed by ATOP Technologies. It is a special tool for device management and configuration of our products. It can be used for daily management and for setting tasks on various ATOP network devices, such as:

- Device discovery and listing
- Device grouping
- Login with password
- Network parameter configuration
- Firmware update
- Reset to default
- Backup and restore configuration

#### <span id="page-6-4"></span>**1.4** *System Requirements*

- Windows 7/8
- Windows 2008
- Windows Vista
- Windows Professional 2003
- Windows 2000/Windows NT
- Windows 10 is supported and fully functional; however, some issues related to font size have been reported.

**Note**: All figures herein are intended for illustrative purposes only. Certain features of this software work only on some specific ATOP devices.

# <span id="page-7-0"></span>**2 Getting Started**

#### <span id="page-7-1"></span>*1.1 Installation of Network Management Utility*

The Network Management Utility can be either installed from the CD that comes in your product package, or downloaded from [www.atoponline.com.](http://www.atoponline.com/) Once the installer is available on your PC, proceed to install it by double clicking on the Network Management Utility program icon, which has the icon as shown in [Figure 2.1.](#page-7-2)

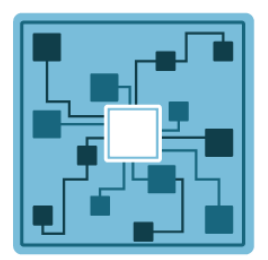

<span id="page-7-2"></span>Figure 2.1 Network Management Utility© Program Icon

For Windows 7 users, it is strongly recommended to allow the program to run in Compatibility Mode. This can be done by right-clicking the **Network Management Utility Setup 2.X** program icon and selecting the **Properties** menu as shown in [Figure 2.2.](#page-7-3) Then, click on the **Compatibility** tab and tick on the **"Run this program in compatibility mode for:"** box and tick on the "**Run this program as an administrator"** box, as shown i[n Figure 2.3.](#page-8-1) Finally, click **OK** button and proceed to install the program.

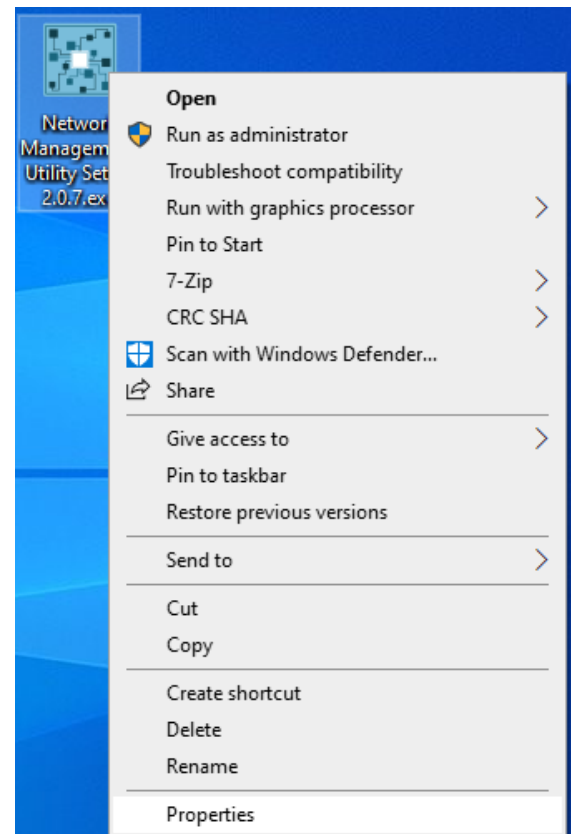

<span id="page-7-3"></span>Figure 2.2 Right Click the Network Management Utility© Program Icon

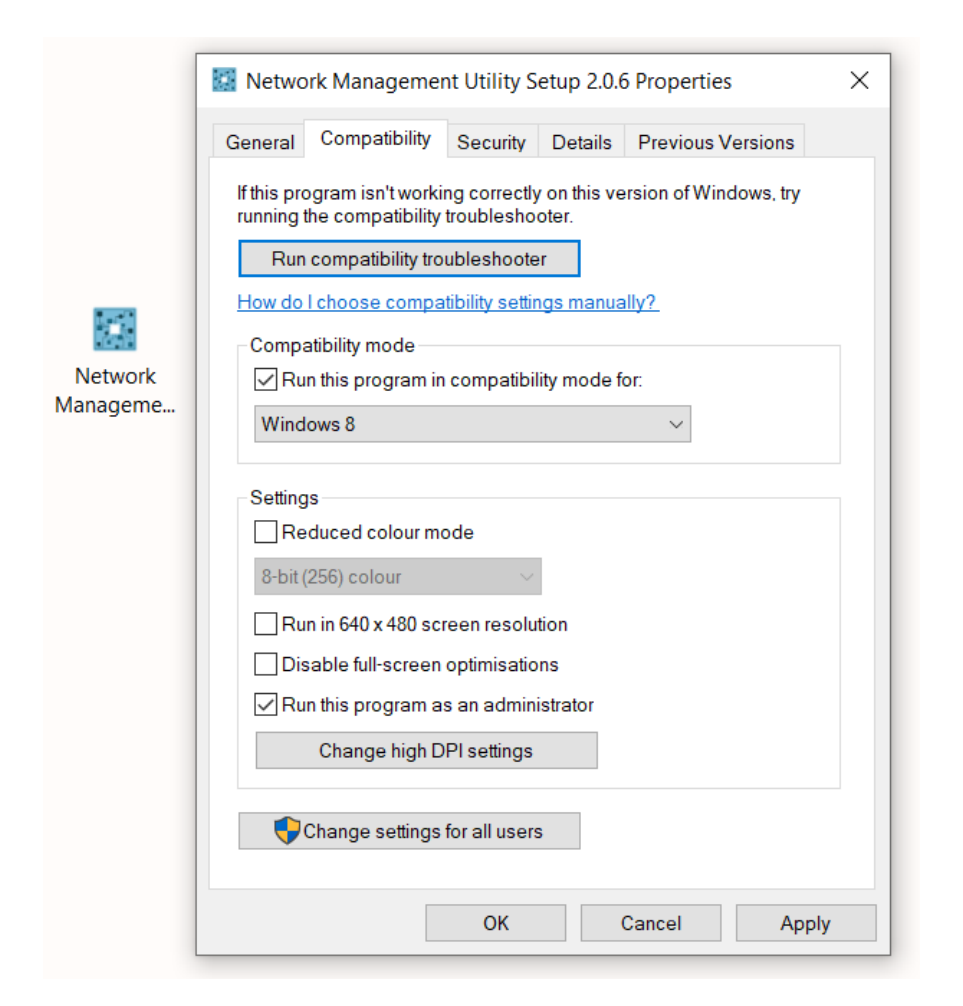

<span id="page-8-1"></span>Figure 2.3 Right Click Properties  $\rightarrow$  Compatibility Tab  $\rightarrow$  Tick Two Boxes

#### <span id="page-8-0"></span>*1.2 Installation*

After clicking on the **OK** button in the setup program's Properties as shown above, double-click on the setup icon, and a pop-up window will be launched, as shown in [Figure 2.4.](#page-8-2) Once the installation completes, the **Network Management Utility Setup** program is installed into your computer system.

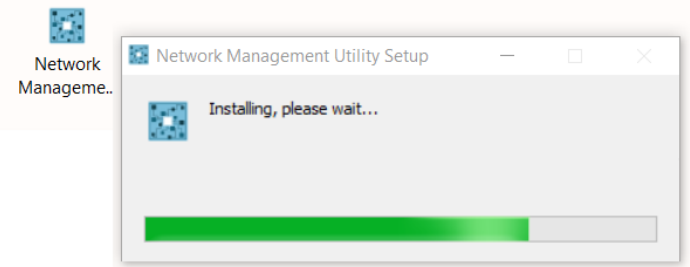

<span id="page-8-2"></span>Figure 2.4 An Installing Pop-up Window

# <span id="page-9-0"></span>**3 User Interface**

Double click the installed **Network Management Utility Setup 2.X** to launch the program. While loading the program, its logo and version will appear as shown in [Figure 3.1](#page-9-1) below.

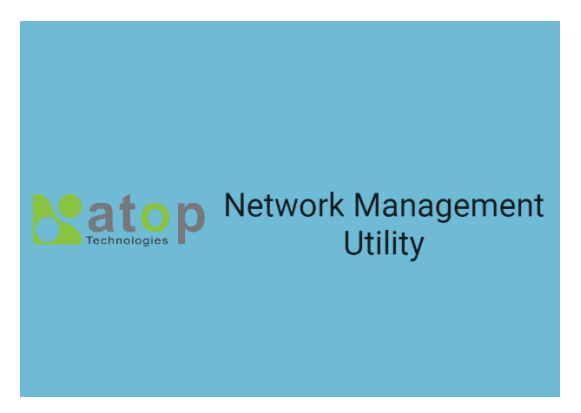

<span id="page-9-1"></span>Figure 3.1 Launching After Double-clicking the Network Management Utility Setup

Log in to the **Network Management Utility**. When executing the **Network Management Utility** for the first time, log in with the default user name & password. (User Name: **admin**, Password: **admin123**)

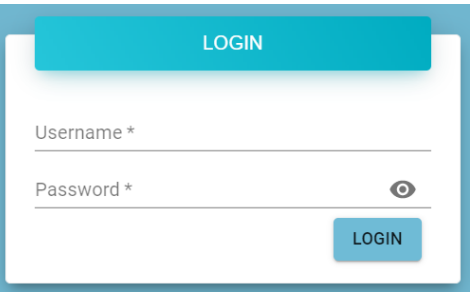

Figure 3.2 Log in to the Network Management Utility

The user interface (UI) of **Network Management Utility Setup 2.X** is depicted in [Figure 3..](#page-9-2) The window consists of the following: 1) drop-down menus at the top, 2) a vertical left menu, and 3) a working space in the middle. When users click on the magnifier icon on the vertical left menu, a second horizontal icon bar will appear for the **Device List** and **Topology** menus. The following chapters will describe each item and its function in detail. Here, we will explain how to first discover connected devices.

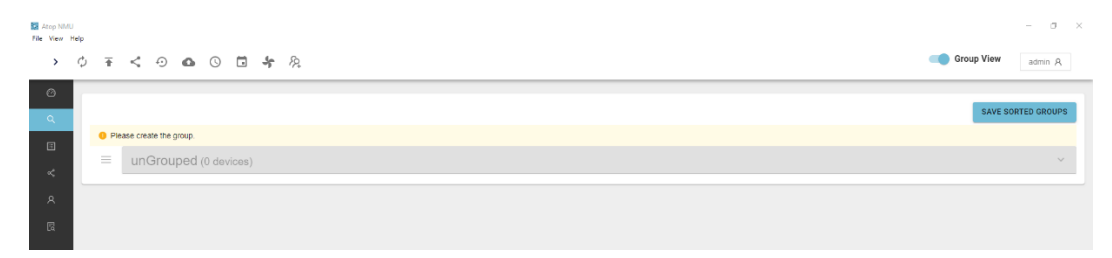

<span id="page-9-2"></span>Figure 3.3 First-time Launch of Network Management Utility Setup 2.X

Click on the magnifier icon at the top of the vertical left menu. The number of devices connected to the **Network Management Utility Setup 2.X**. If these devices are not yet grouped together, the number of devices will be showed as unGrouped.

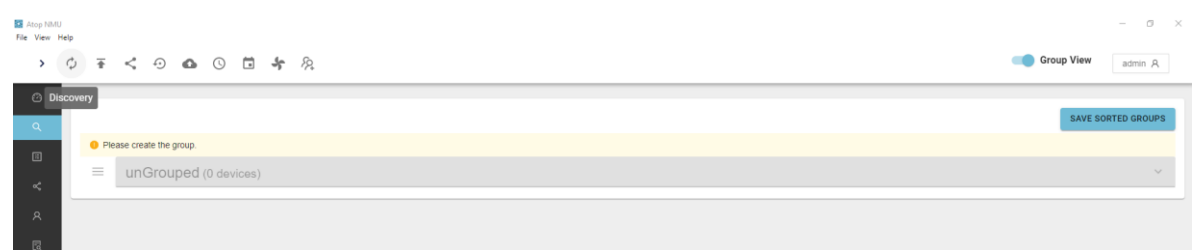

Figure 3.4 Working Space after Clicking on Magnifier Icon

Click on the drop-down icon on the right, and the list of the found device(s) is displayed as a table with the following columns: **Online**, **Device Type**, **Model**, **IP Address**, **MAC Address**, **Host Name**, **Kernel, AP,** and **Access** as shown in [Figure 3.5](#page-10-0). Click on a column title to sort the devices according to values in that column.

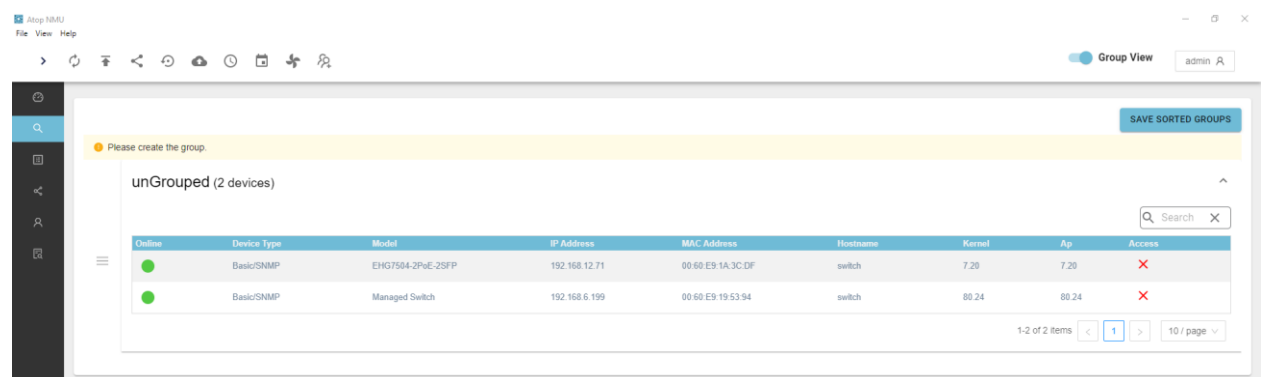

<span id="page-10-0"></span>Figure 3.5 List of Connected Devices after Clicking on Magnifier Icon

The first column called **Online** shows the status of each device: active (green dot) or inactive (red dot). The second column, called **Device Type**, shows whether it is a basic or an advanced device. The third column is the **Model** number of the found device(s). The fourth column is the **IP Address** of the corresponding device. The fifth column is the **MAC Address** of the device. The sixth column is the **Host Name** of the device. The seventh column is the **Kernel** version of the device. The eighth column is the **AP information** or application version of the device. Note that ATOP's device firmware generally consists of an application version and a kernel version. The last column, **Access**, indicates whether the device is already accessible by NMU ( $\vee$ ) or not ( $\times$ ). An accessible device must belong in a group. That is, users have to create a group and add the device to that group first to view it as accessible.

# <span id="page-11-0"></span>**4 Top Drop-down Menus**

There are three drop-down menus in the top menu bar: **File**, **View**, and **Help**. In the following sections, we will describe options within each menu in detail.

#### <span id="page-11-1"></span>**4.1** *File*

The first drop-down on the bar is **File**, as shown in [Figure 4.1.](#page-11-3) In this menu, there are four options:

- Preferences...
- Import Settings...
- Export Settings...
- Quit

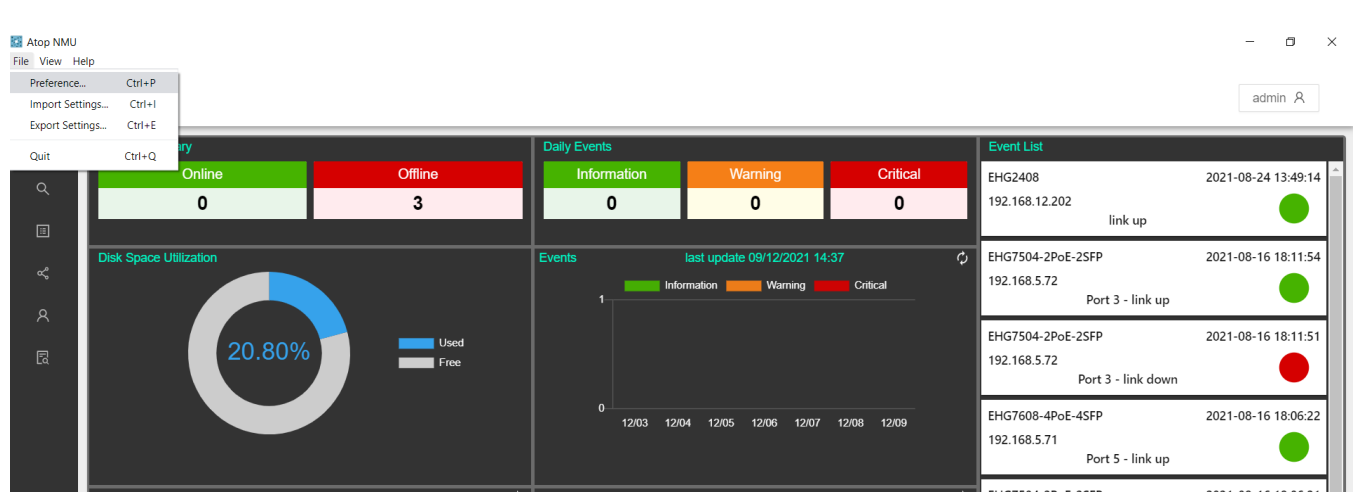

<span id="page-11-3"></span>Figure 4.1 Options within File Menu

#### <span id="page-11-2"></span>**4.1.1** *Preferences*

As shown in [Figure 4.2](#page-11-4) below, the **Preferences** option under the **File** menu contains five tabs: **General**, **Mail, Telegram, SNMP**, and **Advanced**.

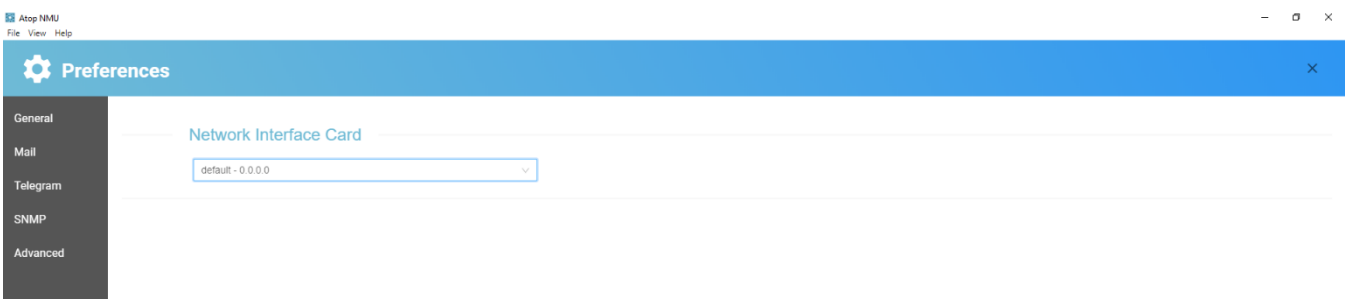

<span id="page-11-4"></span>Figure 4.2 File  $\rightarrow$  Preferences Sub-menu

#### <span id="page-12-0"></span>**4.1.2** *General Tab*

The **File Preferences Genera**l tab displays the **Network Interface Card**. All interfaces, including virtual interfaces, are listed here as shown in [Figure 4.3](#page-12-2) below.

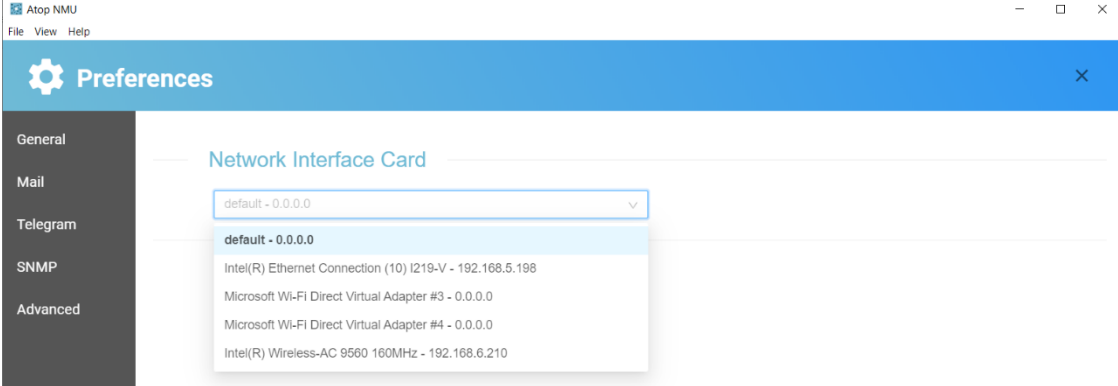

<span id="page-12-2"></span>Figure 4.3 File  $\rightarrow$  Preferences  $\rightarrow$  General

#### <span id="page-12-1"></span>**4.1.3** *Mail Tab*

Under **File Preferences Mail**, users can enable automatic mail notifications, as shown in [Figure 4.4](#page-12-3) below. Toggle **Enable Notification** to enable the service via providers such as Gmail, Hotmail, or Yahoo. Select option **Mail Service List** if using mail service from an available standard provider; otherwise, select **User Definition** and enter your choice of host mail and port.

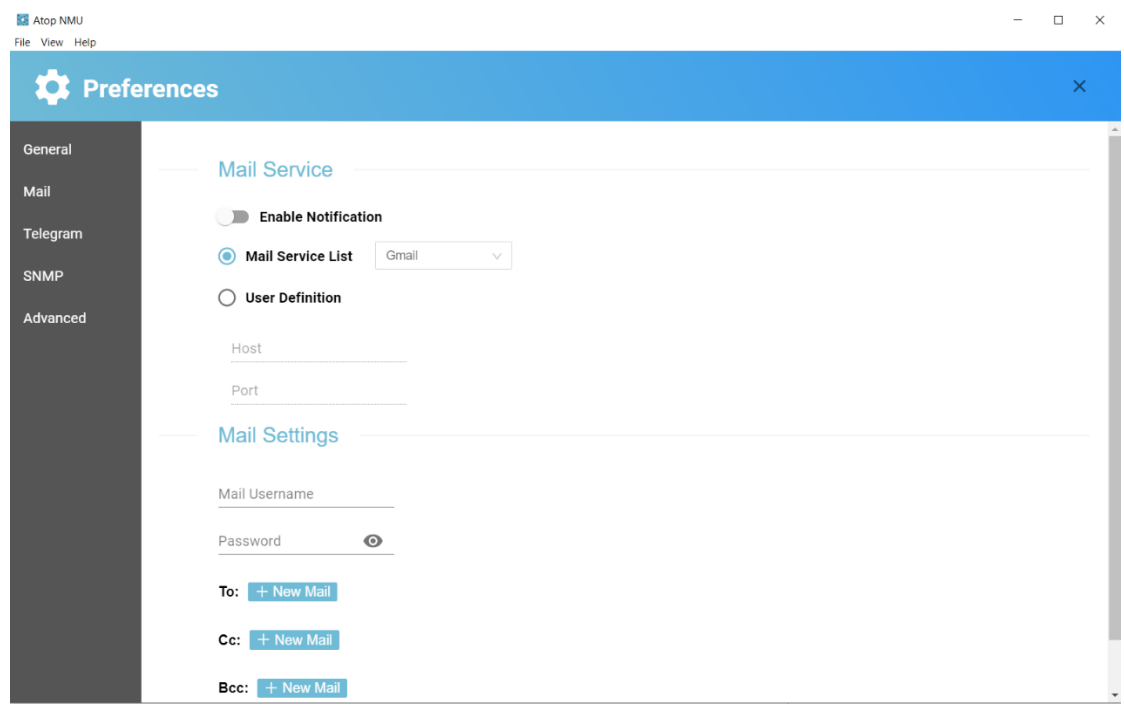

<span id="page-12-3"></span>Figure 4.4 File  $\rightarrow$  Preferences  $\rightarrow$  Mail

The various choices of mail services are as shown in Figure 4.5 below.

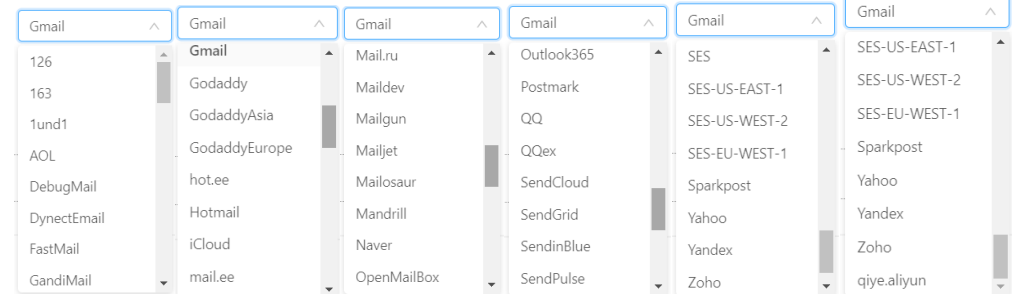

<span id="page-13-1"></span>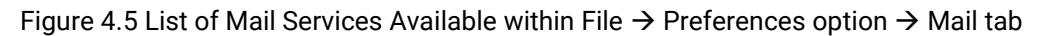

 $Click$   $\leftarrow$  New Mail to enter valid email addresses for each email header: **To:**, **CC:**, and **BCC:**.

#### <span id="page-13-0"></span>**4.1.4** *Telegram Tab*

In **File Preferences** option **Telegram** tab, users can enable Telegram Notifications and configure settings to receive offline notifications. Functions include:

- ・Saving Telegram Token ID
- ・Sending test messages
- Adding new users to receive alarm messages  $\overline{\mathbf{B}}$  also boods

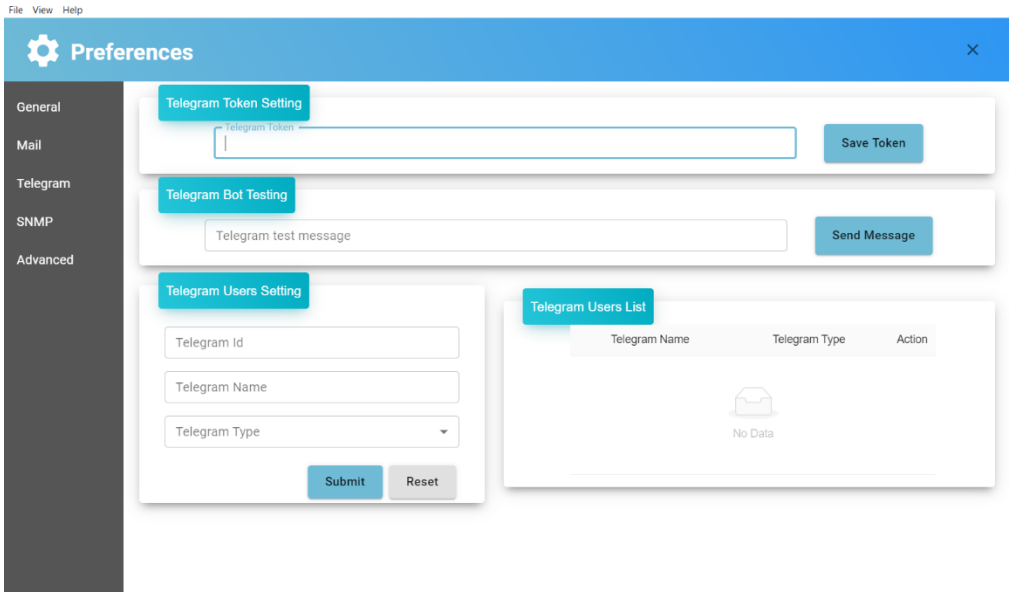

<span id="page-13-2"></span>Figure 4.6 Configure the Telegram Notification to Receive Offline Event Messages

 $\Box$  $\sim$ 

#### **Reference: How to Get Your Telegram Token?**

In this tutorial we will look at a quick way to create a bot on Telegram. You can find more detailed information on the **[official site.](https://core.telegram.org/bots)**

You can use your APP, Web or PC version Telegram to complete 4 simple steps to set up your Telegram bot:

Step 1. Find the Telegram bot named "@botfarther", he will help you with creating and managing your bot.

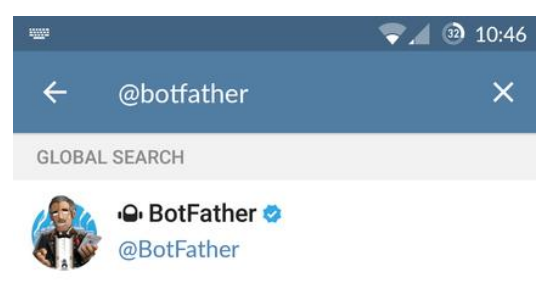

#### <span id="page-14-0"></span>Figure 4.7 Find the BotFather

Step 2. Send the message "/help" and you will see all possible commands that the Botfather can operate.

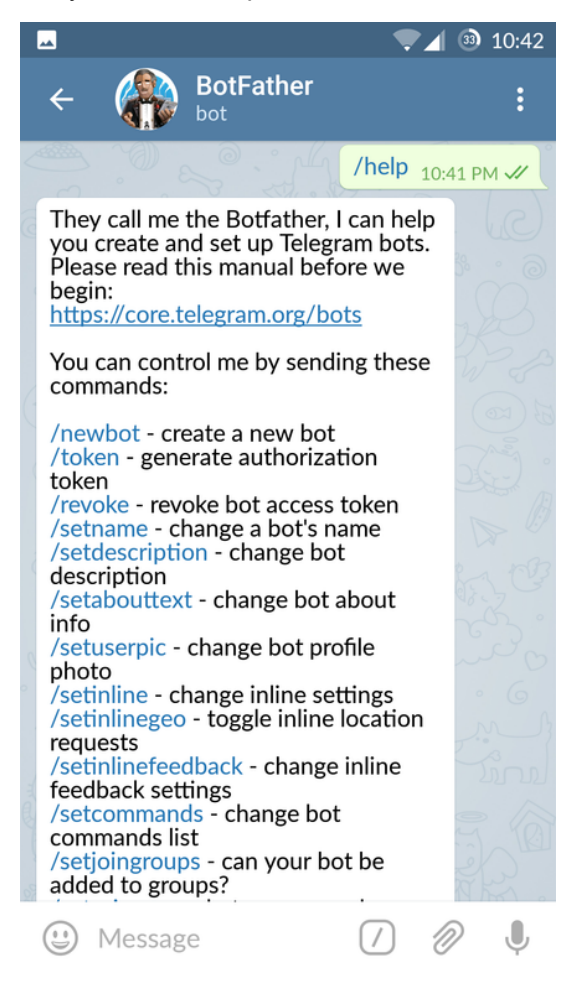

<span id="page-14-1"></span>Figure 4.8 Start Telegram Bot Setup

Step 3. To create a new bot, send "/newbot" or click on the Botfather's /newbot link.

Follow the instructions to create a new name for your bot. The name has to be unique, so if you are creating a trial bot only, you can namespace your bot by placing your own name at the start of its username. Screen names can be anything you like.

<span id="page-15-0"></span>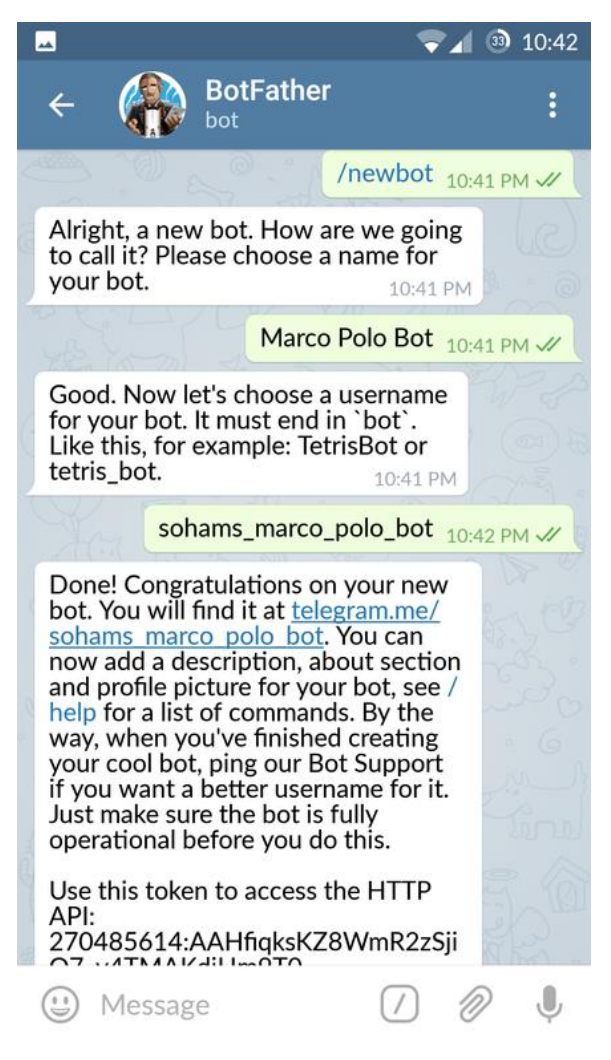

Figure 4.9 Name Your Telegram Bot

#### **Reference: How to get your Telegram ID?**

Step1. Start Chat room with your Bot

```
Step2. Send "/getId" in the chat room
```
Step3. Your Bot will reply its id, as below "1699644503"

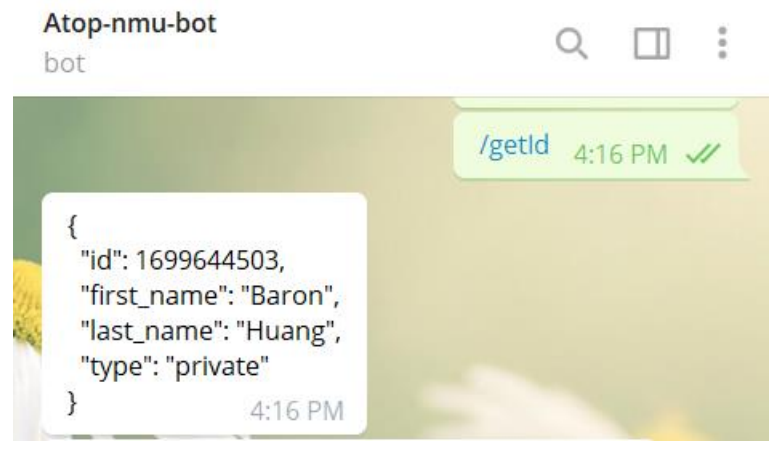

Figure 4.10 Get Telegram ID

#### <span id="page-16-1"></span><span id="page-16-0"></span>**4.1.5** *SNMP Tab*

In the **File Preferences** option **SNMP** tab, users can enable SMNP service and configure settings such as SNMP Scan, Default Community, and Others, as shown in below.

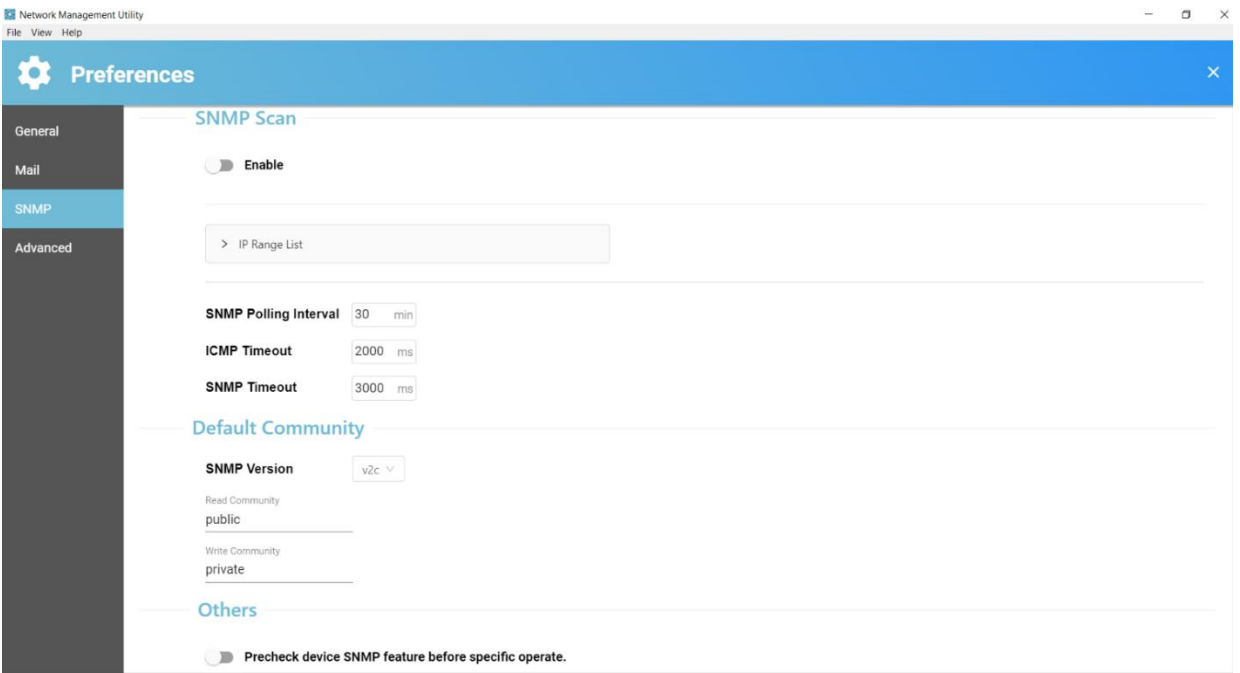

Figure 4.7 SNMP Scan Section View Within File  $\rightarrow$  Preferences  $\rightarrow$  SNMP

In File  $\rightarrow$  Preferences option  $\rightarrow$  SNMP tab, toggle  $\Box$  Enable to enable SNMP scan, and click  $\Box$  ADD to add range of IP addresses in IP Range List, as shown in below.

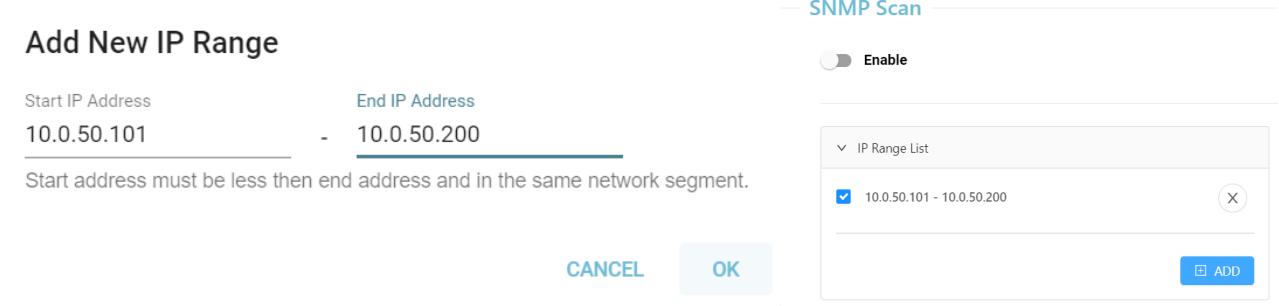

Figure 4.8 SNMP Scan Section within File  $\rightarrow$  Preferences Sub-menu  $\rightarrow$  SNMP

Please refer to Section 4.1.5 if SNMP function cannot be enabled. If the message "This feature only for device with SNMP support" persists, and the **"OK"** link cannot be clicked even when SNMP function is already enabled via the **Network Management Utility Setup 2.X,** the user should enable SNMP function via the device's web interface instead. Follow the instructions in Section 5.6.1 to initialize a web configuration page. Note that when SNMP is enabled, the device type changes from Basic to Basic/SNMP, as shown in Figure 4.9.

| <b>Online</b> | Device Type | <b>Model</b>                           | IP Address MAC Address Hostname | <b>Kernel</b> | <b>Ap</b> | <b>Access</b> |
|---------------|-------------|----------------------------------------|---------------------------------|---------------|-----------|---------------|
|               | Basic/SNM   | Managed Switch, EHG7508-8PoE 10.0.50.1 | 00:60:E9:19:53:8B EHG7508       | 3.11          | 311       |               |

Figure 4.9 Device Type is shown as Basic/SNMP

The description of each field in the SNMP Scan section is shown in [Table 4.1.](#page-17-0)

<span id="page-17-0"></span>Table 4.1 Description of each field in File  $\rightarrow$  Preferences  $\rightarrow$  SNMP

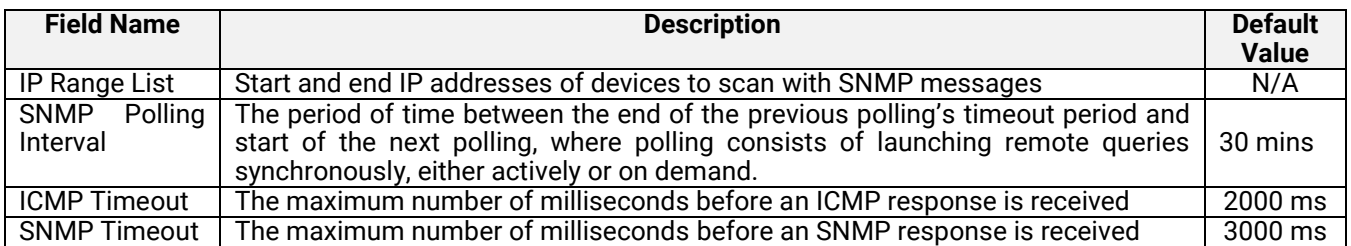

In **File Preferences** option **SNMP** tab, users can set the **Default Community**, as shown in [Figure 4.1](#page-18-1)0 below.

#### **Default Community**

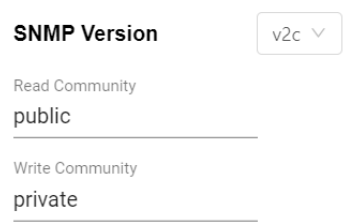

<span id="page-18-1"></span>Figure 4.10 Default Community section within File  $\rightarrow$  Preferences  $\rightarrow$  SNMP

The description of each field in the Default Community section is shown in 4.2 below.

<span id="page-18-0"></span>Table 4.2 Description of each field in the Default Community Section under File  $\rightarrow$  Preferences  $\rightarrow$  SNMP

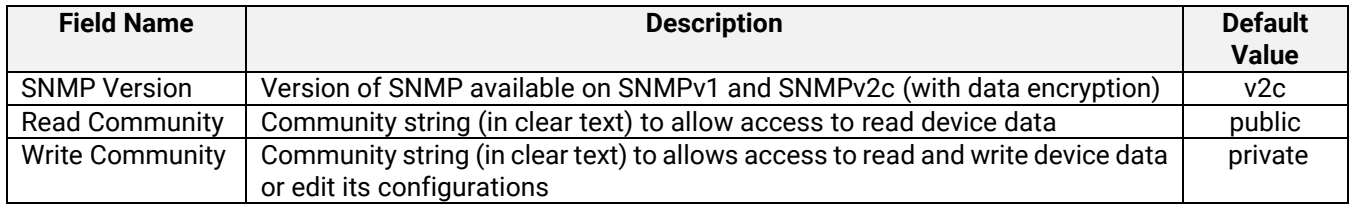

To allow public viewing/editing of device information, enable the **SNMP** function by toggling the **Enable** option and fill in the two passphrases (or SNMP Community Strings) below it. Entering the passphrase for **Read Community** allows other network management software to read the connected device's information. Entering the passphrase for **Write Community** allows other network management software to read/modify the connected device's information. The default SNMP Community Strings (or passphrases) for **Read Community** and **Write Community** are "**public**" and "**private**", respectively.

In the **File Preferences** option **SNMP** tab **Others** section, users can select whether to precheck device SNMP features before specific operations, as shown in [Figure 4.1](#page-18-2)1 below.

#### **Others**

Precheck device SNMP feature before specific operate.

<span id="page-18-2"></span>Figure 4.11 Others section within File  $\rightarrow$  Preferences  $\rightarrow$  SNMP

Before performing specific operations such as network configuration, the program will precheck device SNMP feature, as shown in below Figure 4.12.

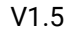

**EX** Network Management Utility

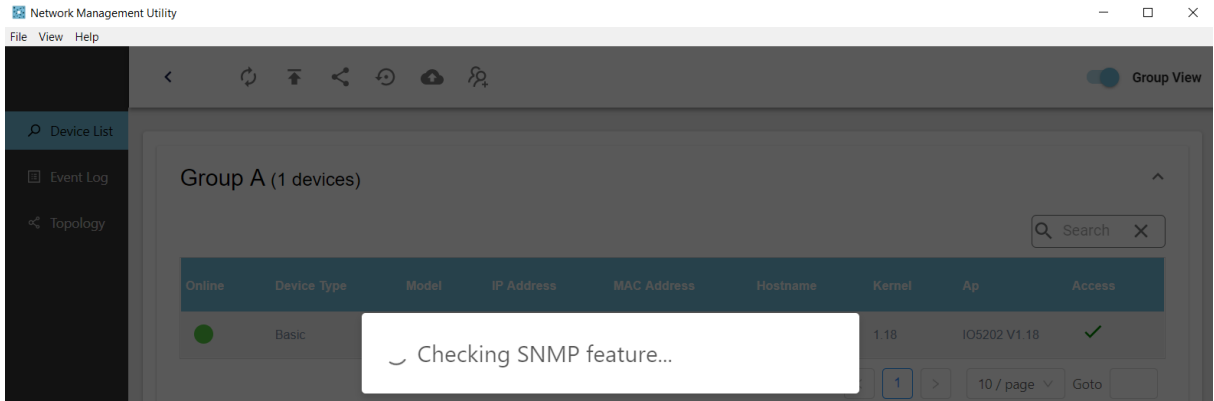

Figure 4.12 Precheck Device SNMP Feature First before Specific Operations

### <span id="page-19-0"></span>**4.2** *View*

The second drop-down menu in the top menu bar is **View**, as shown in [Figure 4.1](#page-19-2)3. In this menu, there is one option: Toggle to full screen

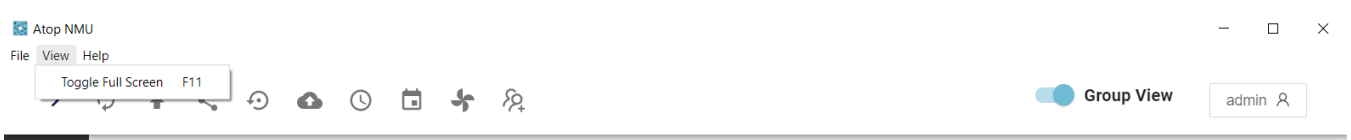

<span id="page-19-2"></span>Figure 4.13 Toggle Full Screen Option within View Menu

Once **Toggle to Full Screen** is selected, or when the F11 key is pressed, the NMU window will expand to full screen. Re-select the option or press F11 again to reduce the window to its original size.

# <span id="page-19-1"></span>**4.3** *Help*

The third drop-down menu on the top menu bar is **Help**, as shown in [Figure 4.1](#page-19-3)4. In this menu, there is one option:

About Network Management Utility

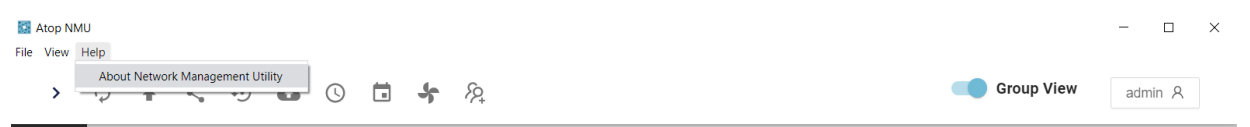

<span id="page-19-3"></span>Figure 4.14 About Network Management Utility Submenus within Help Menu

When **About Network Management** is selected, the NMU logo and version number will appear, as shown in [Figure](#page-20-0)  [4.1](#page-20-0)5 below.

ABOUT

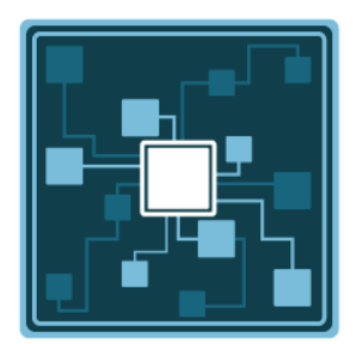

<span id="page-20-0"></span>Figure 4.15 About Network Management Utility Window

# <span id="page-21-0"></span>**5 Side Vertical Menu**

The **Side Vertical Menu** consists of the following items, as shown i[n Figure 5.1:](#page-21-2)

- Dashboard
- Device List
- Event Log
- Topology
- Users
- Device Config

|                                   | $\Box$<br>$\times$<br>$\overline{\phantom{a}}$ |
|-----------------------------------|------------------------------------------------|
|                                   | admin <sub>A</sub>                             |
|                                   |                                                |
| $\equiv$<br>EHG7xxx (3 devices)   | $\checkmark$                                   |
| unGrouped (3 devices)<br>$\equiv$ | $\checkmark$                                   |
|                                   |                                                |
|                                   |                                                |
|                                   |                                                |
|                                   |                                                |
|                                   | <b>Group View</b>                              |

<span id="page-21-2"></span>Figure 5.1 Side Verticle Menu

#### <span id="page-21-1"></span>**5.1** *Dashboard*

The Dashboard contains several widgets that provide summary information about your network devices, event highlights, and server disk space utilization. A Device Summary table indicates the quantity of Online/Offline devices.

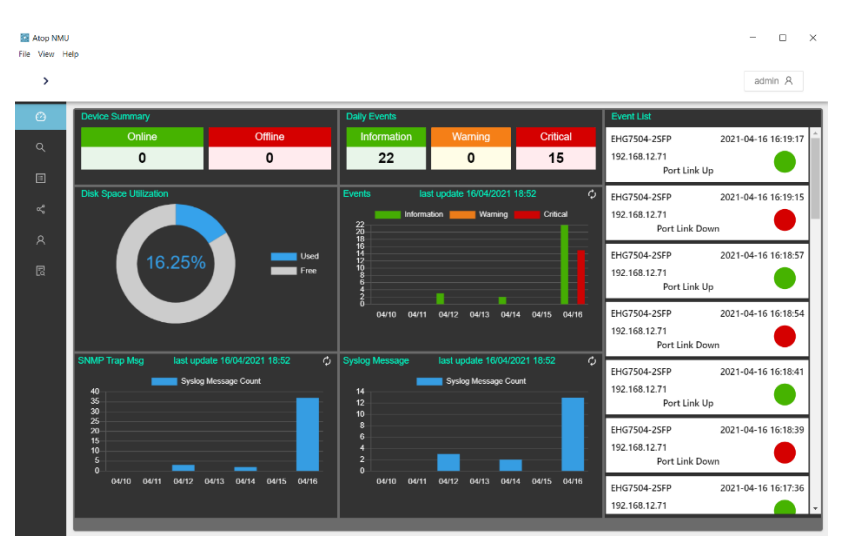

#### <span id="page-21-3"></span>Figure 5.2 Dashboard

Use the Dashboard to gain a quick overview of your network devices, important system events, and server disk space utilization. The Dashboard displays the following widgets:

- 1) Device Summary
- 2) Daily Events
- 3) Disk Space Utilization
- 4) Events
- 5) SNMP Trap Msg
- 6) Syslog Message
- 7) Event List

#### **Device Summary**

The Device Summary table displays the quantity of Online/Offline devices in the Network:

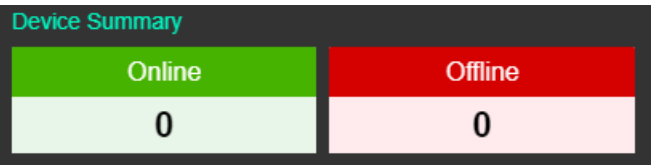

Figure 5.3 Device Summary

#### <span id="page-22-0"></span>**Daily Events**

The Daily Events table displays the daily number of events in different severities:

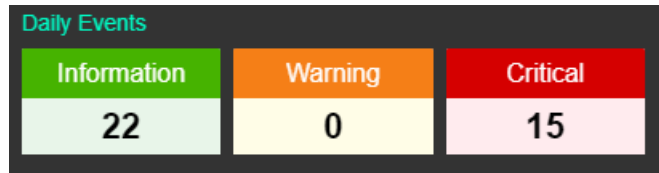

#### Figure 5.4 Daily Events

<span id="page-22-2"></span><span id="page-22-1"></span>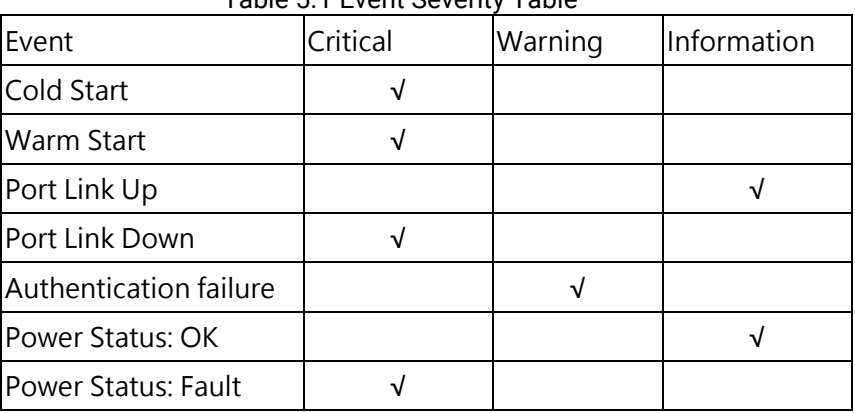

#### Table 5.1 Event Severity Table

#### **Disk Space Utilization**

The Disk Space Utilization widget displays information about storage capacity available on the NMU server computer.

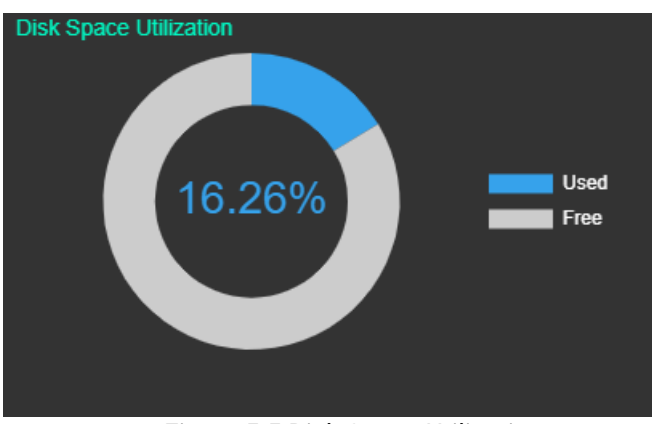

Figure 5.5 Disk Space Utilization

#### <span id="page-23-0"></span>**Events**

The Events widget displays the number of events issued for your network, and the day on which the events occurred. You can perform the following actions on this widget:

- To view the number of events issued at a site on a specific date, hover over a bar in the widget chart.
- To view additional details about the event on the All Events screen, click a bar on the widget chart.
- To refresh widget data, click the Refresh  $\left(\frac{\phi}{\phi}\right)$  button on the upper right corner.

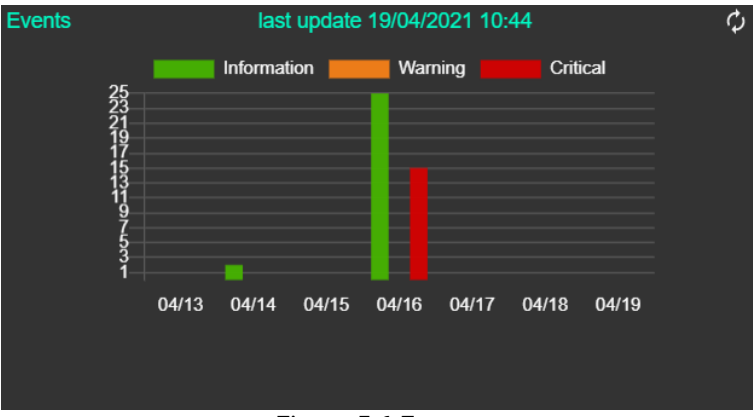

Figure 5.6 Events

#### <span id="page-23-1"></span>**SNMP Trap Msg**

The SNMP Trap Message widget displays the number of SNMP Trap messages issued for your network, and the date on which the events occurred. You can perform the following actions on this widget:

- To view the number of events issued at a site on a specific date, hover over a bar in the widget chart.
- To view additional details about the event on the All Events screen, click a bar on the widget chart.
- To refresh widget data, click the Refresh  $\langle \psi \rangle$  button on the upper right corner.

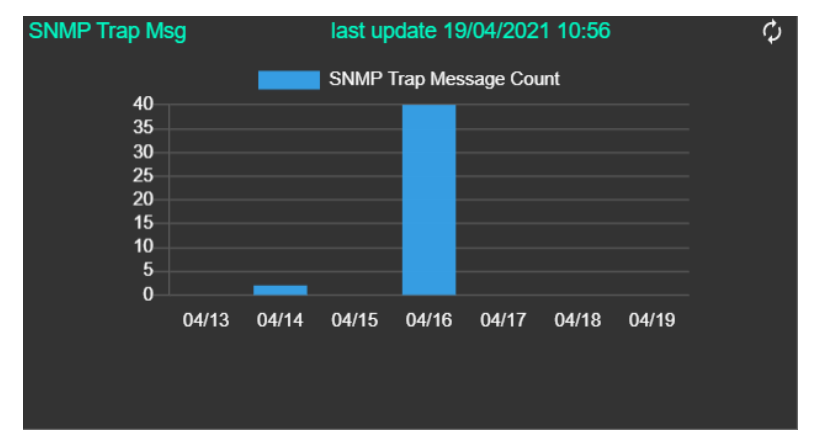

Figure 5.7 SNMP Trap Msg

#### <span id="page-24-0"></span>**Syslog Message**

The Syslog Message widget displays the number of Syslog messages issued for your network, and the date on which the events occurred. You can perform the following actions on this widget:

- To view the number of events issued at a site on a specific date, hover over a bar in the widget chart.
- To view additional details about the event on the All Events screen, click a bar on the widget chart.
- To refresh widget data, click the Refresh  $\left(\frac{\sigma}{\epsilon}\right)$  button on the upper right corner.

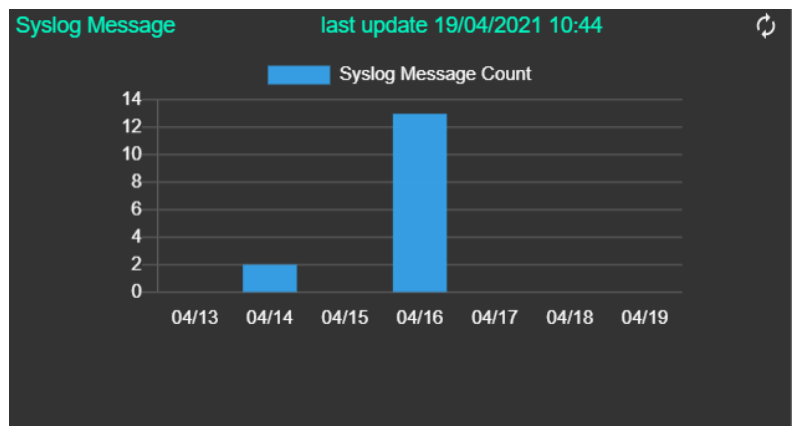

Figure 5.8 Syslog Message

#### <span id="page-24-1"></span>**Event List**

The Event List widget displays the latest 30 event messages issued for your network, and the date on which the events occurred. You can view the below event details on this widget:

- $\cdot$ IP/
- Model Name
- Event Message

• Date & Time

• Severity

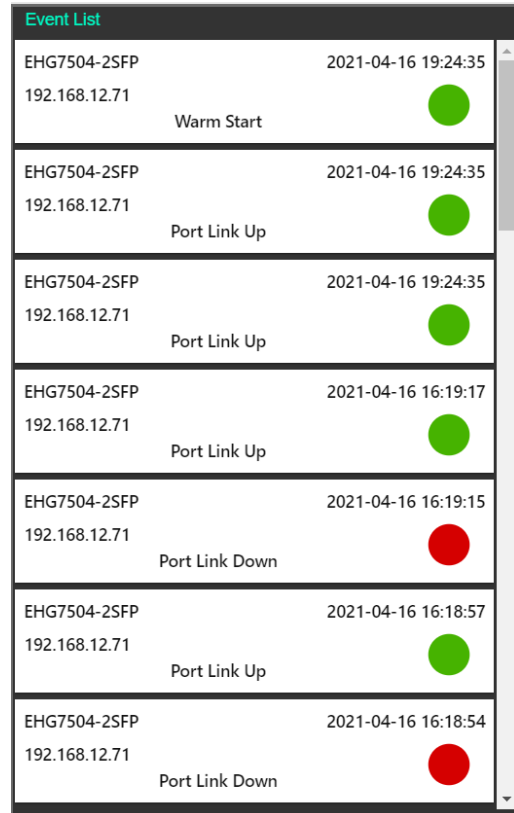

Figure 5.9 Event List

#### <span id="page-25-1"></span><span id="page-25-0"></span>**5.2** *Device List*

The **Device List** (Magnifier icon) on the Side Vertical Menu consists of:

1) a device table for each device group's working space and

2) a top horizontal icon bar.

In this section, we will only describe the first part. Details of the top horizontal icon bar will be explained in Chapter [6.](#page-54-0)

In the Side Vertical Menu **Device List**, connected devices are listed according to its group. Any devices that have not been added to any group will be listed in the unGrouped section, as shown in below. As described in Section [3,](#page-9-0)  the list of found device(s) is displayed as a table with the following columns: **Online**, **Device Type**, **Model**, **IP Address**, **MAC Address**, **Host Name**, **Kernel**, **Ap**, and **Access**. When users click on a column title, the devices are sorted according to values in that column.

| Atop NMU<br>File View Help |   |          |        |                       |                    |                                                                                |                   |                    |          |                |                     | -                         | $\Box$             |
|----------------------------|---|----------|--------|-----------------------|--------------------|--------------------------------------------------------------------------------|-------------------|--------------------|----------|----------------|---------------------|---------------------------|--------------------|
| $\rightarrow$              | Ò |          |        |                       |                    | $\mathbf{F} \leq \mathbf{O}$ a $\mathbf{O}$ if $\mathbf{F} \otimes \mathbf{A}$ |                   |                    |          |                | <b>Group View</b>   |                           | admin <sub>A</sub> |
| $\odot$                    |   |          |        |                       |                    |                                                                                |                   |                    |          |                |                     |                           |                    |
| $\alpha$                   |   |          |        | unGrouped (1 devices) |                    |                                                                                |                   |                    |          |                |                     |                           | $\wedge$           |
| 圓                          |   |          |        |                       |                    |                                                                                |                   |                    |          |                |                     | Q Search X                |                    |
| $\alpha_n^o$               |   | $\equiv$ | Online |                       | <b>Device Type</b> | <b>Model</b>                                                                   | <b>IP Address</b> | <b>MAC Address</b> | Hostname | <b>Kernel</b>  | Ap                  | <b>Access</b>             |                    |
| $\mathcal{R}$              |   |          |        | Basic                 |                    | SE5404                                                                         | 192.168.6.179     | 00:60:E9:88:88:88  |          | 3.27           | Serial Server V3.50 | $\boldsymbol{\mathsf{x}}$ |                    |
| 艮                          |   |          |        |                       |                    |                                                                                |                   |                    |          | 1-1 of 1 items |                     | 10 / page $\vee$          |                    |

<span id="page-26-1"></span>Figure 5.10 List of Connected Devices in Side Vertical Menu  $\rightarrow$  Device List

The description of each field in the Side Menu $\rightarrow$ Device List is shown in [Table 5.2](#page-26-2) below.

<span id="page-26-2"></span>Table 5.2 Description of each field in the Side Menu  $\rightarrow$  Device List

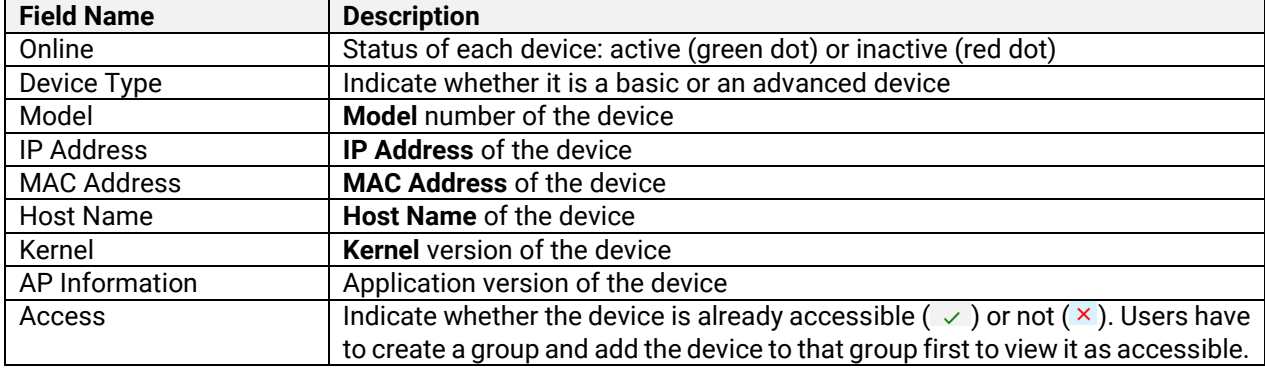

#### <span id="page-26-0"></span>**5.3** *Add New Group*

As mentioned in Chapter [3,](#page-9-0) a device must belong in a group before a user can access it. To create/add a new group, click on the **Add New Group** icon on the horizontal icon bar. A new small box will appear for entering a group name, as shown in below. After entering the group name, click on the **APPLY** button.

| Atop NMU<br>File View Help |                                                                  | $\Box$<br>$\times$                      |
|----------------------------|------------------------------------------------------------------|-----------------------------------------|
|                            | $\mathcal{S}_+$<br>$\frac{4}{5}$<br>$\left\langle \right\rangle$ | <b>Group View</b><br>admin <sub>A</sub> |
| <b><i>O</i></b> Dashboard  | Enter a name<br>Add New Group                                    |                                         |
| Q Device List              | APPLY<br>Group Name<br>EHG7xxx (3 devices)<br>$\equiv$           | $\checkmark$                            |
| <b>图 Event</b>             | unGrouped (3 devices)<br>$\equiv$                                | $\checkmark$                            |
| ≪ Topology                 |                                                                  |                                         |
| A Users                    |                                                                  |                                         |
| <b>B</b> Device con        |                                                                  |                                         |

<span id="page-27-1"></span>Figure 5.11 Click Add New Group Icon in the Top Horizontal Icon Bar

Once the new group is successfully created, a notification window will appear with a success message, as shown in below.

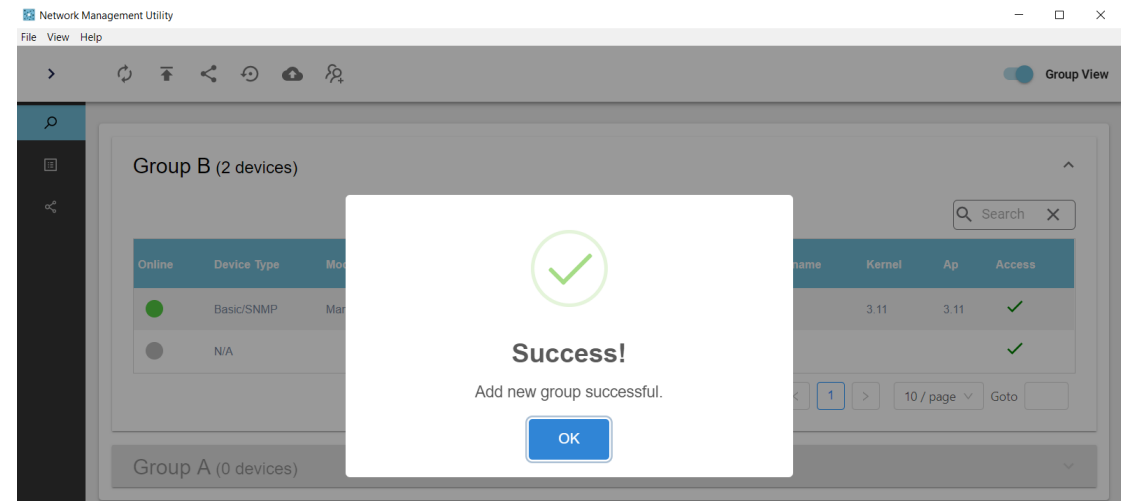

Figure 5.12 Success Window after Successfully Adding a New Group

#### <span id="page-27-2"></span><span id="page-27-0"></span>**5.4** *Group View (Toggle Icon)*

On the upper right corner of the screen, there is a toggle menu <sup>the Group View</sup>, called **Group View**. If this toggle is enabled, the middle working space will display active devices in group view. If disabled, all connected devices will be displayed in the same working area without classifying into groups. Figure 5.13 (a) shows lists of devices by group, while Figure 5.13 (b) shows a list of devices without grouping. Connected devices that are not yet added to a group will be listed in an **unGrouped** section.

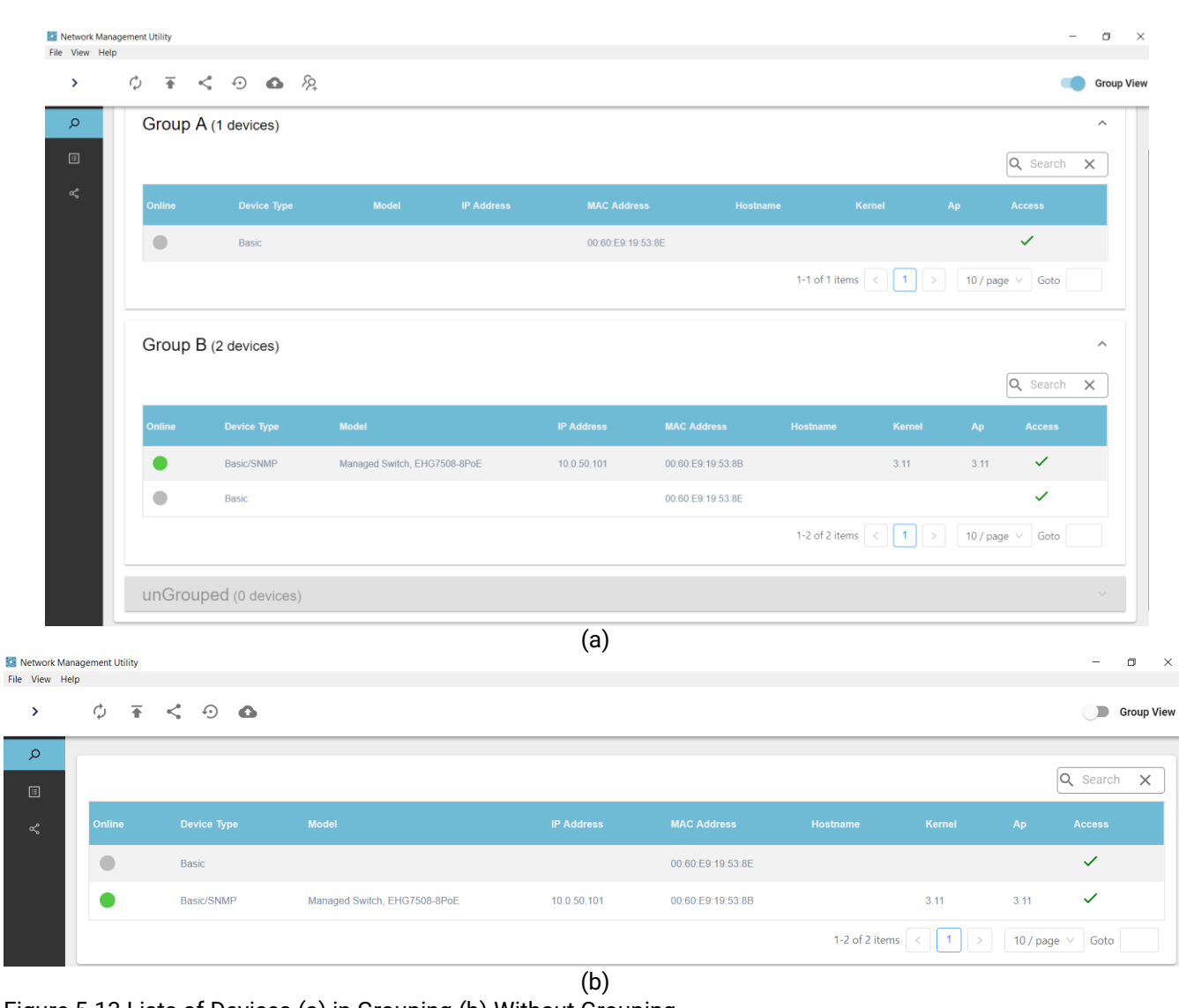

<span id="page-28-1"></span>Figure 5.13 Lists of Devices (a) in Grouping (b) Without Grouping

<span id="page-28-0"></span>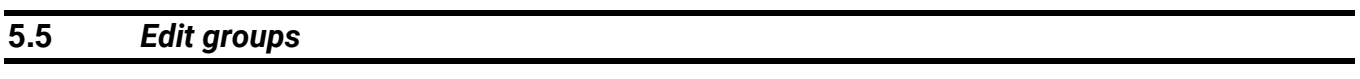

In the Device List working space, right-click on a group box anywhere outside the device table to display the following menu: **Edit Group Name**, **Remove Group**, and **Edit Member**, as shown in 錯誤**!** 找不到參照來源。. Note that the unGrouped section does not have this menu available.

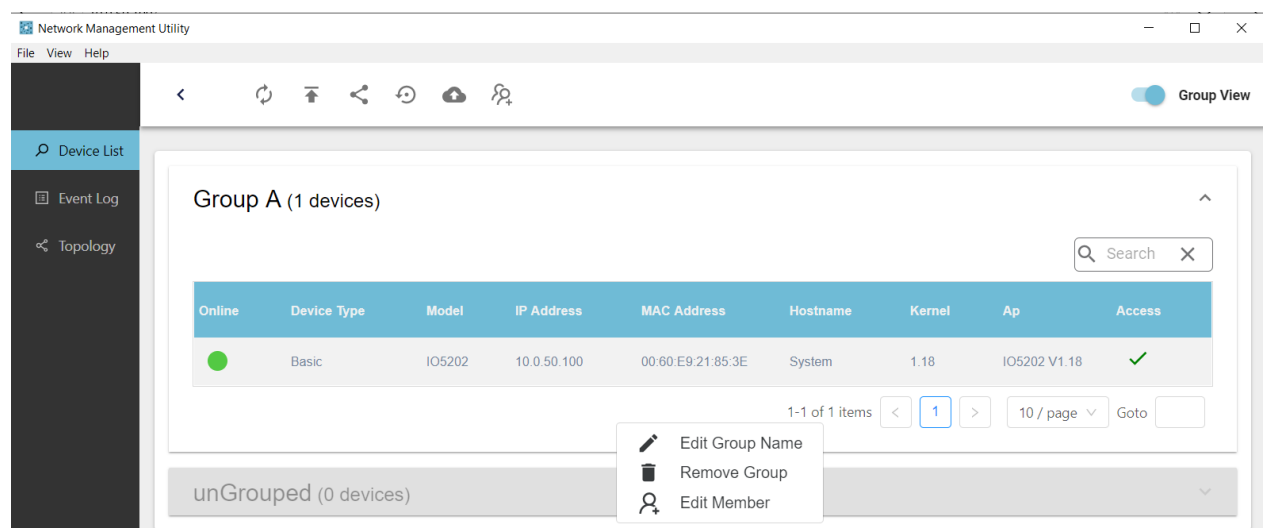

<span id="page-29-2"></span>Figure 5.14 Right Click on Any Space in a Group Box but Outside of the Device Table

#### <span id="page-29-0"></span>**5.5.1** *Edit Group Name*

Clicking on **Edit Group Name** launches a small new window as shown in below. Enter the new group name and then click **APPLY** button to implement.

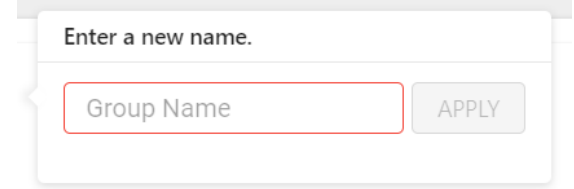

<span id="page-29-3"></span>Figure 5.15 Enter a New Name Window

#### <span id="page-29-1"></span>**5.5.2** *Remove Group*

Clicking on **Remove Group** will cause a small new window to pop up. Click on **OK** to confirm removal, as shown in below.

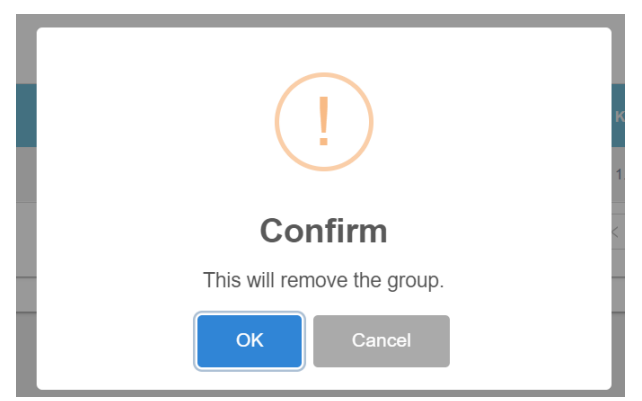

Figure 5.16 Confirmation Dialog for Removing a Group

<span id="page-29-4"></span>When the selected group is successfully removed, a new window is initialized to notify its success, as show in below.

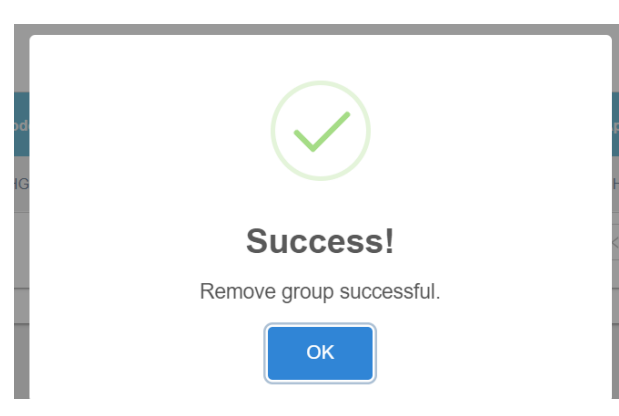

<span id="page-30-1"></span>Figure 5.17 Confirmation on Sucessfully Removing a Group

#### <span id="page-30-0"></span>**5.5.3** *Edit Member*

Clicking on **Edit Member** will launch a new **Group** *x* **- Edit Group Member** window. Select devices to add in the **Group**  *x* (Group A in this example), and click the **> Add Member** button to move devices from the left sub-window into the right sub-window, as shown in below. Note here that each device can be added into more than one group.

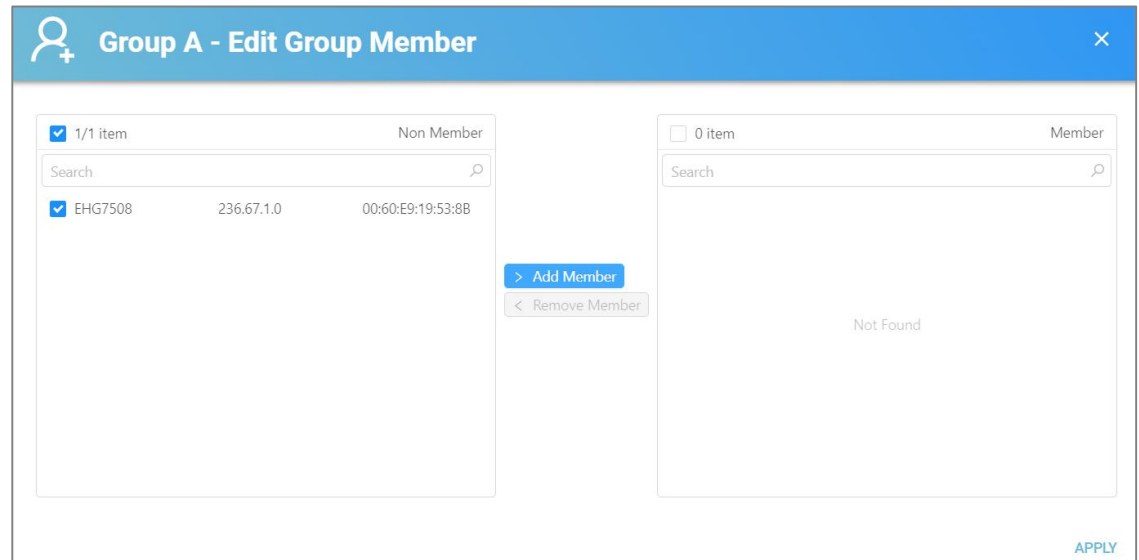

<span id="page-31-0"></span>Figure 5.18 Add Member to the Selected Group

To remove any devices from the selected group (**Group A** in this example), click on devices to be removed, and then click the **< Remove Member** button to move devices from the right sub-window into the left sub-window, as shown in below.

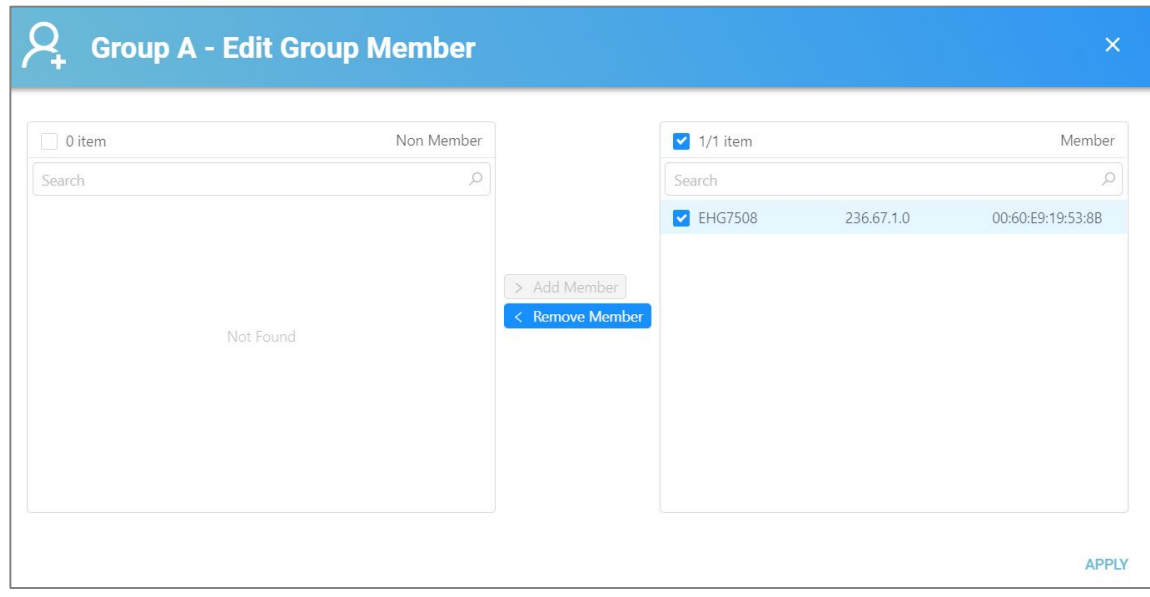

<span id="page-31-1"></span>Figure 5.19 Remove Member from the Selected Group

After clicking the **APPLY** button, the **Edit Group Member** window is closed and devices in Group A are shown in the device list. A small notification window for **Device Online** will appear on the bottom right corner, as shown in below

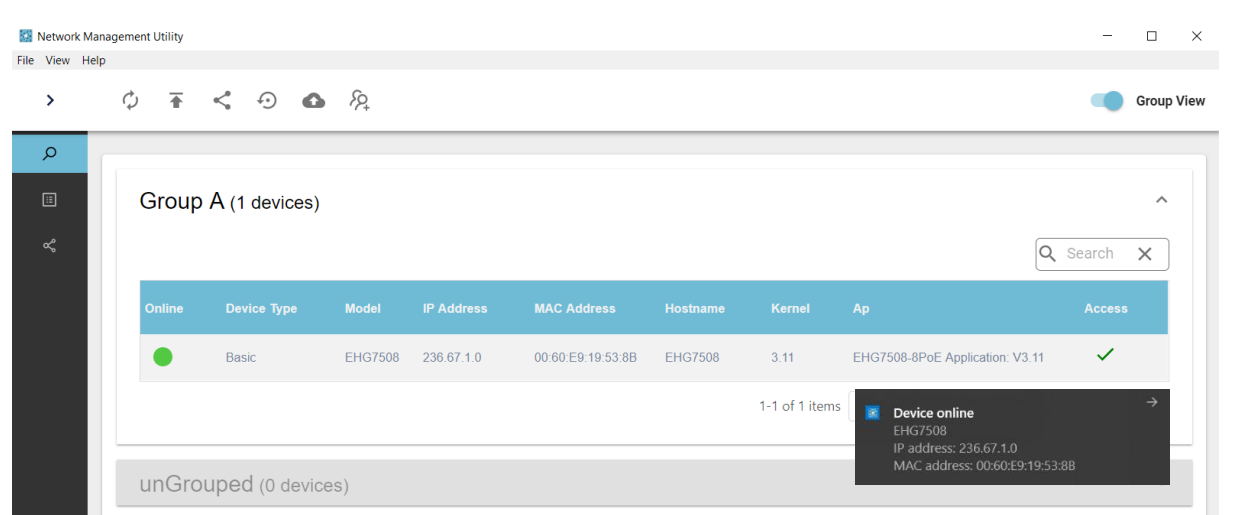

<span id="page-32-1"></span>Figure 5.20 Devices Added/Removed To/From Group A

#### <span id="page-32-0"></span>**5.6** *Perform actions on devices assigned to groups*

Right click on a device in the device table of any group, and a drop-down menu will appear as shown in below: **Open Web**, **Telnet**, **Beep**, **Reboot**, **Network Setting**, **Device Advanced Setting**, **Port Information**, and **Backup and Restore**. Note that if a connected device does not belong in a group, this right click feature will not function.

| Network Management Utility                             |                          |        |                                    |                        |                                      |                                      |                                                                                           |                          |                |                    |                               | $\Box$<br>$\times$                |
|--------------------------------------------------------|--------------------------|--------|------------------------------------|------------------------|--------------------------------------|--------------------------------------|-------------------------------------------------------------------------------------------|--------------------------|----------------|--------------------|-------------------------------|-----------------------------------|
| File View Help                                         | $\overline{\phantom{a}}$ |        |                                    |                        |                                      |                                      |                                                                                           |                          |                |                    |                               | <b>Group View</b>                 |
| $\rho$ Device List<br><b>E</b> Event Log<br>< Topology |                          |        | Group A (1 devices)                |                        |                                      |                                      |                                                                                           |                          |                |                    | Q Search                      | $\boldsymbol{\wedge}$<br>$\times$ |
|                                                        |                          | Online | <b>Device Type</b><br><b>Basic</b> | <b>Model</b><br>105202 | <b>IP Address</b><br>10.0.50.100     |                                      | <b>MAC Address</b><br>00:60:E9:21:85:3E                                                   | Hostname<br>System       | Kernel<br>1.18 | Ap<br>IO5202 V1.18 | <b>Access</b><br>$\checkmark$ |                                   |
|                                                        |                          |        | unGrouped (0 devices)              |                        | ⊕<br>т<br>禀<br>⊕<br>≺<br>۰<br>ี<br>Ω | Open Web<br>Telnet<br>Beep<br>Reboot | ▶<br>Network Setting<br>Device Advanced Setting<br>Port Information<br>Backup And Restore | 1-1 of 1 items $\vert$ < |                | 10 / page $\vee$   | Goto                          | $\sim$                            |

<span id="page-32-2"></span>Figure 5.21 Drop-down Menu when Right Click on the Device List in any Group

#### <span id="page-33-0"></span>**5.6.1** *Open Web*

Selecting Open Web  $\rightarrow$  Open on OS browser will initiate configuration of the device through a web browser, as shown in below. User will be prompted to log in, as shown in below. The default username and password are "admin" and "default".

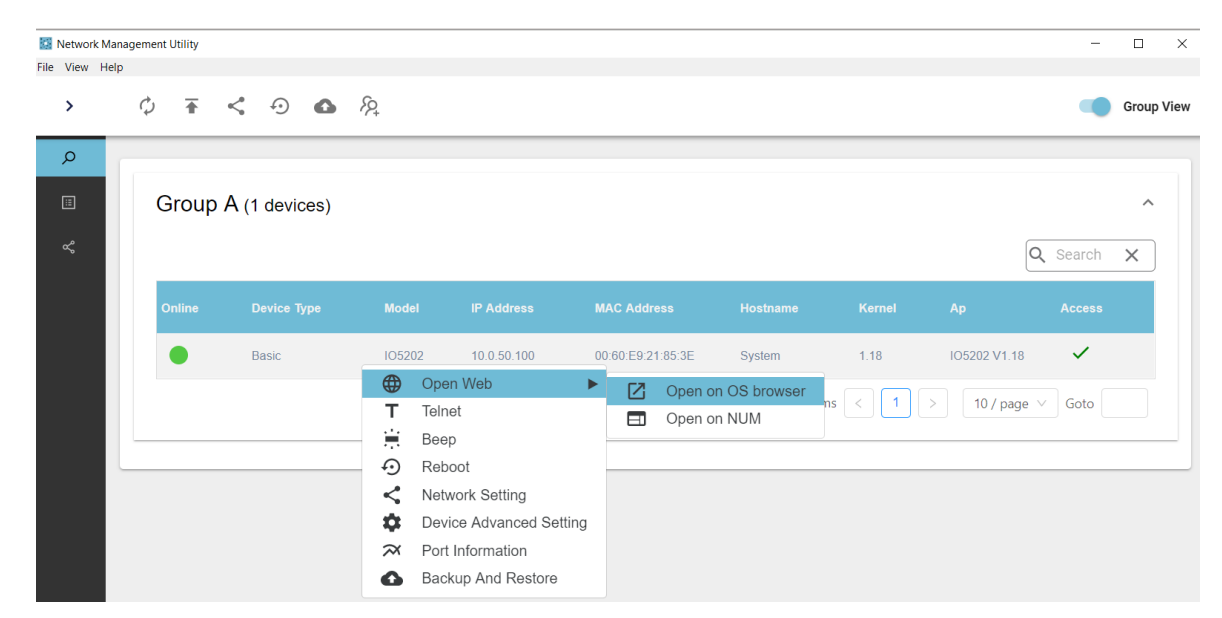

<span id="page-33-1"></span>Figure 5.22 Device List  $\rightarrow$  Right Clicka Device in Any Group  $\rightarrow$  Open Web  $\rightarrow$  Open on OS browser

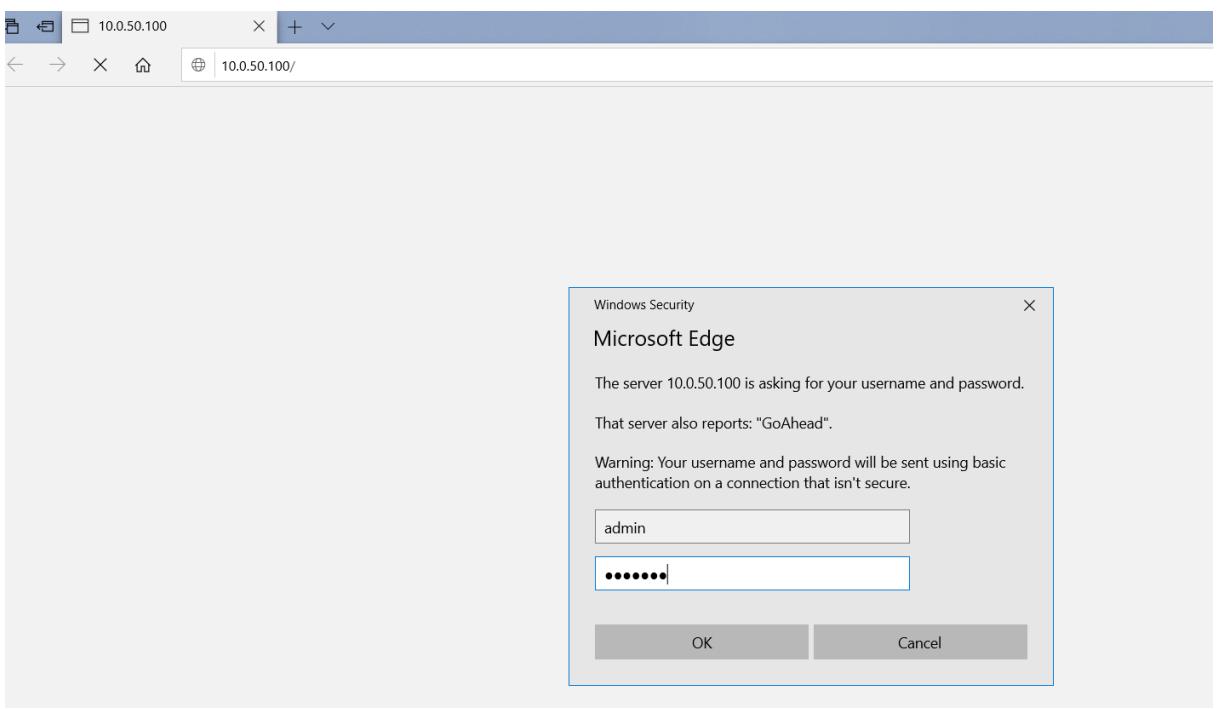

<span id="page-33-2"></span>Figure 5.23 Log In to Web-based Configuration

Selecting **Open Web**  $\rightarrow$  **Open on NMU** will initiate web configuration of the device through NMU, as shown in below. Click the grey circled cross  $\geq$  on the upper right corner to close the web configuration and return to the Device List working space.

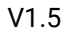

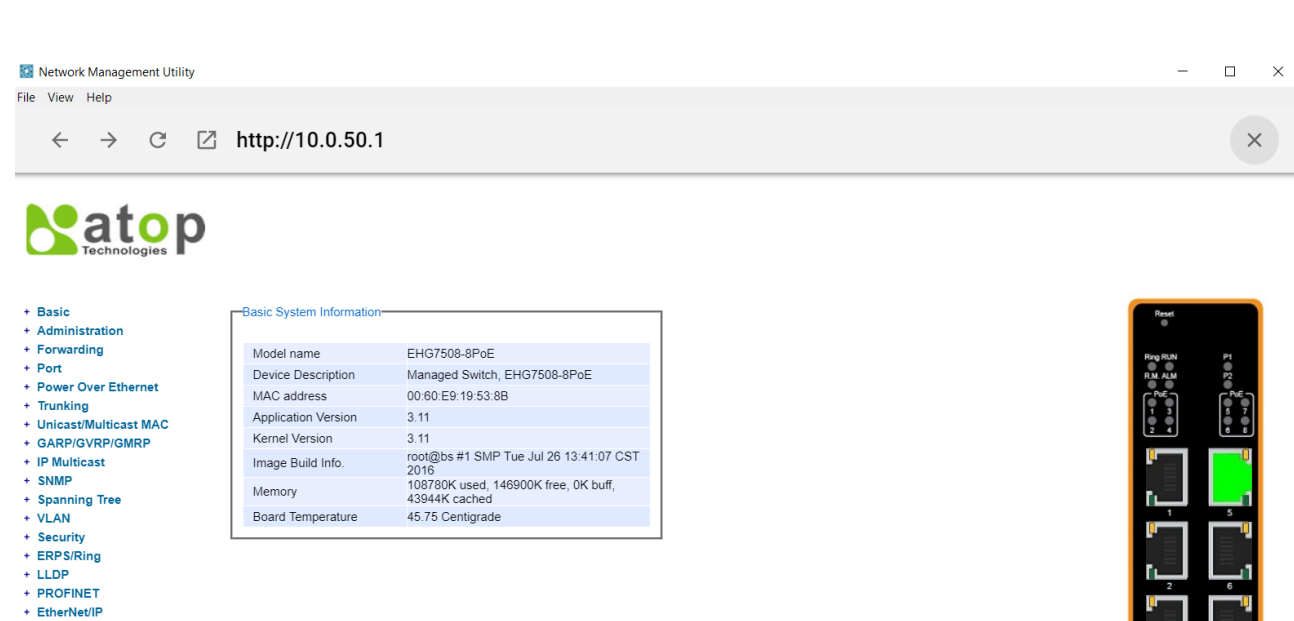

<span id="page-34-2"></span>Figure 5.24 Right Click on the Device List in any Group and Select Open Web  $\rightarrow$  Open on NUM

#### <span id="page-34-0"></span>**5.6.2** *Telnet*

+ IP Routing + Client IP Setting + System

Selecting **Telnet** will initiate Telnet program.

#### <span id="page-34-1"></span>**5.6.3** *Beep*

Selecting **Beep** will initialize the Beep confirm window, as shown in below. Click on the OK button and the device will beep twice.

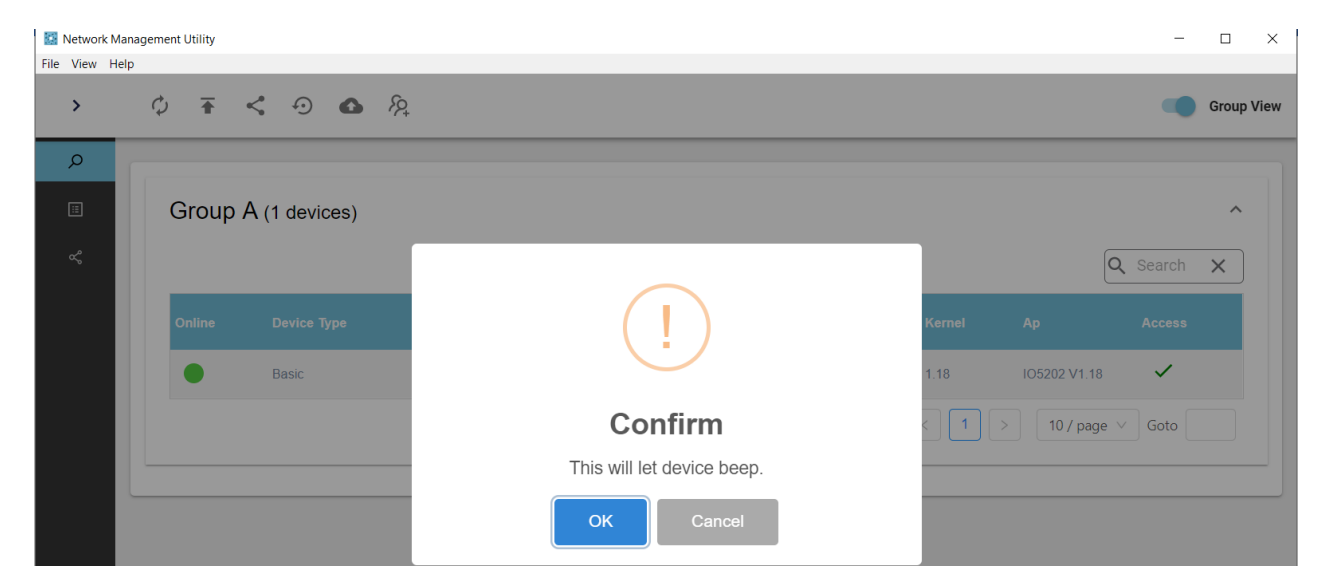

<span id="page-34-3"></span>Figure 5.25 Select Beep to Launch the Beep Confirm Window

#### <span id="page-35-0"></span>**5.6.4** *Reboot*

Selecting **Reboot** will initialize the Reboot confirm window, as shown in below. Click on the OK button to reboot the device. After the device finishes rebooting, a reboot success window will appear, as shown in below.

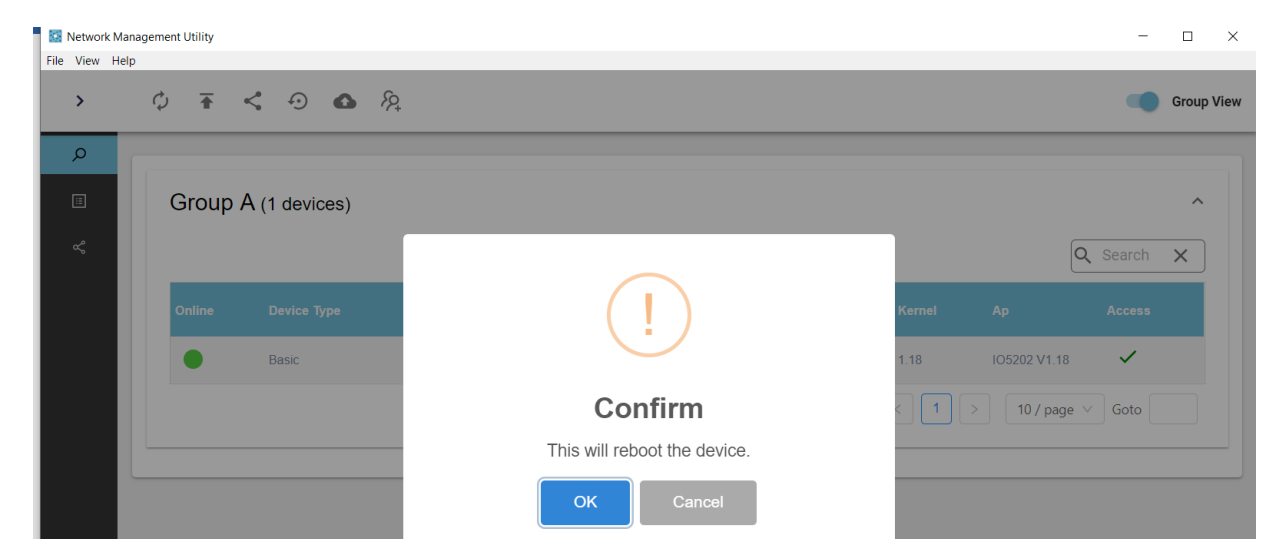

Figure 5.26 Select Reboot to Launch Restart Confirm Window

<span id="page-35-2"></span>

|                        | Network Management Utility |                        | $\Box$                                         | $\times$ |
|------------------------|----------------------------|------------------------|------------------------------------------------|----------|
| File View Help<br>$\,$ |                            |                        | <b>Group View</b>                              |          |
| $\mathcal{Q}$          |                            |                        |                                                |          |
| $\Xi$                  | Group A (1 devices)        |                        | $\boldsymbol{\wedge}$                          |          |
| $\alpha_{\rm o}^o$     |                            |                        | Q Search X                                     |          |
|                        | Online<br>Device Type      |                        | Ap<br><b>Kernel</b><br>Access                  |          |
|                        | <b>Basic</b>               |                        | $\checkmark$<br>1.18<br>IO5202 V1.18           |          |
|                        |                            | Success!               | 1<br>10 / page $\vee$<br>Goto<br>$\rightarrow$ |          |
|                        |                            | Device reboot success. |                                                |          |
|                        |                            | OK                     |                                                |          |

<span id="page-35-3"></span>Figure 5.27 Notification of Reboot Success Window

#### <span id="page-35-1"></span>**5.6.5** *Network Settings*

Once **Network Settings** is selected, NMU will **Precheck Device SNMP Feature First before Specific Operations** and then initialize the Network Settings window, as shown in below. The display here is a summary of network settings, which is a bit different from the full settings that users can configure through **Network Settings** in the **Top Horizontal Icon Bar**.

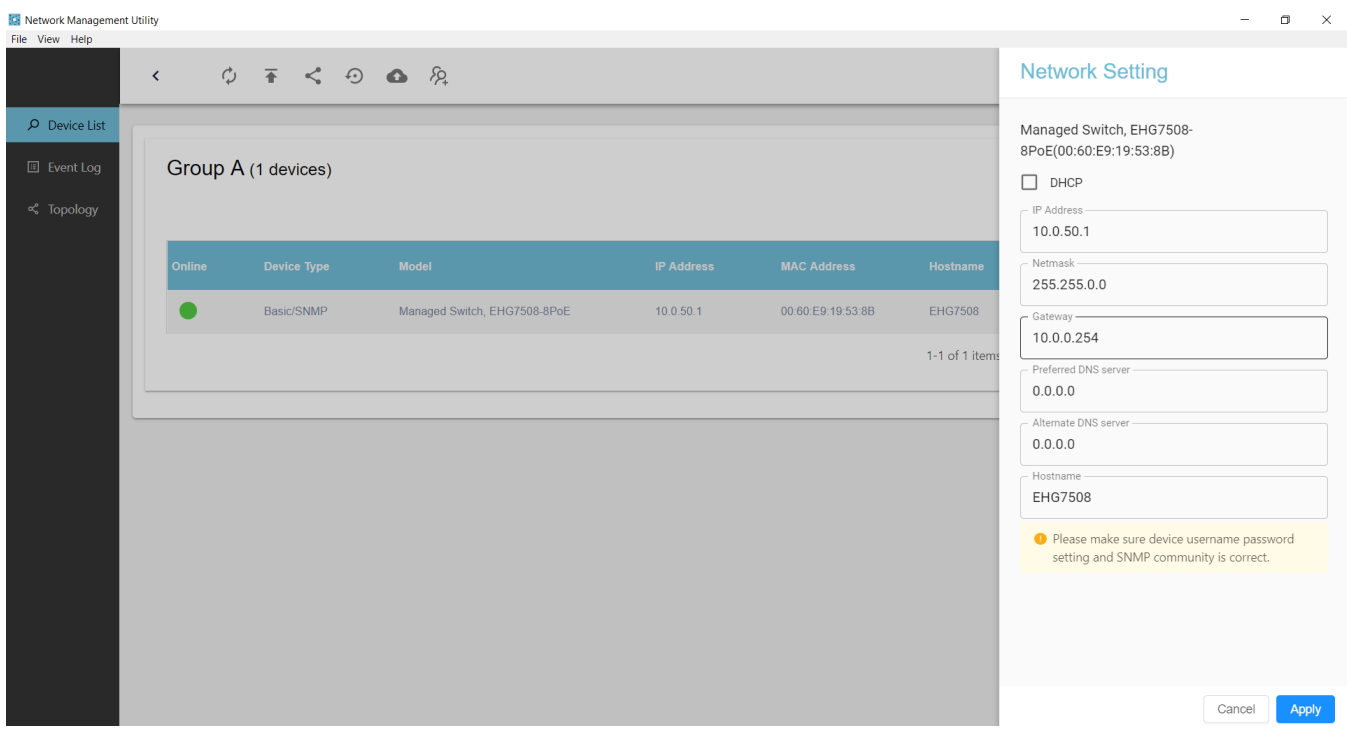

<span id="page-36-0"></span>Figure 5.28 Network Settings Window

Enable **DHCP** (Dynamic Host Configuration Protocol) in the first option to allow the device to retrieve its network settings automatically from a DHCP server, which should be available in your LAN. Consult your local network administrator about DHCP server, if necessary. If the **DHCP** option is selected, the other settings within this **Network Settings** window will be disabled, except **Hostname**. If the **DHCP** option is not selected, the **IP Address**, **Subnet Mask**, **Default Gateway,** and the **Preferred DNS** and **Alternate DNS** addresses can be modified. Fill in these settings for LAN interface of the device. After completing all IP network information on this web page, click on the **Apply** button after making sure that the device username, password and SNMP community settings are correct. The **Network Settings** window will close and settings will display in the **Device List** window, as shown in the figure below.

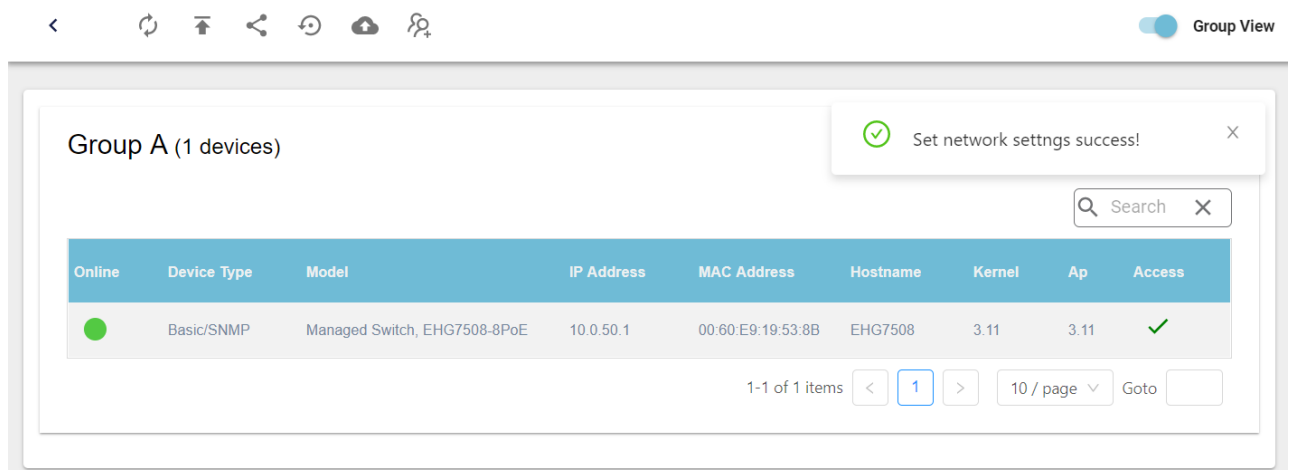

<span id="page-36-1"></span>Figure 5.29 Notification of Successful Settings in the Device List Window

#### <span id="page-37-0"></span>**5.6.6** *Device Advanced Settings*

Once **Device Advanced Settings** is selected, NMU will **Precheck Device SNMP Feature First before Specific Operations** and then initialize the Advanced Settings window, as shown in below

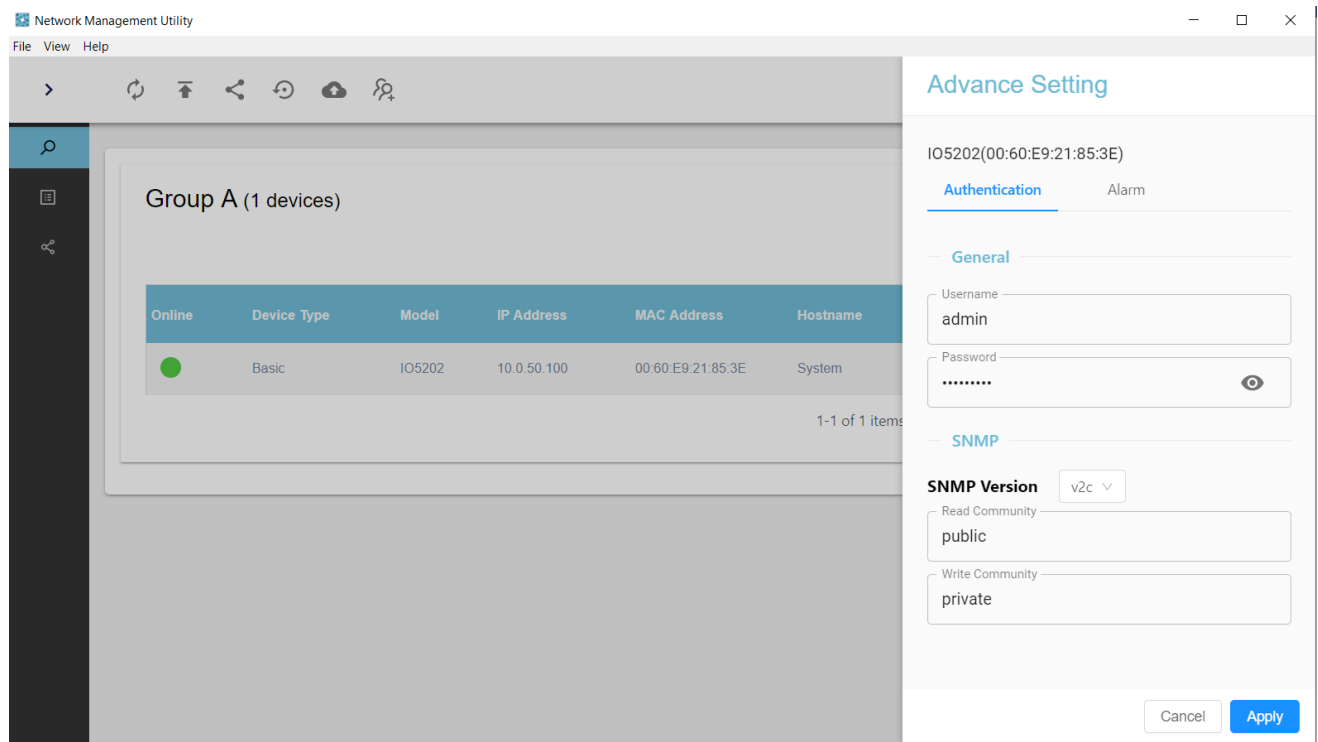

<span id="page-37-1"></span>Figure 5.30 Authentication Tab in Advanced Settings Window

The description of each field in the Advanced Setting-Authentication Tab is shown in [Table 5.3](#page-37-2) below.

<span id="page-37-2"></span>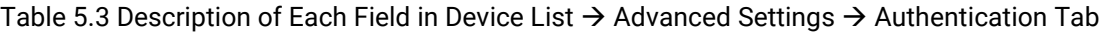

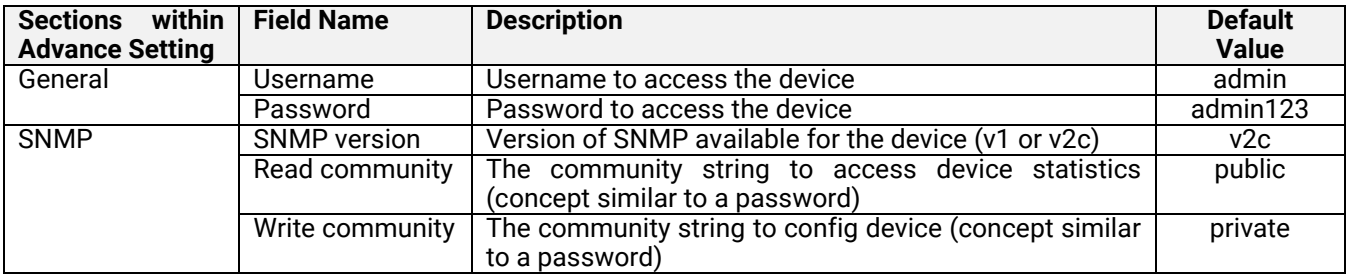

The Alarm tab in Device List  $\rightarrow$  Advanced Settings is displayed as below.

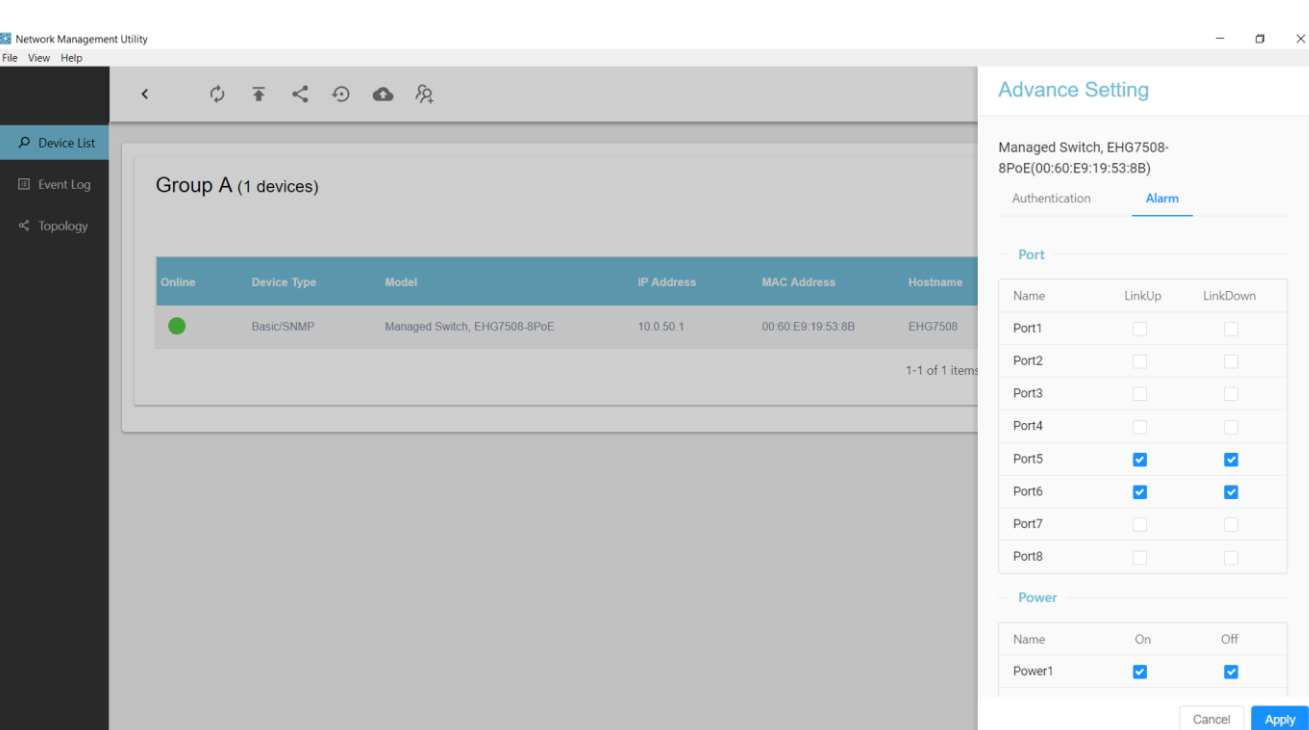

<span id="page-38-0"></span>Figure 5.31 Right Click on Device List  $\rightarrow$  Advanced Settings  $\rightarrow$  Alarm Tab

Check the **LinkUp** and **LinkDown** boxes for any port to receive its notifications. Similarly, check the **On** and **Off** boxes for any power source to get notifications on its status change. Below are examples of notifications which will appear individually at the bottom right corner when a change in the chosen port or power source occurs.

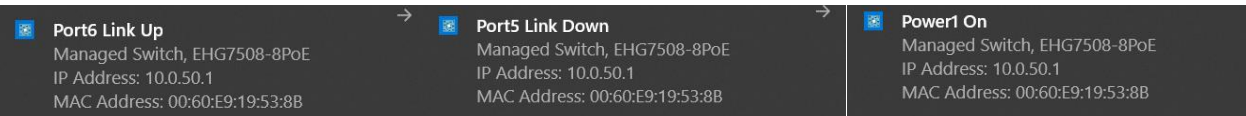

<span id="page-38-1"></span>Figure 5.32 Alarm Notifications at the Bottom Right Corner (Appearing One at a Time)

#### <span id="page-39-0"></span>**5.6.7** *Port Information*

Once **Port Information** is selected, NMU will **Precheck Device SNMP Feature First before Specific Operations** and then initialize the **Port Information** window, as shown in below. If the SNMP feature fails, enable SNMP through the NMU or web configuration (refer to Section 4.1.5 for detailed settings).

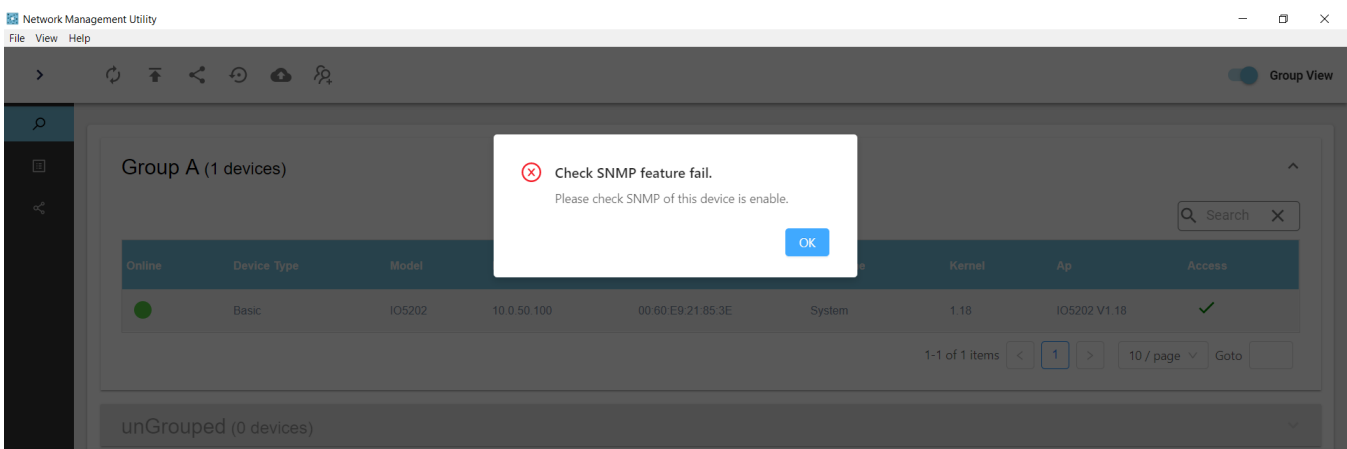

<span id="page-39-1"></span>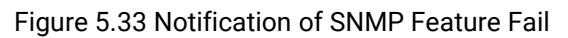

The Port Information screen shows device information, graphical real-time traffic, and port status.

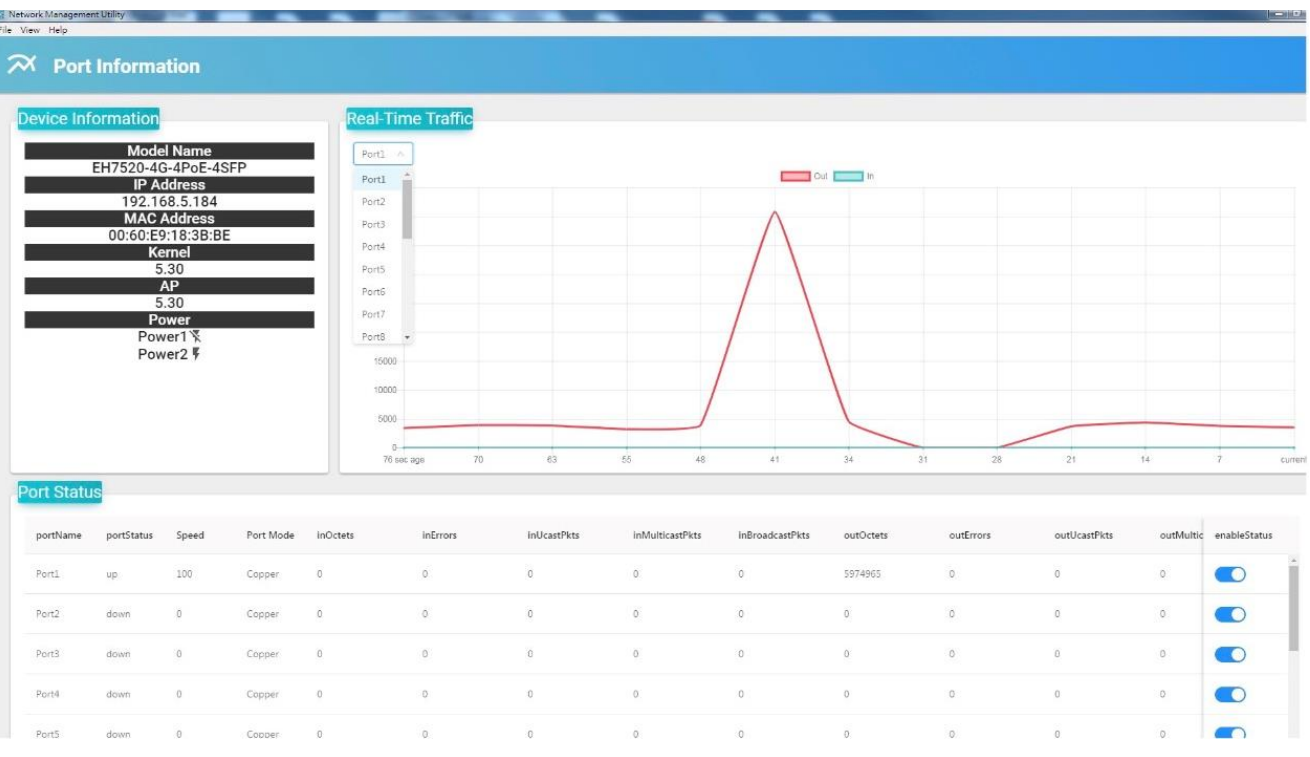

<span id="page-39-2"></span>Figure 5.34 Right Click on Device List  $\rightarrow$  Port Information

#### <span id="page-40-0"></span>**5.6.8** *Backup and Restore*

Selecting **Backup and Restore** after right clicking on the Device List will initialize the **Backup and Restore** window. Back-up the device configuration by clicking on **SELECT FOLDER** button to select the destination folder, entering a file name, and then clicking on the **BACKUP** button. Make sure that your selected NIC has a real external IP address by clicking on File  $\rightarrow$  Preferences  $\rightarrow$  General  $\rightarrow$  Network Interface Card. If the backup process is successful, a success notification will appear, as shown in below.

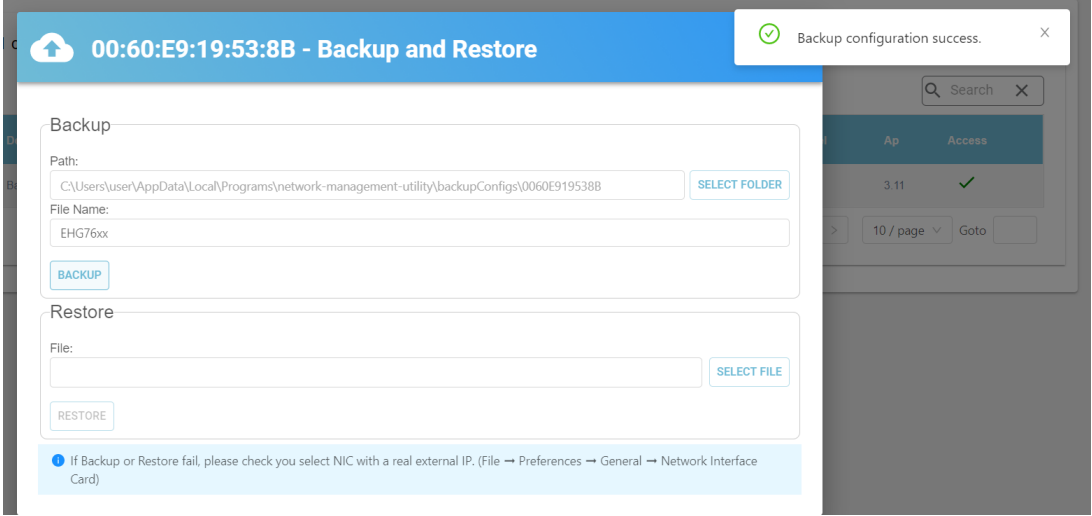

<span id="page-40-1"></span>Figure 5.35 Backup View in Backup and Restore

To restore a configuration, select a previously saved configuration filename and then click on the **RESTORE** button. Again, ensure that your selected NIC has a real external IP address by clicking on File  $\rightarrow$  Preferences  $\rightarrow$  General  $\rightarrow$ Network Interface Card. Here, a new small window will be launched. Confirm to restore the configuration by clicking on the **OK** button, as shown in

<span id="page-40-4"></span>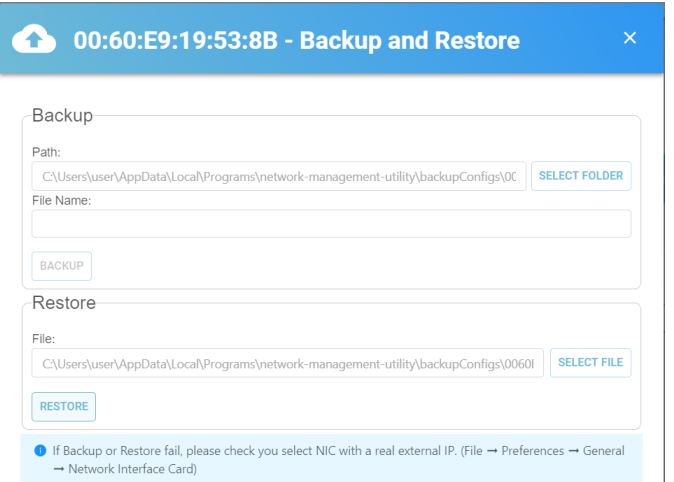

<span id="page-40-2"></span>Figure 5.36 Restore View in Backup and Restore

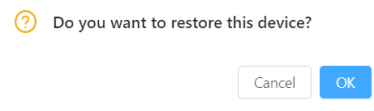

<span id="page-40-3"></span>Figure 5.37 Confirmation Window for the Restore Function

.

If the restoration process is successful, a success notification will appear, as shown in below. The device will then restart automatically, with a few beeps indicating its restart. Notifications will appear on the bottom right corner, alerting of the device becoming offline and then online again.

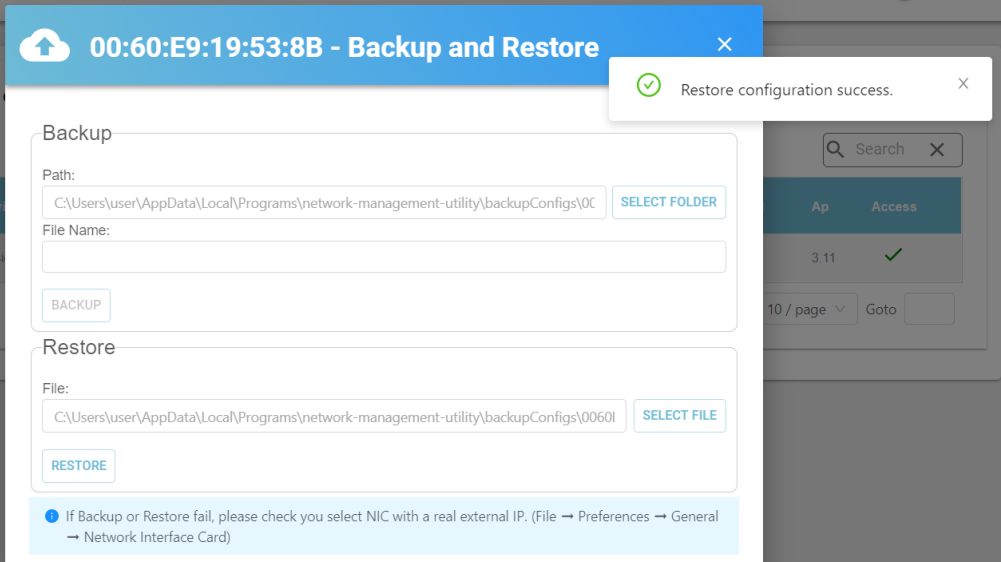

<span id="page-41-0"></span>Figure 5.38 Configuration Restore Success Notification

#### <span id="page-42-0"></span>**5.7** *Event Log*

Clicking on **Event Log** within the Side Vertical Menu will present three tabs: **Event**, **SNMP trap**, and **Syslog**.

#### <span id="page-42-1"></span>**5.7.1** *Event Tab*

The **Event** tab displays history events and can be sorted by **Time** or **SOURCE IP** address. Events can be cleared by clicking on the **CLEAR** button. Historic events are listed in a table which consists of the following columns: **Time**, **Source IP**, **Mode**, **MAC Address**, and **Message**. The **Time** column indicates the timestamp when the event occurred. **Source IP**, **Model**, and **MAC Address** list the IP address, model, and MAC address of the device respectively. **Message** displays whether the device is online or offline at time the event occurred.

| Network Management Utility            |                                                      |                         |               |                    |         | $\Box$ | $\boldsymbol{\times}$ |
|---------------------------------------|------------------------------------------------------|-------------------------|---------------|--------------------|---------|--------|-----------------------|
| File View Help<br>$\rightarrow$       |                                                      |                         |               |                    |         |        |                       |
| $\varphi$<br>$\alpha_{\rm o}^{\rm o}$ | Event<br>SNMP trap<br><b>HISTORY</b><br><b>CLEAR</b> | Syslog                  |               |                    |         |        |                       |
|                                       | Time $\hat{\zeta}$                                   | Source IP $\frac{4}{9}$ | Model         | <b>MAC Address</b> | Message |        |                       |
|                                       | 2020-05-31 10:56:05                                  | 10.0.50.100             | <b>IO5202</b> | 00:60:E9:21:85:3E  | online  |        |                       |
|                                       | 2020-05-31 10:56:04                                  | 10.0.50.100             | <b>IO5202</b> | 00:60:E9:21:85:3E  | offline |        |                       |
|                                       | 2020-05-31 10:55:24                                  | 10.0.50.100             | <b>IO5202</b> | 00:60:E9:21:85:3E  | online  |        |                       |
|                                       | 2020-05-31 10:55:22                                  | 10.0.50.100             | <b>IO5202</b> | 00:60:E9:21:85:3E  | offline |        |                       |
|                                       |                                                      |                         |               |                    |         |        |                       |

<span id="page-42-2"></span>Figure 5.39 Historic Events in the Side Vertical Menu  $\rightarrow$  Event Log  $\rightarrow$  Event Tab

When the **HISTORY** button is clicked, a new window launches, as shown in below. Filter out unwanted events by entering a MAC Address and a Date/Time range of events to **view**. Make sure that the entered MAC address contains no spaces. Click the **REFRESH** button to see filtered events only.

| <b>Event History</b> |                      |                |                    |         |  |
|----------------------|----------------------|----------------|--------------------|---------|--|
| <b>MAC Address</b>   | Start Time<br>$\sim$ | Ë<br>End Time  | <b>REFRESH</b>     |         |  |
| Time $\hat{z}$       | Source IP $\hat{z}$  | Model          | <b>MAC Address</b> | Message |  |
| 2020-06-03 21:08:05  | 236.67.1.0           | <b>EHG7508</b> | 00:60:E9:19:53:8B  | offline |  |
| 2020-06-03 20:49:21  | 236.67.1.0           | EHG7508        | 00:60:E9:19:53:8B  | online  |  |
| 2020-06-03 19:39:28  | 236.67.1.0           | EHG7508        | 00:60:E9:19:53:8B  | offline |  |
| 2020-06-03 19:22:24  | 236.67.1.0           | EHG7508        | 00:60:E9:19:53:8B  | online  |  |

<span id="page-42-3"></span>Figure 5.40 Historic Events inside the Side Vertical Menu  $\rightarrow$  Event Log  $\rightarrow$  Event Tab  $\rightarrow$  HISTORY Button

#### <span id="page-43-0"></span>**5.7.2** *SNMP Trap Tab*

Figure 5.41 shows the **SNMP Trap** tab. Click on the **HISTORY** button to see SNMP Trap history, and clear historic events by clicking on the **CLEAR** button.

|                                      | Network Management Utility          |                     |                       |           |              |                   |            | $\overline{\phantom{0}}$ | $\Box$ | $\times$ |
|--------------------------------------|-------------------------------------|---------------------|-----------------------|-----------|--------------|-------------------|------------|--------------------------|--------|----------|
| File View Help                       |                                     |                     |                       |           |              |                   |            |                          |        |          |
| $\rightarrow$                        |                                     |                     |                       |           |              |                   |            |                          |        |          |
| $\circ$<br>$\qquad \qquad \boxtimes$ | Event<br>Syslog<br><b>SNMP</b> trap |                     |                       |           |              |                   |            |                          |        |          |
| డి                                   | <b>CLEAR</b><br><b>HISTORY</b>      |                     |                       |           |              |                   |            |                          |        |          |
|                                      | Time $\hat{\bullet}$                | Source IP $\hat{z}$ | Up Time $\frac{4}{3}$ | $GT \div$ | ST $\hat{=}$ | Version $\hat{z}$ | Enterprise | Community                | Vark   | $\psi$   |
|                                      |                                     |                     |                       | No data   |              |                   |            |                          |        |          |

<span id="page-43-1"></span>Figure 5.41 Historic Events in the Side Vertical Menu  $\rightarrow$  Event Log  $\rightarrow$  SNMP Trap Tab

The SNMP Trap history is listed in a table which consists of the following columns: **Time, Source IP, Up Time, GT, ST, Version, Enterprise, Community, and Description.** The details of each field are described in [Table 5.4](#page-43-2) below.

<span id="page-43-2"></span>Table 5.4 Description of Each Field in the Side Vertical Menu  $\rightarrow$  Event Log  $\rightarrow$  SNMP Tab

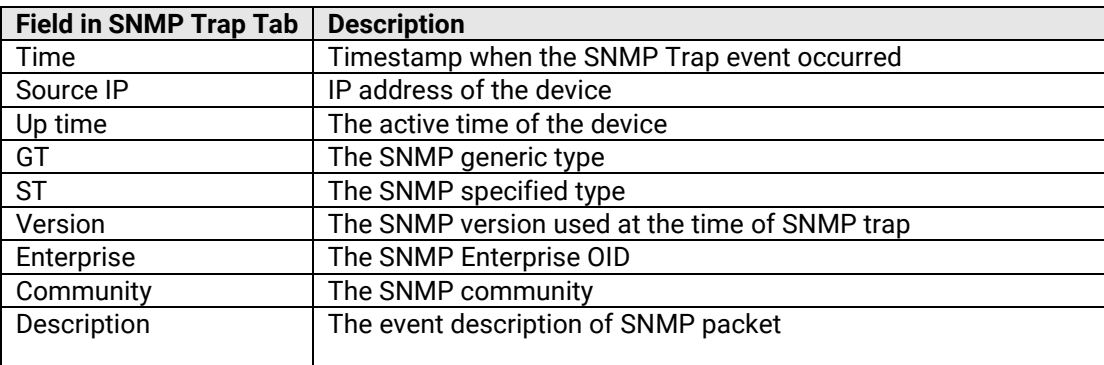

When the **HISTORY** button is clicked, a new window launches as shown in below. Filter out unwanted SNMP Trap events by entering a **SOURCE IP** Address and a Date/Time range of events to **view**. Make sure that the entered MAC address contains no spaces. Click the **REFRESH** button to see filtered events only.

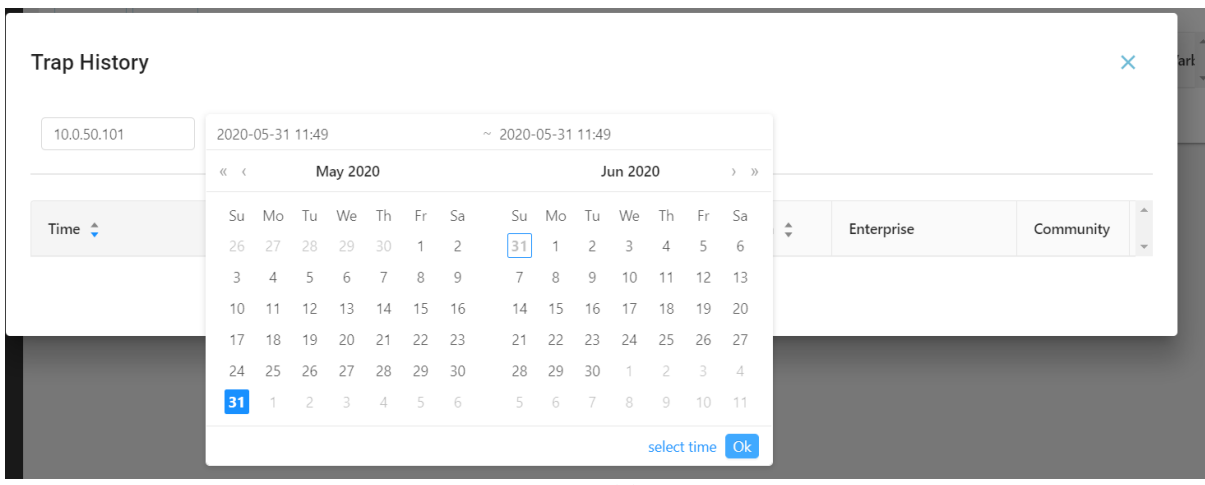

(a)

| <b>Trap History</b> |                  |               |                            |               |                               |            | $\times$  |
|---------------------|------------------|---------------|----------------------------|---------------|-------------------------------|------------|-----------|
| 10.0.50.101         | 2020-05-31 11:49 |               | $\sim 2020 - 05 - 3111:49$ |               |                               |            |           |
|                     |                  | May 31 2020   |                            | May 31 2020   |                               |            |           |
|                     | 11               | 49            | 11                         | 49            |                               |            |           |
| Time $\hat{z}$      | 12               | 50            | 12                         | 50            | $\hat{\overline{\mathbf{v}}}$ | Enterprise | Community |
|                     | 13               | 51            | 13                         | 51            |                               |            |           |
|                     | 14               | 52            | 14                         | 52            |                               |            |           |
|                     | 15               | 53            | 15                         | 53            |                               |            |           |
|                     | 16               | 54            | 16                         | 54            |                               |            |           |
|                     | 17               | 55            | 17                         | 55            |                               |            |           |
|                     | 18               | 56            | 18                         | 56            |                               |            |           |
|                     | 19               | 57            | 19                         | 57            |                               |            |           |
|                     | $\sim$ $\sim$    | $\sim$ $\sim$ | $\sim$ $\sim$              | $\sim$ $\sim$ |                               |            |           |

<span id="page-44-0"></span>Figure 5.42 Date (a) and Time (b) Selection in the SNMP Trap Tab  $\rightarrow$  HISTORY window

#### Figure 5.43 shows the **Syslog** tab. Click on the **HISTORY** button to see Syslog event history, and clear historic events by clicking on the **CLEAR** button.

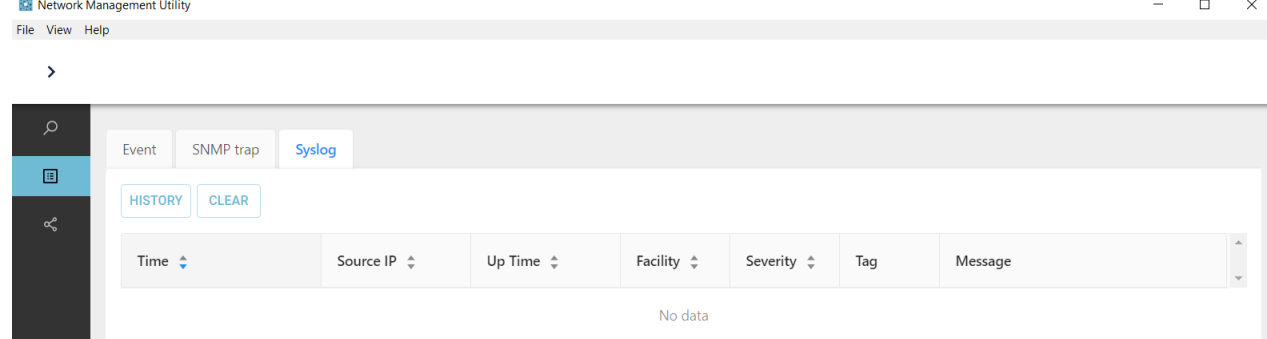

<span id="page-44-1"></span>Figure 5.43 Historic Events inside the Side Vertical Menu  $\rightarrow$  Event Log  $\rightarrow$  Syslog Tab

The description of each field in the Syslog table is shown in [Table 5.5](#page-44-2) below.

<span id="page-44-2"></span>Table 5.5 Description of Each Field in the Side Vertical Menu  $\rightarrow$  Event Log  $\rightarrow$  Syslog Tab

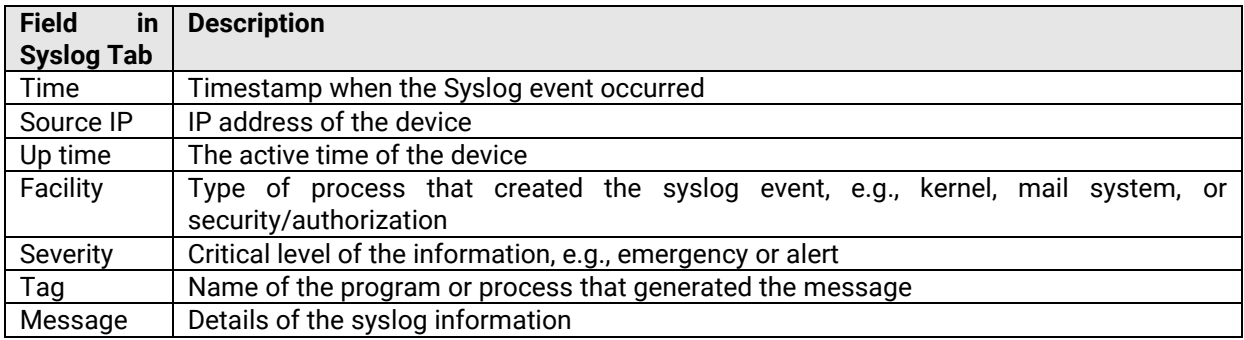

When the **HISTORY** button is clicked, a new window launches as shown in below. Filter out unwanted Syslog events by entering a **SOURCE IP** Address and a Date/Time range of events to **view**. Make sure that the entered MAC address contains no spaces. Click the **REFRESH** button to see filtered events only.

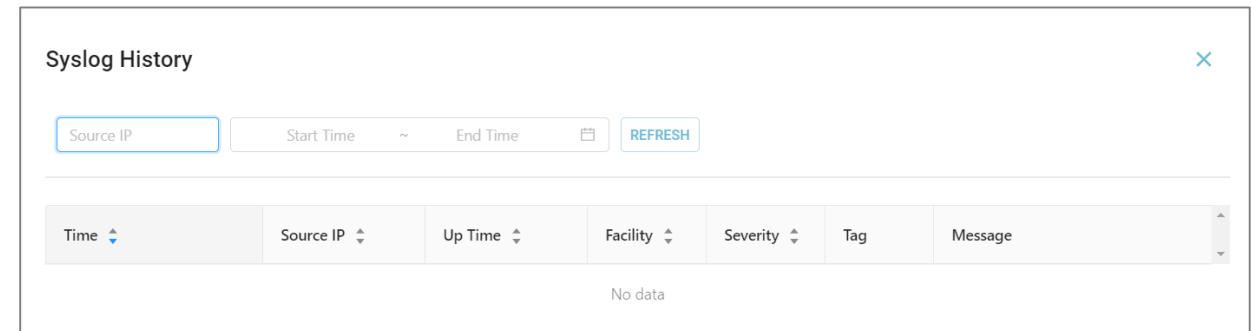

<span id="page-45-0"></span>Figure 5.44 Historic Events in the Side Vertical Menu  $\rightarrow$  Event Log  $\rightarrow$  Syslog Tab  $\rightarrow$  HISTORY Button

#### <span id="page-46-0"></span>**5.8** *Topology*

There are two parts within the Vertical Menu  $\rightarrow$  Topology section: 1) Drawing Space, and 2) Top bar.

#### <span id="page-46-1"></span>**5.8.1** *Drawing Space*

Click on the icon of a device (e.g., EHG7608 in this picture) to display the device properties, as shown in below. If the device icon is in grey colour and displays a cross mark  $\bullet$ , the device is not yet available for accessing and settings reconfiguration. Check the Device List to see if the device's SNMP is enabled (refer to Section 4.1.5 if not). If the problem persists, enable the SNMP function for the device via web interface instead. Follow the instructions in Section 5.6.1 to initialize a web configuration page. Note that when SNMP is enabled, the device type changes from Basic to Basic/SNMP.

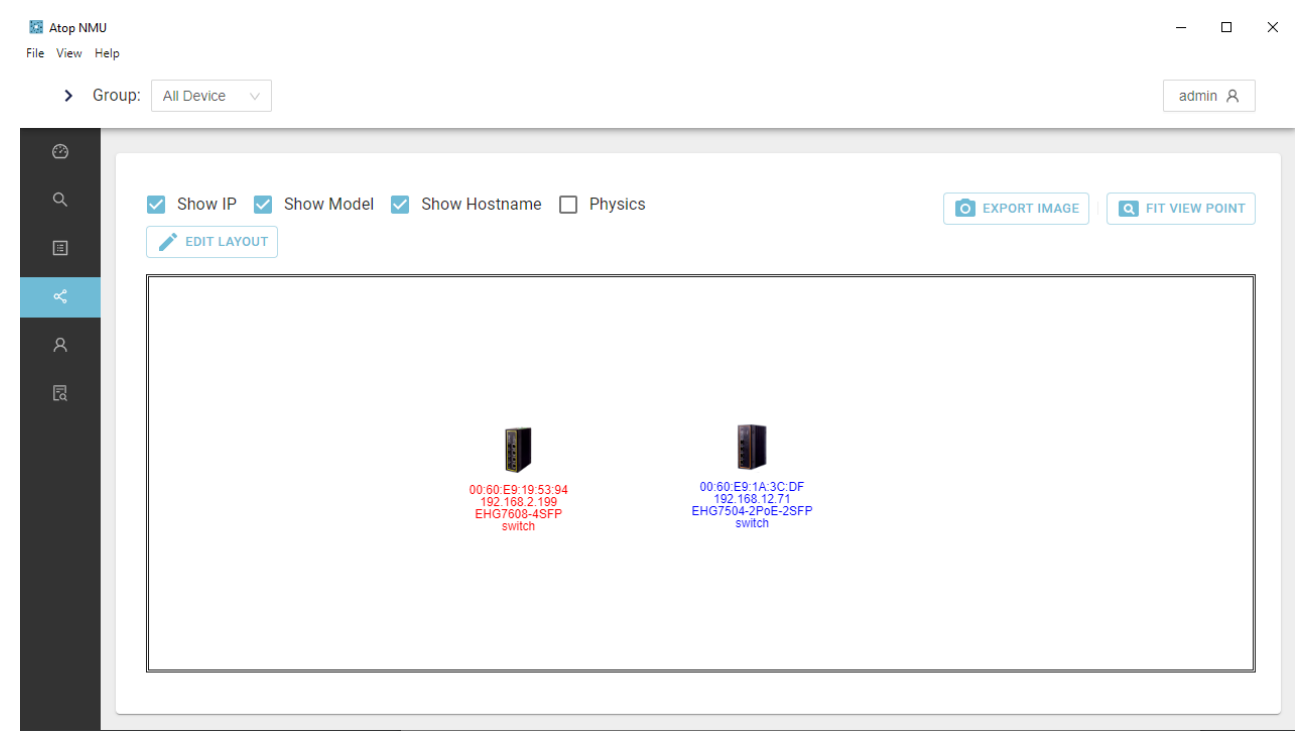

<span id="page-46-2"></span>Figure 5.45 Side Vertical Menus  $\rightarrow$  Topology (SNMP Disabled)

After SNMP is enabled, the device's icon becomes green-blue in colour and the text underneath becomes blue, as shown in below. Check the boxes for **Show IP**, **Show Model**, and **Show Hostname** to display text information on IP address, device model name and device hostname respectively, underneath the device's icon. Clicking the Edit Layout button will call up a new set of buttons: Add Node, Add Link, Save, and Cancel, as shown in Figure 5.46.

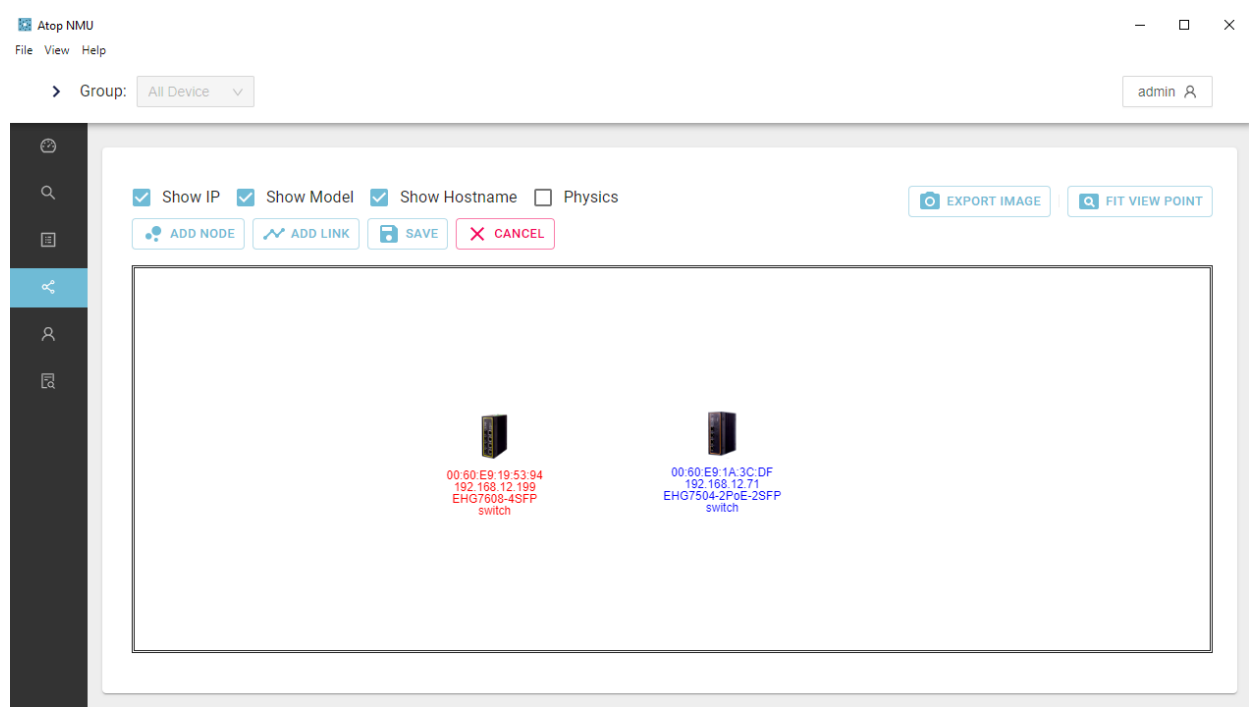

<span id="page-47-0"></span>Figure 5.47 Working Space for Drawing a Topology: Side Menus  $\rightarrow$  Topology (SNMP Enabled)

When the ADD NODE or ADD LINK button is clicked, a new small window is launched, as shown in below. To add a new node, click anywhere on the working space, and enter the MAC address for the new node or check the Virtual Node box. To add a link, click on the two nodes that the new link will connect. Click OK to implement new node or new link addition.

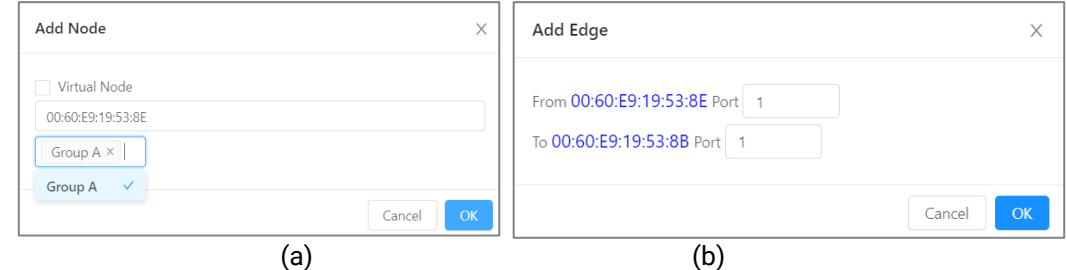

<span id="page-47-1"></span>Figure 5.48 Drawing a Topology in the Side Menu  $\rightarrow$  Topology section: (a) ADD NODE and (b) ADD LINK

The color coding used in the drawing is:

- Blue: User defined, matched with actual topology.
- Black: Real edge and user without defined.
- Dotted Line: User defined but does not exist.
- Red-X: Device offline.

Checking the Physics option to illustrate moving simulation so that user can see nodes and edges more clearly. This is shown in below.

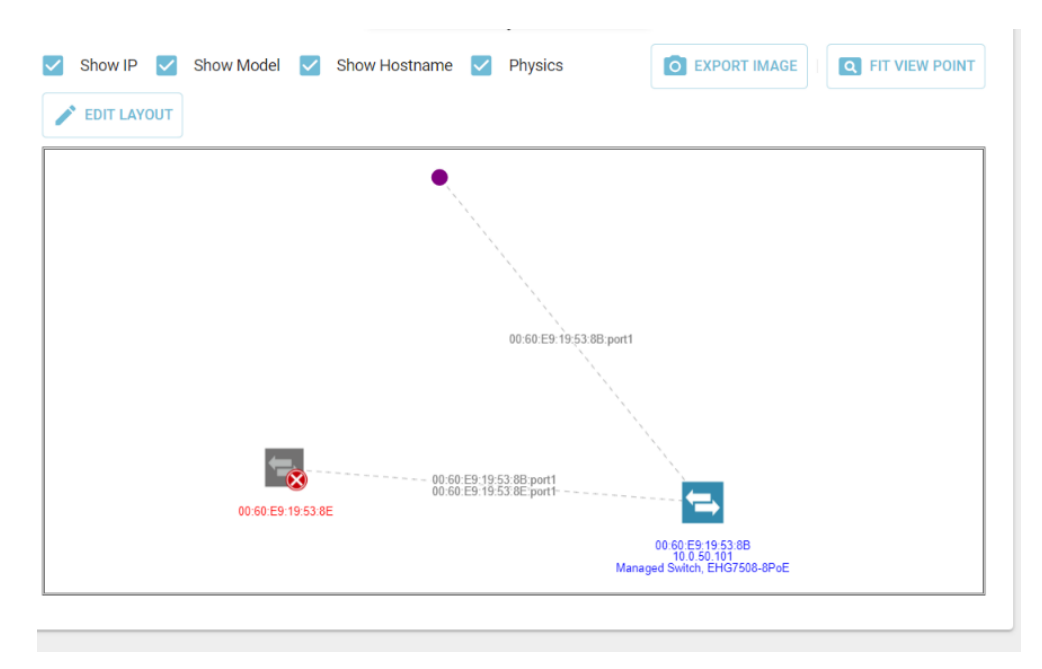

<span id="page-48-0"></span>Figure 5.49 Topology Drawing Example

When any node or link on the topology's working space is clicked, a DELETE button will appear, as show in below. Click on the button to delete the node or link. Click on the CANCEL button to return to the EDIT LAYOUT Button.

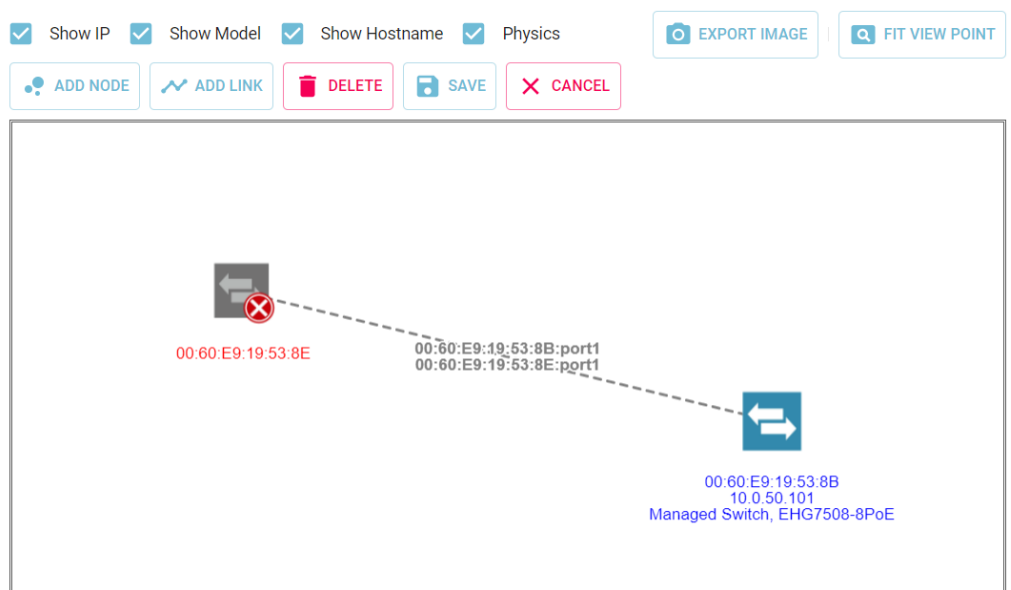

<span id="page-48-1"></span>Figure 5.50 DELETE Button insider the Side Vertical Menu  $\rightarrow$  Topology

If a new device is added in any group using a MAC address, its details are shown in the table inside the Device List. However, if a newly added device is a virtual node, nothing will be added in the Device List. In the below example, the new device is added using a MAC address in the drawing topology in Group A. Thus, the new device can be seen in Group A in the Device List, as shown in [Figure 5.51](#page-49-0) below.

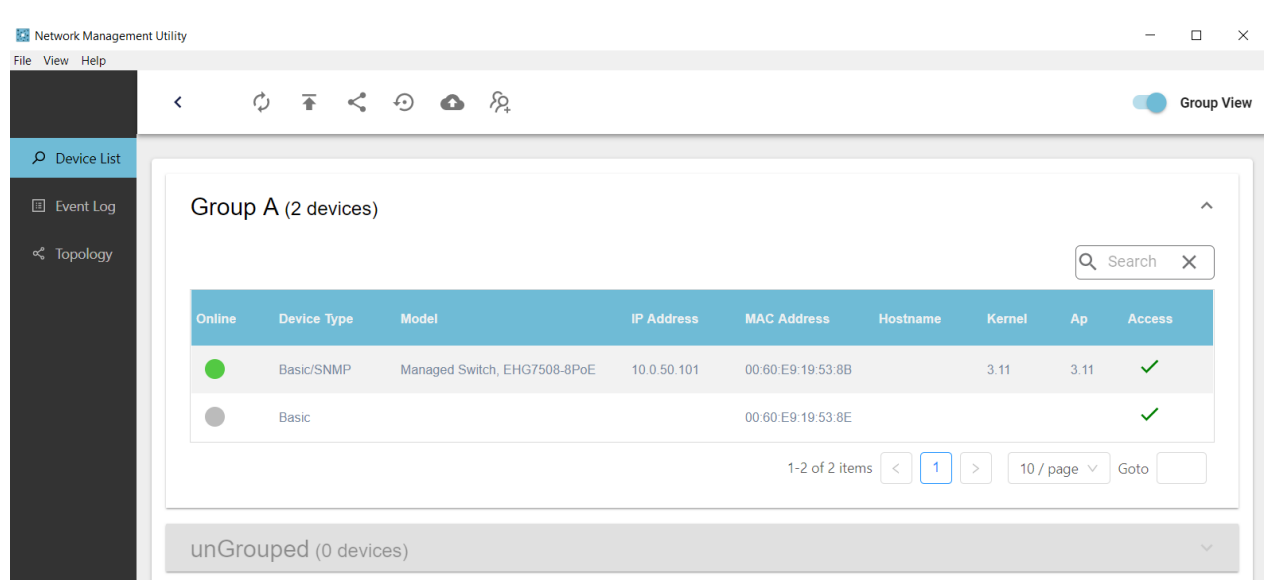

<span id="page-49-0"></span>Figure 5.51 Device List After Adding a New Device using a MAC Address in Topology

When leaving the page after adding nodes and/or links, click on the Save button to save the changes. The drawing topology will disappear if left without first saving. If topology is successfully saved, a notification will appear on the top right corner, as shown i[n Figure 5.52.](#page-49-1)

<span id="page-49-1"></span>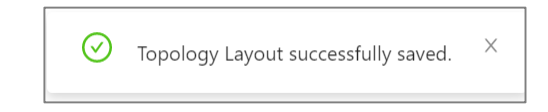

Figure 5.52 Notification of Successfully Saving Topology Layout

You can also click on the EXPORT IMAGE button to save the topology. Select the destination folder to save the image file, as shown in [Figure 5.53.](#page-49-2)

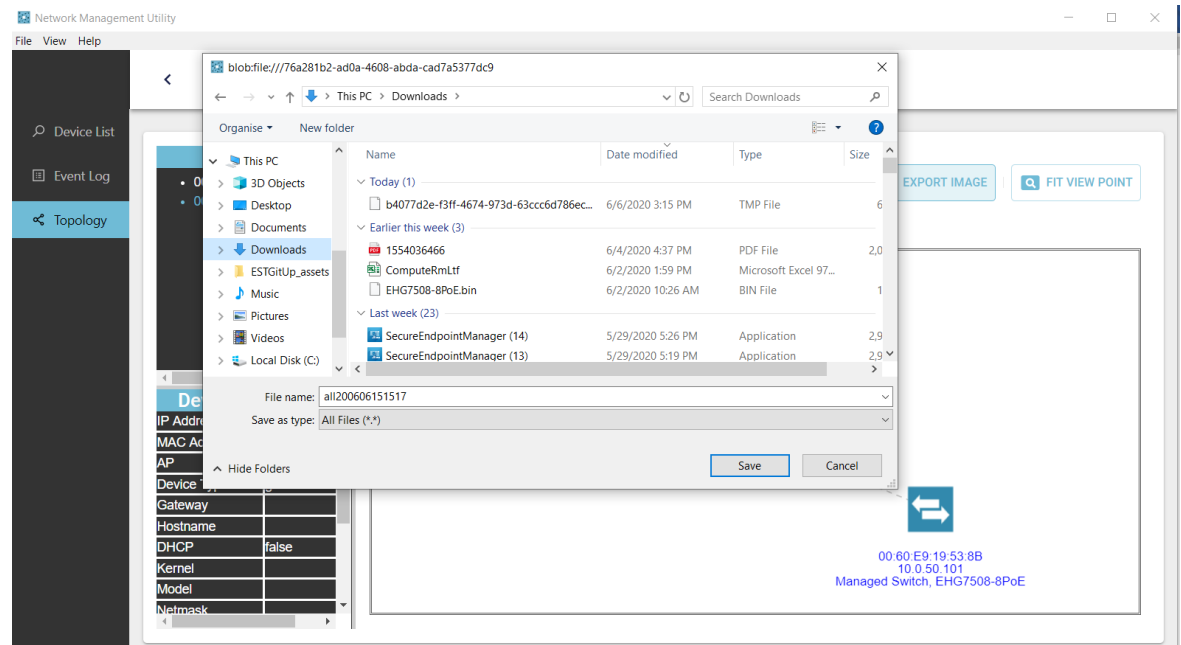

<span id="page-49-2"></span>Figure 5.53 Export Image function in the Side Vertical Menu  $\rightarrow$  Topology

The exported image file format is .svg, and can be viewed on an web browser.

#### <span id="page-50-0"></span>**5.8.1** *Top Bar*

Menu items in the **Top Bar** of the Topology icon in the **Side Vertical Menu** consists of the following:

- All Devices
- Group x
- …

Click on a group to create the topology and save it for each group, as shown in [Figure 5.54.](#page-50-1)

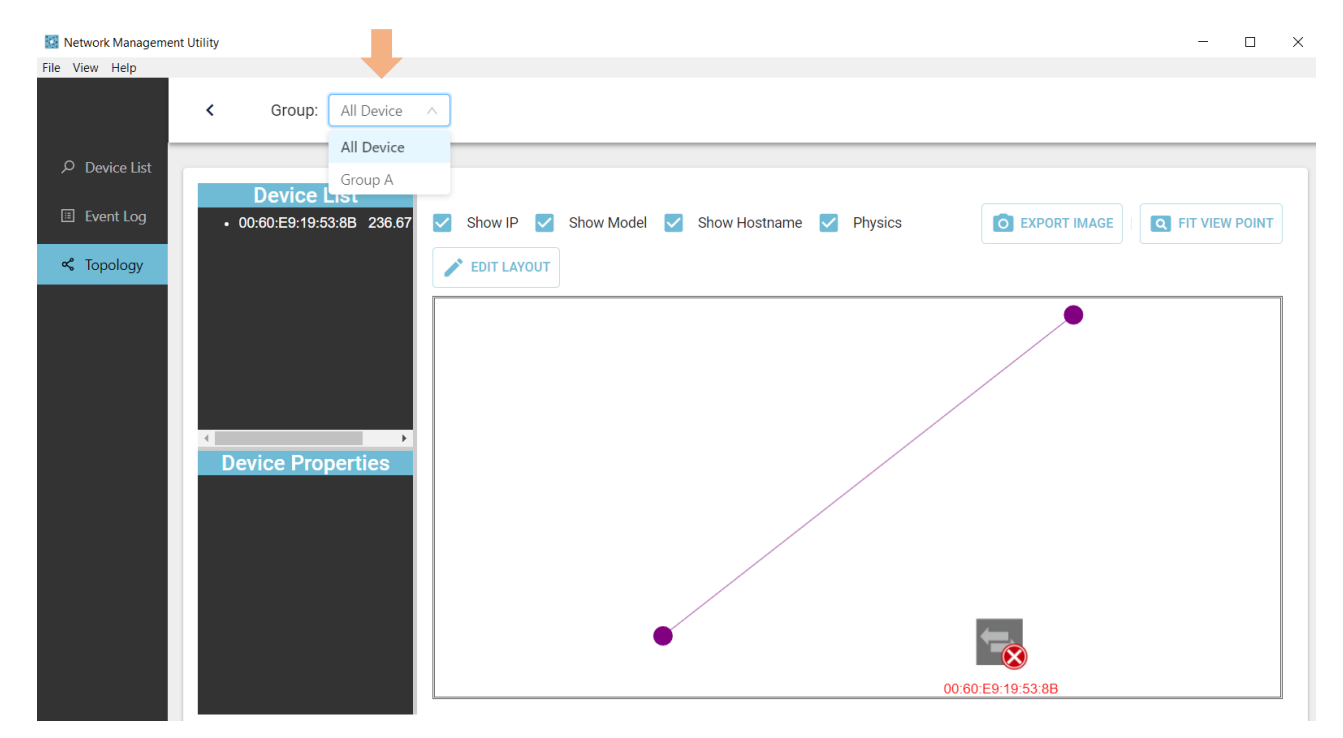

<span id="page-50-1"></span>Figure 5.54 Group Selection Menu in the Side Vertical Menu  $\rightarrow$  Topology

#### <span id="page-51-0"></span>**5.9** *Account Management*

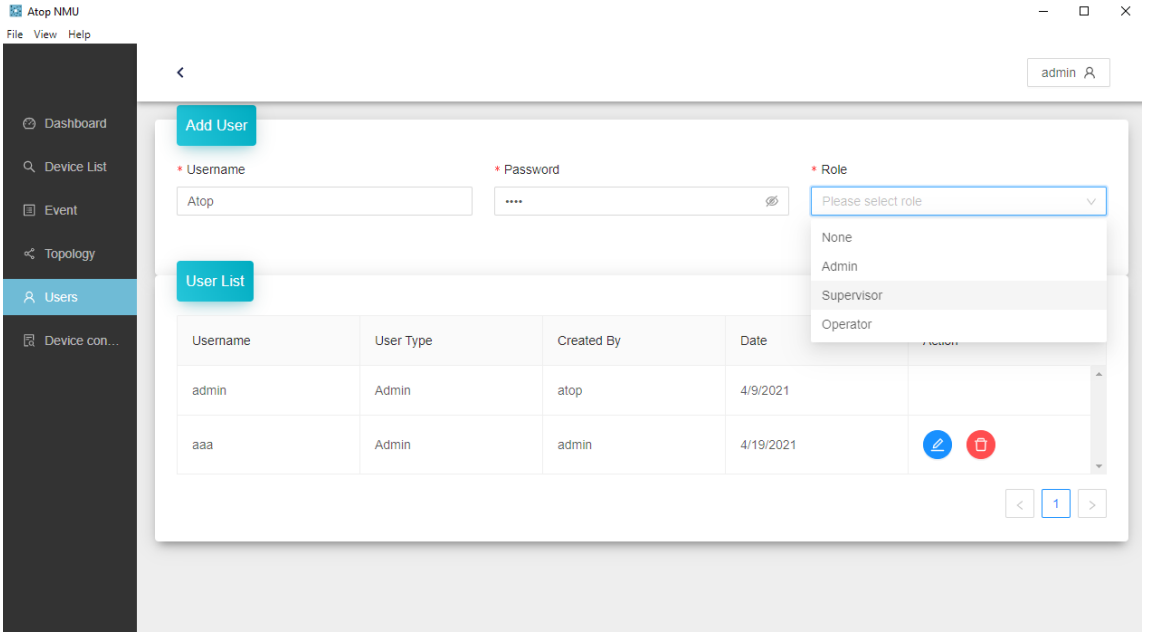

Create new accounts in the Users section with the appropriate username and password, and select the suitable user role for the account.

#### <span id="page-51-1"></span>Figure 5.55 Creating New Account

#### <span id="page-51-2"></span>Table 5.6 Permissions of Different Roles

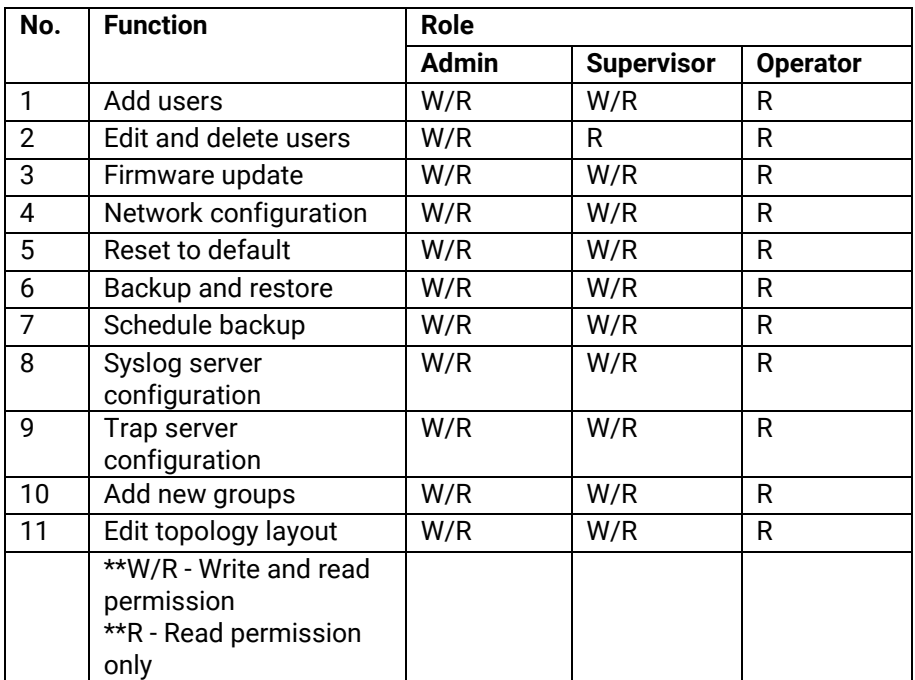

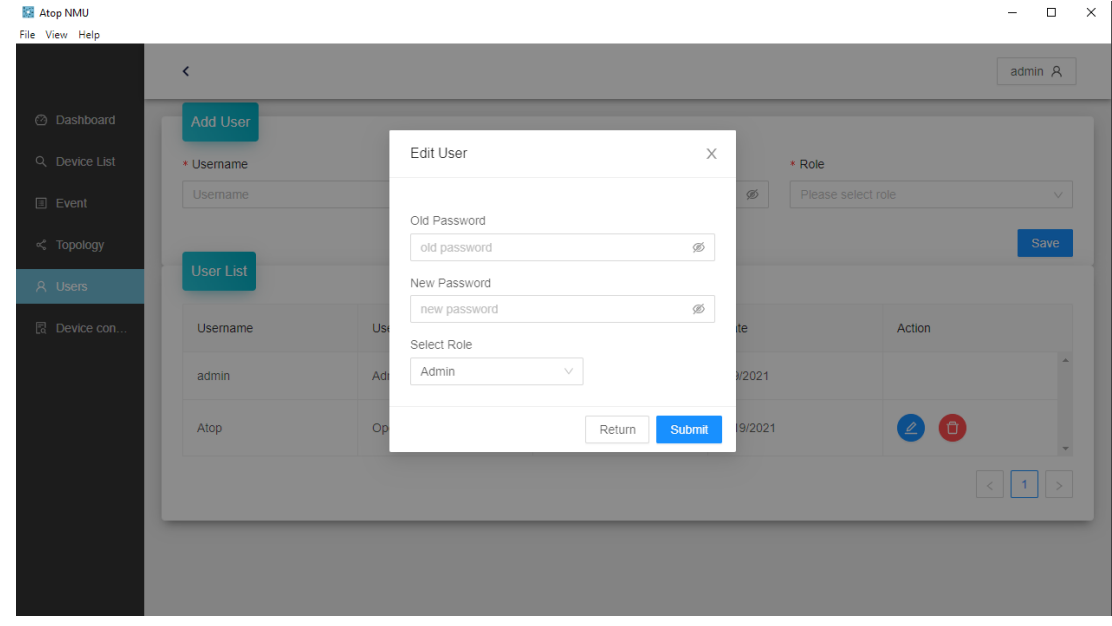

Edit existing accounts: Click the Edit/Delete icons to modify existing accounts as below.

<span id="page-52-0"></span>Figure 5.56 Editing Existing Accounts

 $\frac{1}{2}$  $\Box$  $\overline{\mathbf{x}}$ 

#### <span id="page-53-0"></span>**5.10** *Device Config Comparison*

Files exported via Backup and Restore (refer to chapter 5.6.8) can be compared for differences in the Device Config Comparison section.

### Select.txt files produced through the backup process.

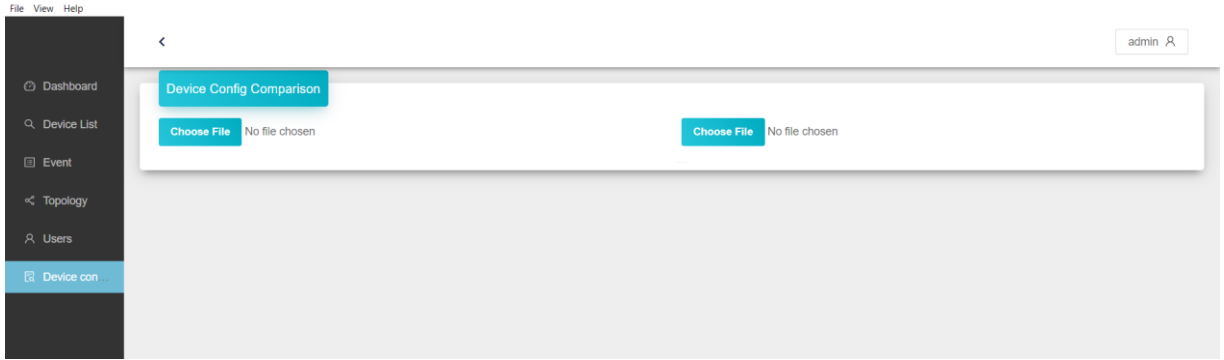

<span id="page-53-1"></span>Figure 5.57 Device Config Comparison

NMU will highlight any differences between the two files as below.

| Atop NMU<br>File View Help |                                 | inno miningingin any anterences settlem the thounce as selem.               |                                                                                   |
|----------------------------|---------------------------------|-----------------------------------------------------------------------------|-----------------------------------------------------------------------------------|
|                            | $\epsilon$                      |                                                                             |                                                                                   |
| @ Dashboard                | <b>Device Config Comparison</b> |                                                                             |                                                                                   |
| Q. Device List             | Choose File test1.bt            |                                                                             | Choose File (est2 bt)                                                             |
|                            |                                 | # Private Technologies device command file.                                 | # Private Technologies device command file.                                       |
| $\leq$ Topology            |                                 | # Model Name<br>: EH67504-2PoE-2SFP                                         | # Model Name<br>: EHG7504-2PoE-2SFP                                               |
|                            |                                 | : 00:60:E9:1A:3C:DF<br>4 - # MAC Address                                    | 4 + # MAC Address<br>: 99 :60:E9:1A:3C:DF                                         |
| <b>El</b> Device con       |                                 | - # App Version<br>: 7.20<br>6 - # Kernel Version : 7.20                    | $$\ast$$ # App Version : 8.20<br>$6 +$ # Kernel Version : 8.20                    |
|                            |                                 |                                                                             |                                                                                   |
|                            |                                 | # This file is generated by device and contains all CLI commands that are   | # This file is generated by device and contains all CLI commands that are         |
|                            |                                 | # currently running. This file can also be fed to devices through upload    | # currently running. This file can also be fed to devices through upload          |
|                            | 10                              | # scheme to configure devices. The users can modify commands and parameters | # scheme to configure devices. The users can modify commands and parameters<br>18 |
|                            | 11                              | # to fit their requirements, the lines starting with '#' are ignored.       | # to fit their requirements, the lines starting with '#' are ignored.<br>11       |
|                            |                                 | Expand 383 lines                                                            |                                                                                   |

<span id="page-53-2"></span>Figure 5.58 Configuration Comparison

# <span id="page-54-0"></span>**6 Top Horizontal Icon Bar - Device List**

Menu icons on the **Top Horizontal Icon Bar** consist of the following:

- $\rightarrow$  or  $\leftarrow$  Icon
- **Discovery**
- **•** Firmware Update
- Network Settings
- Reset to Default
- Backup and Restore
- Add new group
- Group View

#### <span id="page-54-1"></span>**6.1** *> or < Icon*

On the most left is an icon **.** Clicking it will expand the area of the **Side Vertical Menu** and show the name of each icon, as shown in [Figure 6.1](#page-54-2) below. To shrink the area of the **Side Vertical Menu**, click the <sup>11</sup> icon as shown in [Figure 6.2.](#page-54-3)

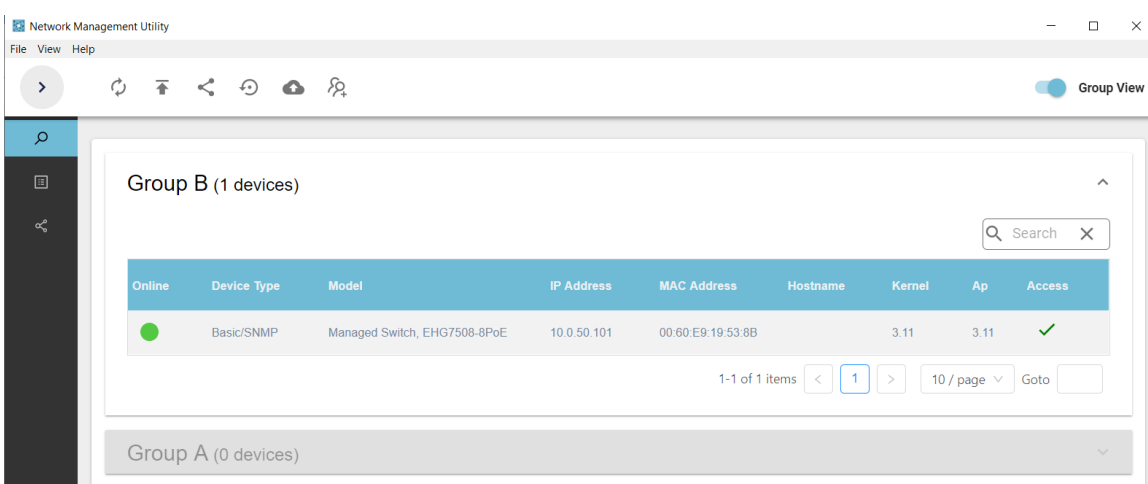

<span id="page-54-2"></span>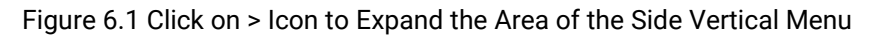

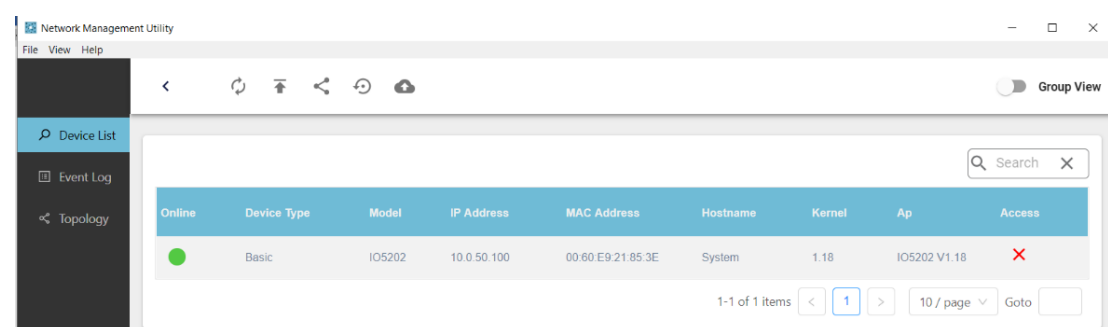

<span id="page-54-3"></span>Figure 6.2 Click on < Icon to Shrink the Area of the Side Vertical Menu

#### <span id="page-55-0"></span>**6.2** *Discovery*

Before discovering any connected devices, the working space will be as shown in [Figure 6.3](#page-55-1) below.

| Network Management Utility |  |  |  | -       | $\Box$            | $\times$ |
|----------------------------|--|--|--|---------|-------------------|----------|
| File View Help             |  |  |  |         |                   |          |
| $\rightarrow$              |  |  |  |         | <b>Group View</b> |          |
| $\alpha$                   |  |  |  |         |                   |          |
|                            |  |  |  | No Data |                   |          |
| 圓                          |  |  |  |         |                   |          |
|                            |  |  |  |         |                   |          |

<span id="page-55-1"></span>Figure 6.3 First-time Launch of Network Management Utility Setup 2.X

Once the discovery icon on the top icon bar is clicked, and if the SNMP function is on, a pop-up window will appear to notify that an SNMP Scan is in process, as shown in [Figure 6.4.](#page-55-2)

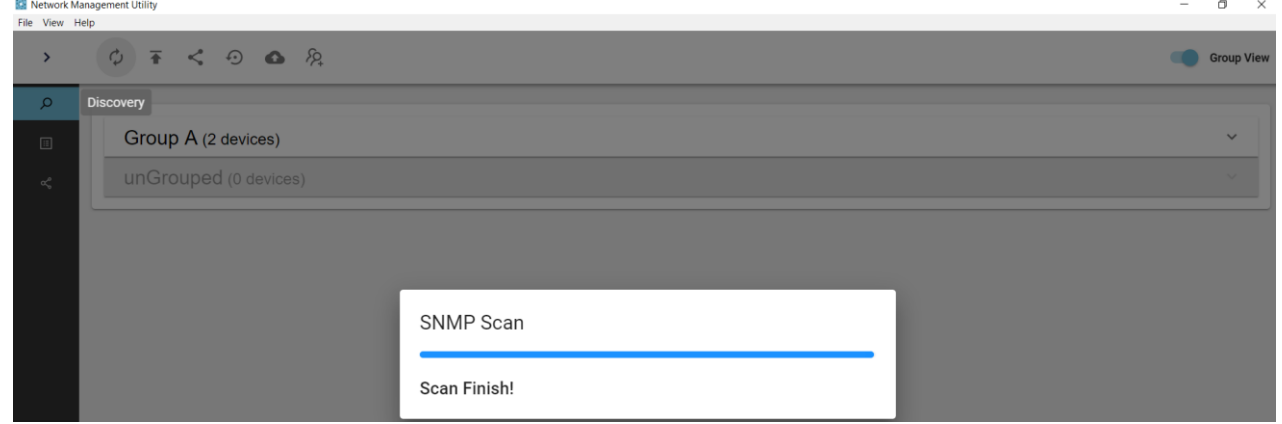

<span id="page-55-2"></span>Figure 6.4 SNMP Scan

When the scan finishes, connected devices will be displayed in the Device List, as shown in [Figure 6.5.](#page-56-0) If these devices are not yet grouped together, they will be in the ungrouped section. If the device already belongs to a group, it will be in the device table of that group. Refer to Section [5.3](#page-26-0) on how to add a new group and how to add devices into a group. Note that one device can be added to more than one group.

| Network Management Utility<br>File View Help |                       |       |                    |                              |                   |                    |                      |                    |      | -                       | $\Box$<br>$\mathsf{X}$  |
|----------------------------------------------|-----------------------|-------|--------------------|------------------------------|-------------------|--------------------|----------------------|--------------------|------|-------------------------|-------------------------|
| $\rightarrow$                                |                       |       |                    |                              |                   |                    |                      |                    |      |                         | <b>Group View</b>       |
| $\mathsf{\Omega}$                            |                       |       |                    |                              |                   |                    |                      |                    |      |                         |                         |
| $\boxdot$                                    | Group A (1 devices)   |       |                    |                              |                   |                    |                      |                    |      |                         | $\checkmark$            |
| ኆ                                            | Group B (2 devices)   |       |                    |                              |                   |                    |                      |                    |      |                         | $\widehat{\phantom{a}}$ |
|                                              |                       |       |                    |                              |                   |                    |                      |                    |      | Q Search                | $\times$                |
|                                              | Online                |       | <b>Device Type</b> | <b>Model</b>                 | <b>IP Address</b> | <b>MAC Address</b> | <b>Hostname</b>      | <b>Kernel</b>      | Ap   | <b>Access</b>           |                         |
|                                              |                       |       | Basic/SNMP         | Managed Switch, EHG7508-8PoE | 10.0.50.101       | 00:60:E9:19:53:8B  |                      | 3.11               | 3.11 | $\checkmark$            |                         |
|                                              | $\bullet$             | Basic |                    |                              |                   | 00:60:E9:19:53:8E  |                      |                    |      | $\checkmark$            |                         |
|                                              |                       |       |                    |                              |                   |                    | 1-2 of 2 items $ $ < | 1<br>$\rightarrow$ |      | 10 / page $\vee$   Goto |                         |
|                                              | unGrouped (0 devices) |       |                    |                              |                   |                    |                      |                    |      |                         | $\checkmark$            |

<span id="page-56-0"></span>Figure 6.5 Devices in the Device Table in Each Group

[Table 6.1](#page-56-1) below explains each field in the device table in detail.

<span id="page-56-1"></span>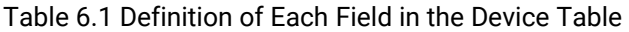

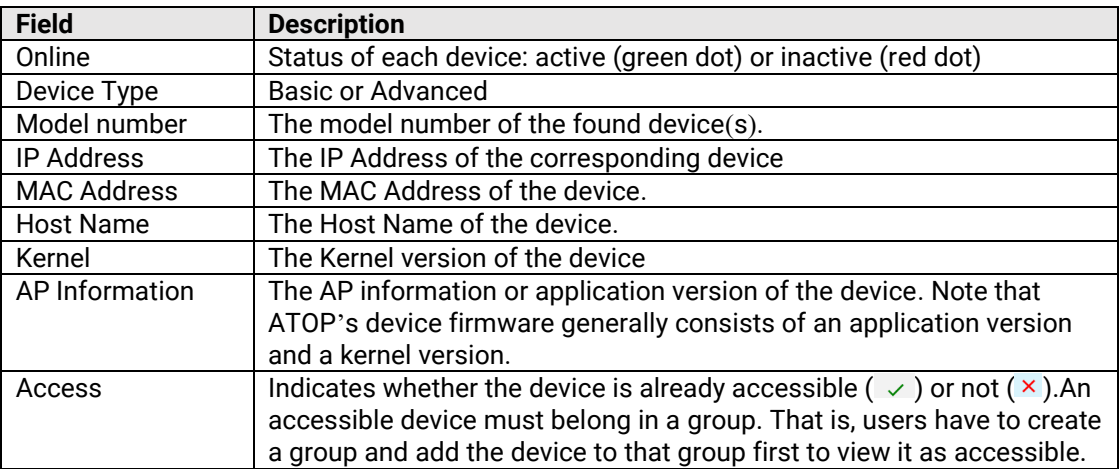

#### <span id="page-57-0"></span>**6.3** *Firmware Update*

Clicking on the **Firmware Update** icon on the **Top Horizontal Icon Bar** will open a notification box on the top of the working space, as shown in [Figure 6.6](#page-57-1) below.

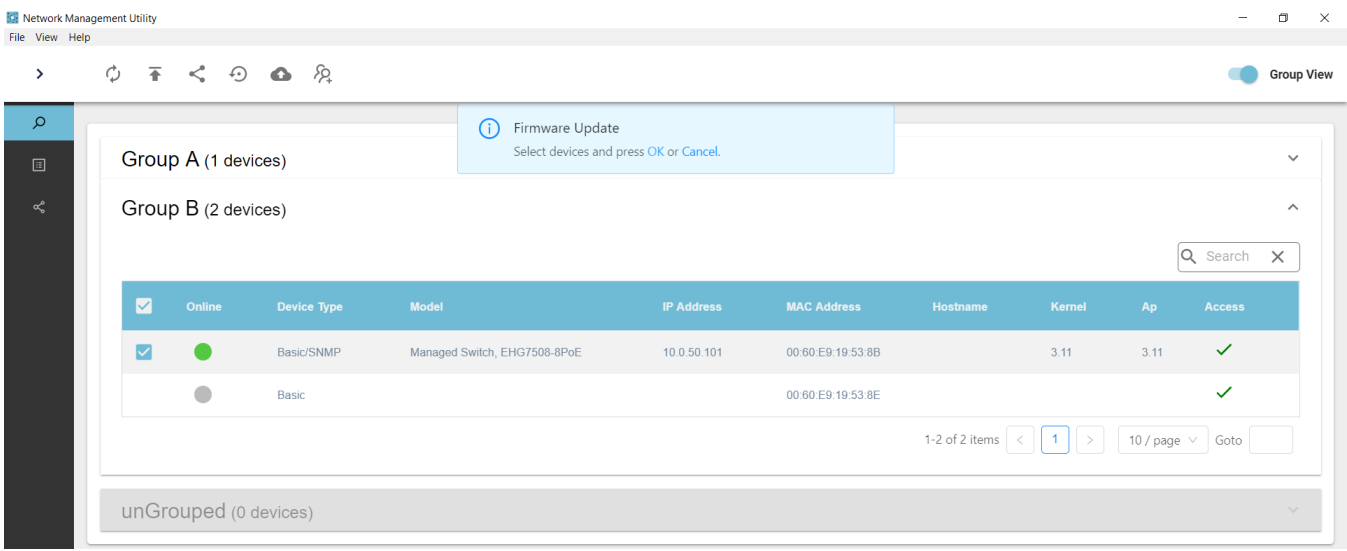

#### <span id="page-57-1"></span>Figure 6.6 Firmware Update Notification Box

After selecting the device that you want to update firmware for and clicking **OK** in the notification box, a new window is launched as shown i[n Figure 6.7.](#page-57-2) Press the **BROWSE** button and go through your file directory to select the update firmware file (.dld).

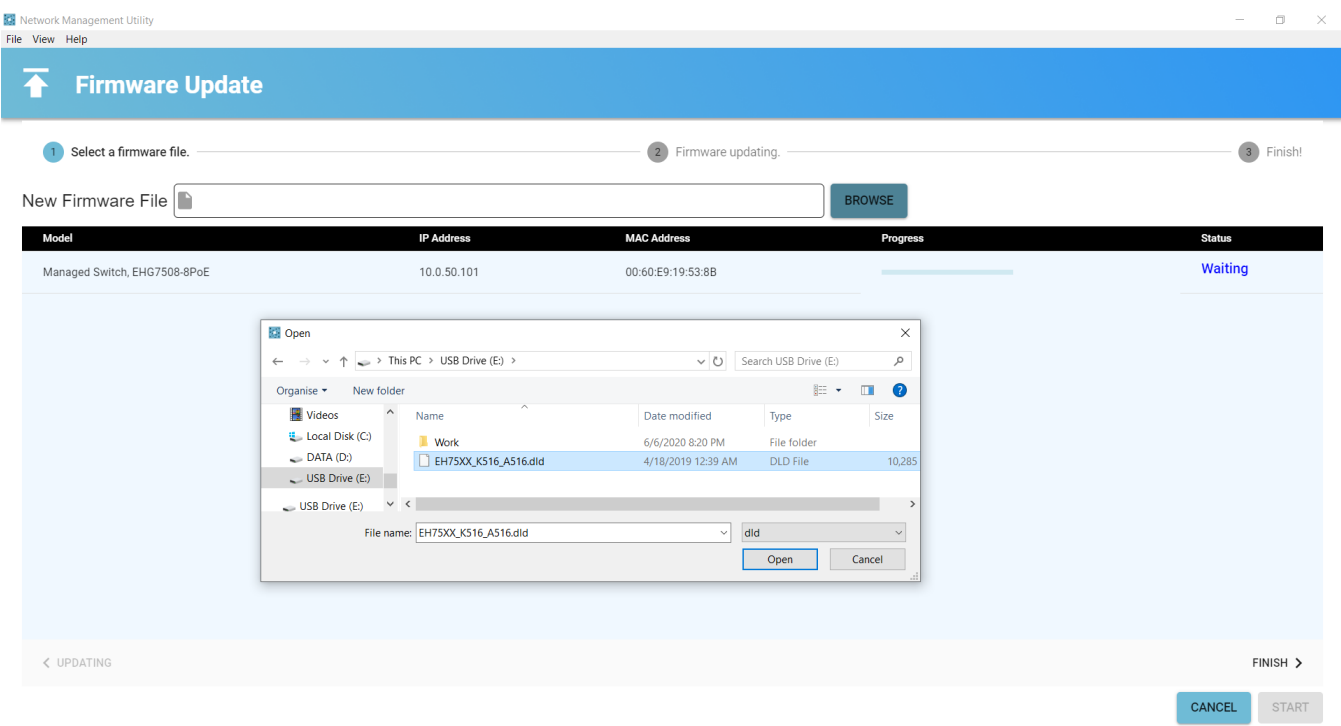

<span id="page-57-2"></span>Figure 6.7 Go Through the File Directory to Select Firmware File (.dld)

Click the **Open** button after selecting the correct firmware file. The **START** button at the bottom right corner of the Firmware Update window will then be activated. Click the **START** button to start updating.

Firmware update progress is displayed in the **Progress** field and the update status is shown in the **Status** field, as shown in [Figure 6.8.](#page-58-0) To stop updating the firmware, press the red STOP button in the bottom right corner.

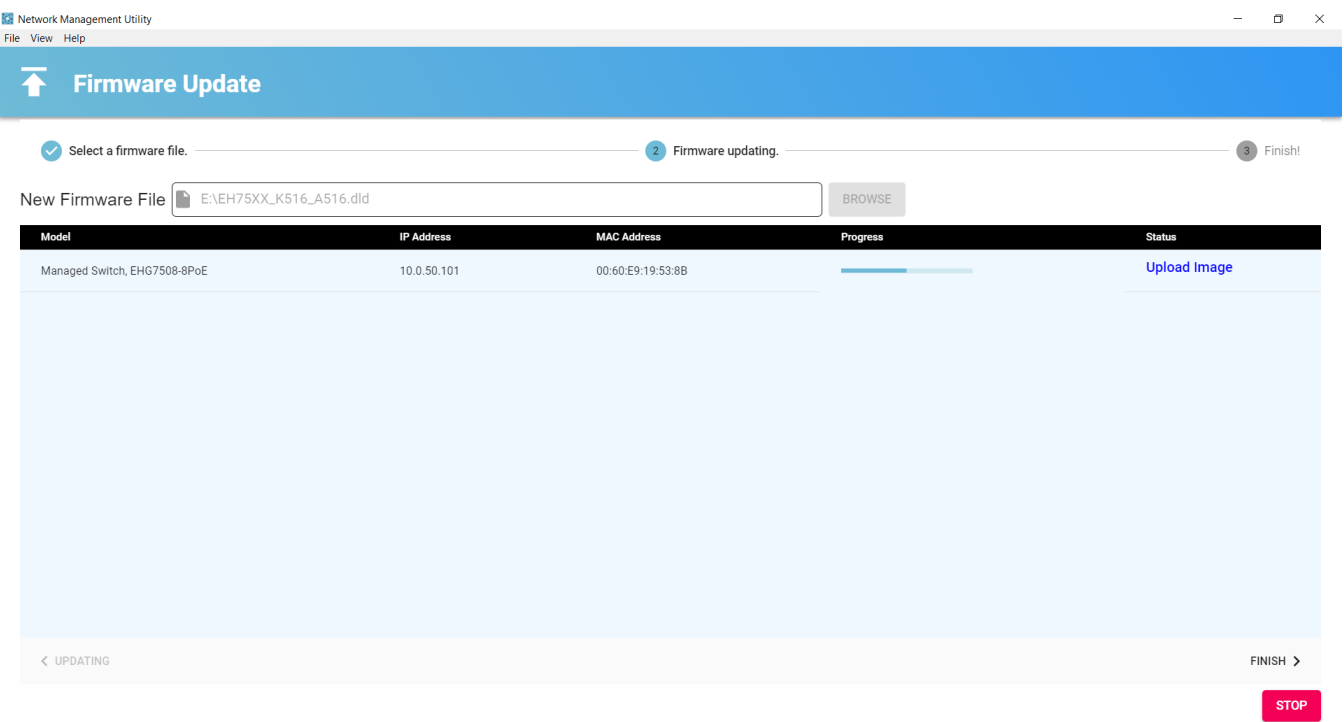

<span id="page-58-0"></span>Figure 6.8 Firmware Updating View

Completion of the updating process is indicated by the moving progress line reaching its end point. The status will display either Upload Success or Upload Fail. [Figure 6.9](#page-58-1) illustrates an example when the firmware updating process failed on completion. The error code is E007.

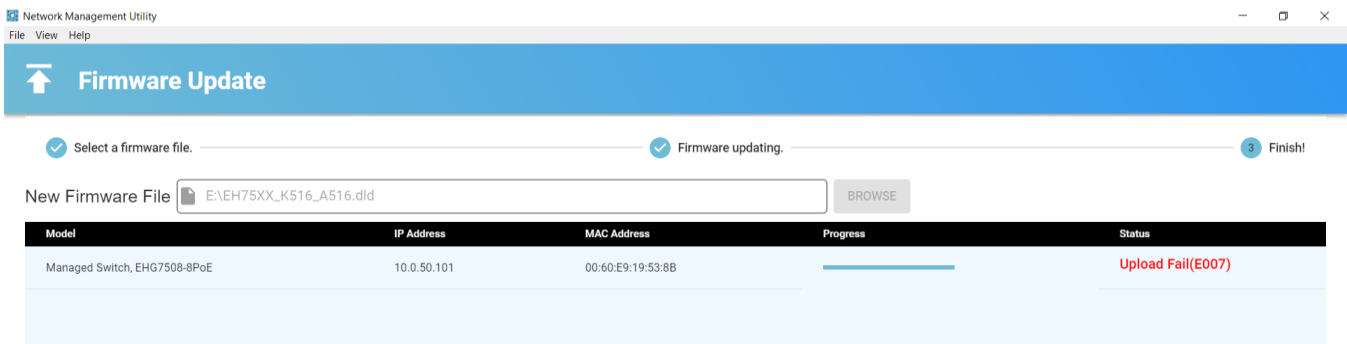

<span id="page-58-1"></span>Figure 6.9 Failed Firmware Update (Code E007)

Click the FINISH button to close the Firmware Update window and return to the Device List's working space.

#### <span id="page-59-0"></span>**6.4** *Network Settings*

Clicking the **Network Settings** icon on the **Top Horizontal Icon Bar** of the **Device List** launches a new window, as shown in Figure 6.10. The left side of the window is the Network Settings section, where users can choose whether to obtain a device's IP address automatically or manually. Checking the box for DHCP (Obtain IP automatically) will allow the device to set its IP address and other parameters automatically. If the DHCP option is checked, ignore the IP Assign section on the right side of the window; the START button on the bottom right will be activated for use. Before clicking the START button, Progress will display as 0%.

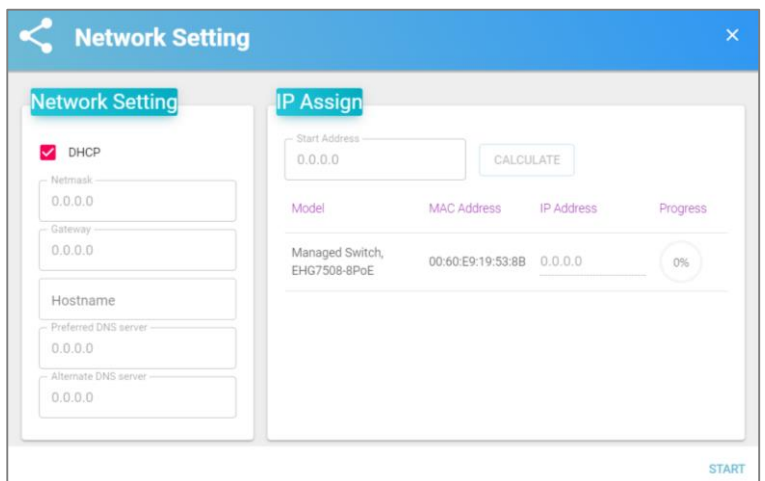

<span id="page-59-1"></span>Figure 6.10 Network Settings Window – Automatic Setting

If the DHCP option is unchecked, the network parameters must be manually entered. Figure 6.11 shows the Network Settings window when the DHCP option is unchecked.

Fill in the Netmask, Gateway, Hostname, Preferred DNS server, and Alternate DNS server fields. The IP address on the right side (IP Assign) also requires input, as shown in [Figure 6.11.](#page-59-2) Press the CALCULATE button next to the IP address input box named "Start Address" to check if the input IP address is valid. If yes, the START button at the bottom right corner will be activated. Once the START button is clicked, device information will display, including Model, MAC Address, IP Address, and Progress. If the configuration is successful, the Progress field will show a green check sign.

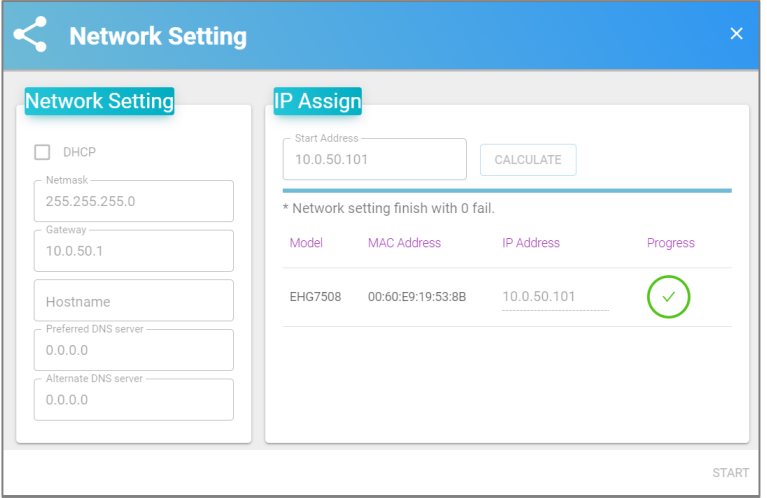

<span id="page-59-2"></span>Figure 6.11 Network Settings Window – Manual Setting

#### <span id="page-60-0"></span>**6.5** *Reset to Default*

In order to reset device configuration to the default values, 1) enable SNMP function for the connected device, 2) create a group if none are available or if a new group is required for the connected device, 3) add the device into the newly created group (refer to Section [5.3\)](#page-26-0). If the SNMP function is not enabled yet, refer to Section [4.1.4.](#page-13-0) to enable it. If the message "(This feature only for device with SNMP support.)" persists and the **OK** link cannot be clicked even when SNMP function is already enabled via the **Network Management Utility Setup 2.X,** try enabling the SNMP function via our web interface instead. Follow the instructions in Section 5.6.1 to initialize the web configuration page.

After enabling the SNMP function, select connected devices that you want to reset configuration settings to factory default for, and then press **"OK"**, as shown in [Figure 6.12](#page-60-1) below.

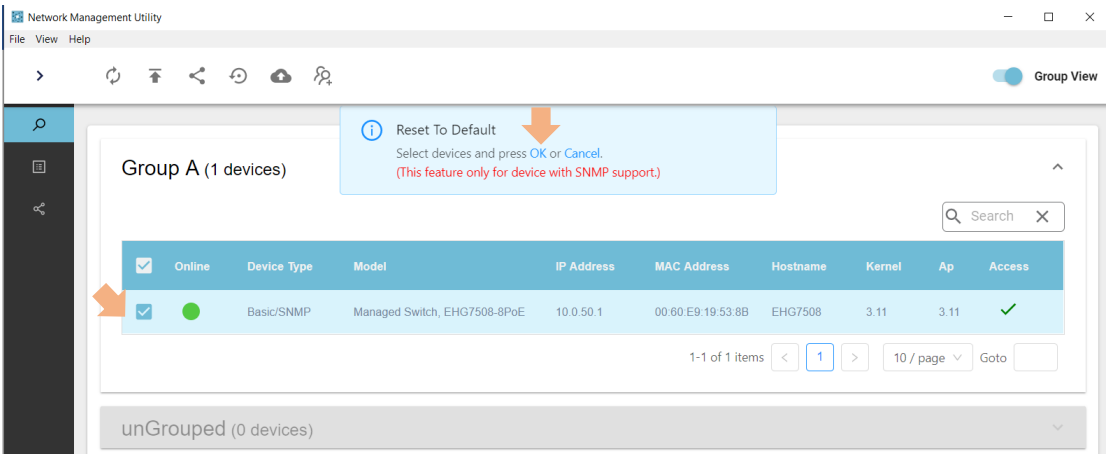

<span id="page-60-1"></span>Figure 6.12 Select Devices and Click OK to Reset to Default

A new window displaying device details (i.e., Model, MAC address, IP address, and status) will appear , as shown in [Figure 6.13.](#page-60-2) Before starting, the STATUS will be WAITING. If confirmed that the selected device is the correct one, click the START button to start the reset process.

| <b>Reset To Default</b>      |                    |                   | $\times$       |
|------------------------------|--------------------|-------------------|----------------|
| <b>Model</b>                 | <b>MAC Address</b> | <b>IP Address</b> | <b>Status</b>  |
| Managed Switch, EHG7508-8PoE | 00:60:E9:19:53:8B  | 10.0.50.1         | <b>WAITING</b> |
|                              |                    |                   | <b>START</b>   |

<span id="page-60-2"></span>Figure 6.13 Confirm Window to Reset to Default Setting

When the "reset to default" process is finished, the STATUS will change to SUCCESS, as shown in [Figure 6.14.](#page-61-1) Click  $\frac{1}{2}$  in the top right corner to close the window.

| Reset To Default             |                    |                   |                |
|------------------------------|--------------------|-------------------|----------------|
| Model                        | <b>MAC Address</b> | <b>IP Address</b> | <b>Status</b>  |
| Managed Switch, EHG7508-8PoE | 00:60:E9:19:53:8B  | 10.0.50.1         | <b>SUCCESS</b> |

<span id="page-61-1"></span>Figure 6.14 Successful Reset to Default Setting

#### <span id="page-61-0"></span>**6.6** *Backup and Restore*

Similar to the **Reset to Default** function icon, before backing up or restoring configurations, 1) enable SNMP function for the connected device, 2) create a group if none are available or if a new group is required for the connected device, 3) add the device into the newly created group (refer to Section [5.3\)](#page-26-0). If the SNMP function is not enabled yet, refer to Section [4.1.4.](#page-13-0) to enable it. If the message "(This feature only for device with SNMP support.)" persists and the **OK** link cannot be clicked even when SNMP function is already enabled via the **Network Management Utility Setup 2.X,** try enabling the SNMP function via our web interface instead. Follow the instructions in Section 5.6.1 to initialize the web configuration page.

After enabling the SNMP function, select connected devices that you want to Backup and Restore the configuration for, and then press **"OK",** as shown in [Figure 6.15.](#page-61-2)

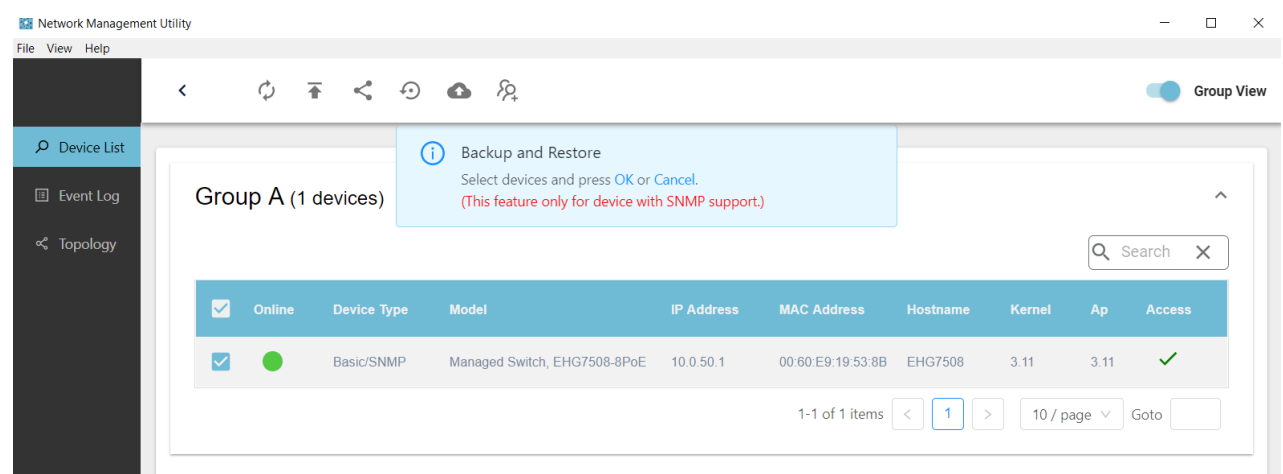

<span id="page-61-2"></span>Figure 6.15 Clicking on the Backup and Restore icon in the Top Horizontal Icon Bar

Once the **OK** button is clicked, a new **Backup and Restore** window will launch, as shown in [Figure 6.16.](#page-62-0) Here, the window is divided to two parts, **Devices** and **Files**.

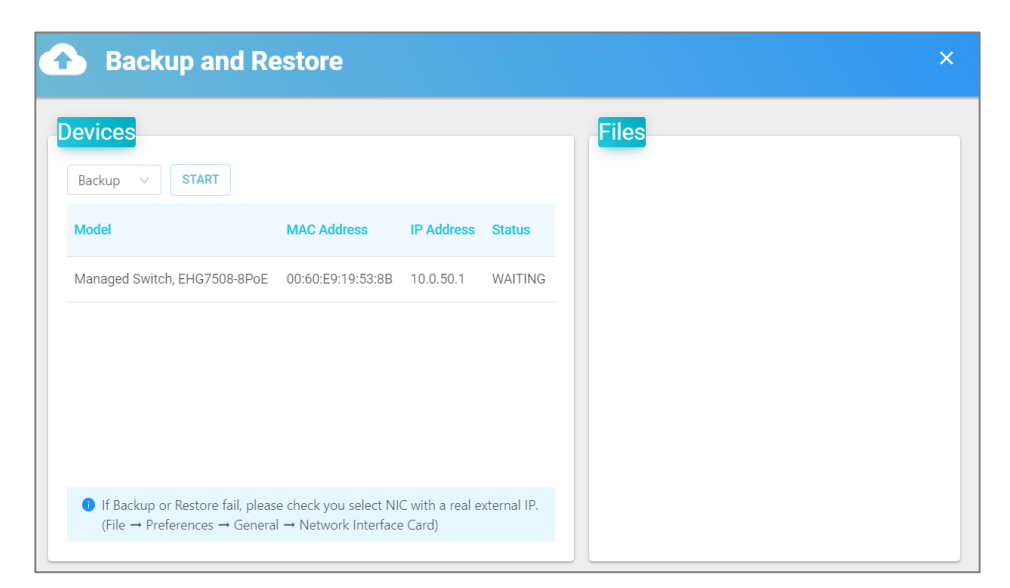

Figure 6.16 Backup and Restore Window

<span id="page-62-0"></span>The **Devices** part displays device information such as Model, MAC Address, IP Address, and Status. Before clicking START button, the **Status** is WAITING. To back-up a configuration, select **Backup** from the drop-down box and click the START button. [Figure 6.17](#page-62-1) shows the **Backup and Restore** window after successfully finishing the Backup process. The device will restart and a notification window will appear on the bottom right corner for the device going offline and online again, respectively. If backup fails, go to File  $\rightarrow$  Preferences  $\rightarrow$  General  $\rightarrow$  Network Interface Card to check if your selected Network Interface Card (NIC) is the one with a real external IP address.. [Figure 6.18](#page-63-0) illustrates the screen when Backup fails.

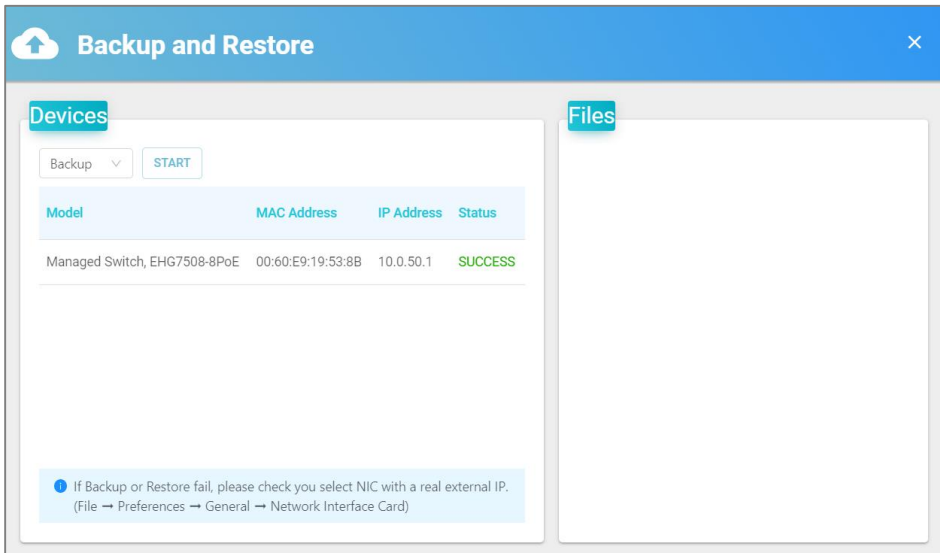

<span id="page-62-1"></span>Figure 6.17 Backup Success

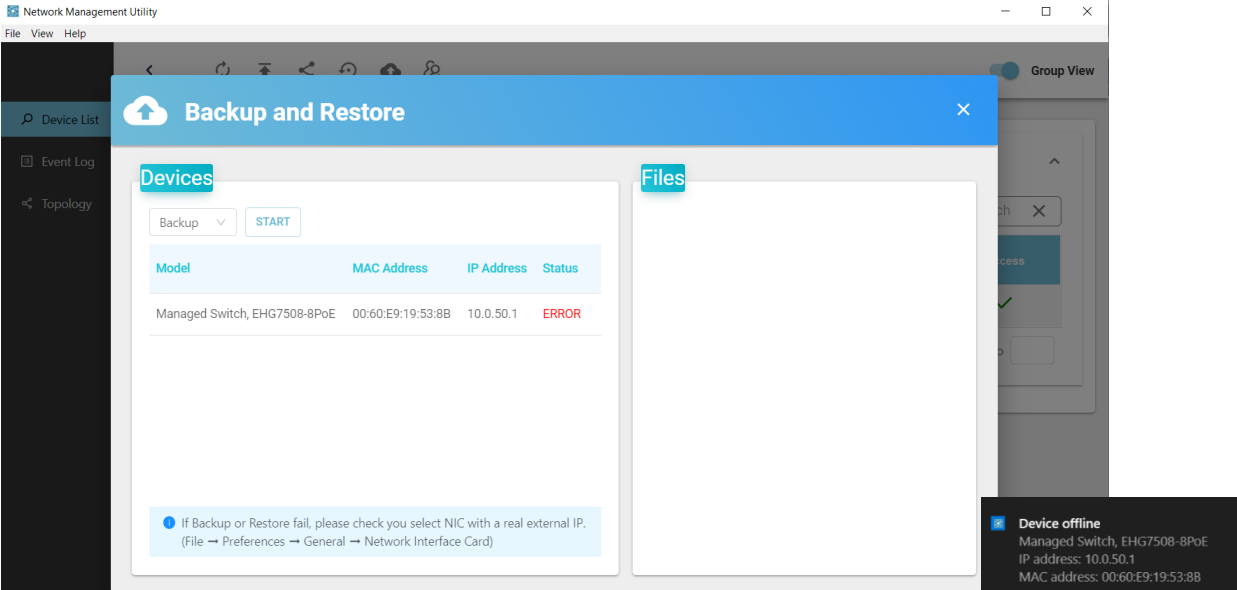

<span id="page-63-0"></span>Figure 6.18 Backup Fail

Click on a device row in the left side of the Backup and Restore window to see the list of already backed up configuration files in the right side section, as shown i[n Figure 6.19.](#page-63-1) Click the red  $\times$  at the end of each row to remove that backup configuration.

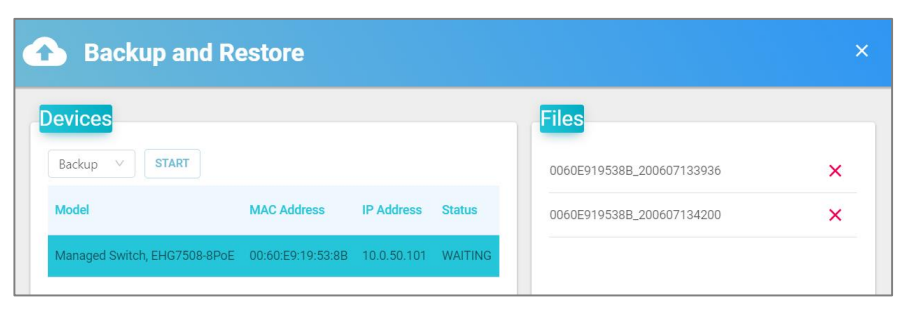

Figure 6.19 Configuration Files that are Already Backed Up

<span id="page-63-1"></span>To restore a configuration, first, select the **Restore** option from the drop-down menu. Second, click on the row of the device to restore configurations for, and its list of configuration files will display on the right side of the window. Third, select the configuration file to restore. The Backup **Status** is will now be WAITING. Last, click the **START** button. [Figure 6.20](#page-64-0) shows the **Backup and Restore** window after successfully finishing the Restore process. A couple of beeps will sound from the device and the device will restarted. The user will see a notification box appear on the bottom right of the window showing that the device is going offline and online again. Same as for the Backup configuration process, if Restoration fails, check that your selected Network Interface Card (NIC) is the one with a real external IP address.

|                             | <b>Backup and Restore</b>                                                                                                    |                          | $\times$                                                      |                                                                                                    |
|-----------------------------|----------------------------------------------------------------------------------------------------|--------------------------|---------------------------------------------------------------|----------------------------------------------------------------------------------------------------|
| <b>Devices</b>              |                                                                                                    |                          | <b>Files</b>                                                  |                                                                                                    |
| START<br>Restore V<br>Model | <b>MAC Address</b>                                                                                                    | <b>IP Address</b> Status | $\vee$ 0060E919538B_200603104913<br>0060E919538B_200603110038 |                                                                                                    |
|                             | Managed Switch, EHG7508-8PoE  00:60:E9:19:53:8B  10.0.50.1  SUCCESS                                                                                     |                          |                                                               |                                                                                                    |
|                             |                                                                                                    |                          |                                                               |                                                                                                    |
|                             |                                                                                                    |                          |                                                               |                                                                                                    |
|                             |                                                                                                    |                          |                                                               |                                                                                                    |
|                             | <sup>1</sup> If Backup or Restore fail, please check you select NIC with a real external IP.<br>(File → Preferences → General → Network Interface Card) |                          |                                                               | <b>Device offline</b><br>图<br>Managed Switch, EHG7508-8PoE<br>IP address: 10.0.50.1<br>MAC address: 00:60:E9:19:53:8B |

<span id="page-64-0"></span>Figure 6.20 Sucessful Configuration File Restoration

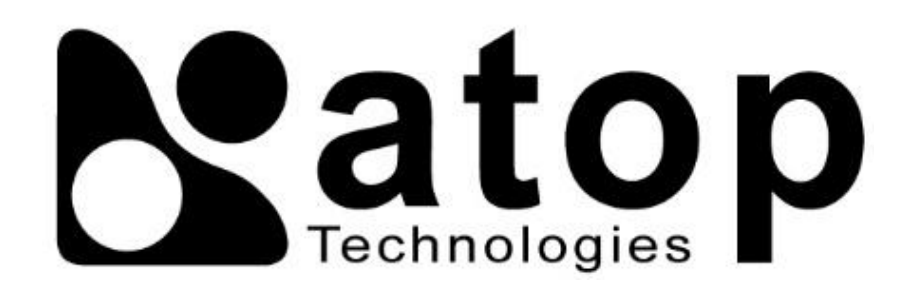

# *ATOP Technologies, Inc.*

www**.**[atoponline](http://www.atoponline.com/)**.**com

#### **TAIWAN HEADQUARTERS and INTERNATIONAL SALES:**

#### **ATOP CHINA BRANCH:**

2F, No. 146, Sec. 1, Dongxing Rd., 30261 Zhubei City, Hsinchu County Taiwan, R.O.C. Tel: +886-3-550-8137 Fax: +886-3-550-8131 sales@atop.com.tw

3F, 75th, No**.** 1066 Building, Qingzhou North Road, Shanghai, China Tel**: +**86**-**21**-**64956231